# Upute

32PHK4201 40PFK4201

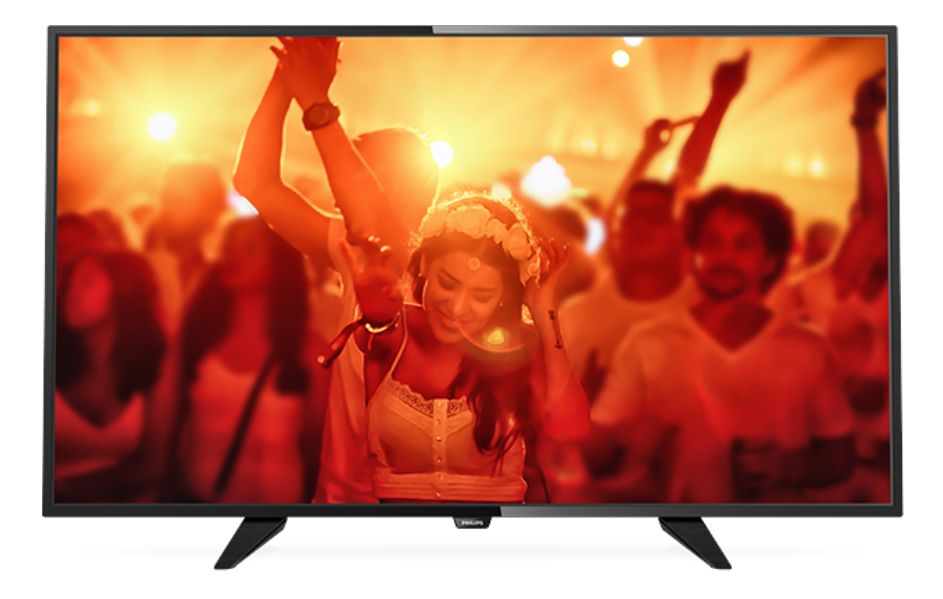

# **PHILIPS**

# Sadržaj

## [1 Pregled televizora](#page-2-0)*[3](#page-2-0)*

[1.1 Pauziranje i snimanje televizijskog programa](#page-2-1)*[3](#page-2-1)* [1.2 EasyLink](#page-2-2)*[3](#page-2-2)*

#### [2 Postavljanje](#page-3-0)*[4](#page-3-0)*

- [2.1 Pročitajte sigurnosne upute](#page-3-1)*[4](#page-3-1)*
- [2.2 Postolje televizora i montaža na zid](#page-3-2)*[4](#page-3-2)*
- [2.3 Savjeti za postavljanje](#page-3-3)*[4](#page-3-3)*
- [2.4 Kabel za napajanje](#page-3-4)*[4](#page-3-4)*
- [2.5 Antenski kabel](#page-3-5)*[4](#page-3-5)*
- [2.6 Satelitska antena](#page-4-0)*[5](#page-4-0)*

## [3 Povezivanje uređaja](#page-5-0)*[6](#page-5-0)*

- [3.1 O povezivanju](#page-5-1)*[6](#page-5-1)*
- [3.2 Common interface CAM](#page-7-0)*[8](#page-7-0)*
- [3.3 Set-top box STB](#page-7-1)*[8](#page-7-1)*
- [3.4 Satelitski prijemnik](#page-7-2)*[8](#page-7-2)*
- [3.5 Sustav kućnog kina HTS](#page-8-0)*[9](#page-8-0)* [3.6 Blu-ray Disc reproduktor](#page-9-0)*[10](#page-9-0)*
- [3.7 DVD reproduktor](#page-9-1)*[10](#page-9-1)*
- [3.8 Igraća konzola](#page-10-0)*[11](#page-10-0)*
- [3.9 USB tvrdi disk](#page-10-1)*[11](#page-10-1)*
- 
- [3.10 USB flash pogon](#page-11-0)*[12](#page-11-0)* [3.11 kamkorder – HDMI](#page-11-1)*[12](#page-11-1)*
- [3.12 Računalo](#page-11-2)*[12](#page-11-2)*
- [3.13 Slušalice](#page-12-0)*[13](#page-12-0)*

## [4 Uključivanje](#page-13-0)*[14](#page-13-0)*

- [4.1 Uključivanje, stanje pripravnosti ili isključivanje](#page-13-1) *[14](#page-13-1)*
- [4.2 Tipke na televizorima \(za serije 4100, 4200, 4101, 4111,](#page-13-2) [4201, 6300, 630\)](#page-13-2)*[14](#page-13-2)* [4.3 Mjerač vremena](#page-13-3)*[14](#page-13-3)*
- [4.4 Mjerač vremena za isključivanje](#page-13-4)*[14](#page-13-4)*

## [5 Daljinski upravljač](#page-14-0)*[15](#page-14-0)*

[5.1 Pregled tipki \(za serije 4000, 4100, 4200, 4101, 4111,](#page-14-1) [4201, 5210\)](#page-14-1)*[15](#page-14-1)* [5.2 Infracrveni senzor](#page-15-0)*[16](#page-15-0)*

- [5.3 Baterije](#page-15-1)*[16](#page-15-1)*
- [5.4 Čišćenje](#page-15-2)*[16](#page-15-2)*

## [6 Televizijski kanali](#page-16-0)*[17](#page-16-0)*

- [6.1 Popis kanala](#page-16-1)*[17](#page-16-1)*
- [6.2 Gledanje televizijskih kanala](#page-16-2)*[17](#page-16-2)* [6.3 Kopiranje popisa kanala](#page-20-0)*[21](#page-20-0)*

#### [7 Instalacija programa – antenski, kabelski](#page-22-0) *[23](#page-22-0)*

- [7.1 Ažuriranje kanala](#page-22-1)*[23](#page-22-1)*
- [7.2 Ponovno instaliranje kanala](#page-22-2)*[23](#page-22-2)*
- [7.3 DVB-T ili DVB-C](#page-22-3)*[23](#page-22-3)*
- [7.4 Ručna instalacija](#page-23-0)*[24](#page-23-0)*

#### [8 Instalacija programa – satelitski \(za](#page-25-0) [PHK.PFK modele\)](#page-25-0)*[26](#page-25-0)*

- [8.1 Gledanje satelitskih kanala](#page-25-1)*[26](#page-25-1)*
- [8.2 Popis satelitskih kanala](#page-25-2)*[26](#page-25-2)*
- [8.3 Omiljeni satelitski kanali](#page-25-3)*[26](#page-25-3)*
- [8.4 Zaključavanje satelitskih kanala](#page-26-0)*[27](#page-26-0)* [8.5 Instalacija satelita](#page-27-0)*[28](#page-27-0)*
- [8.6 Problemi sa satelitima](#page-30-0)*[31](#page-30-0)*

## [9 TV vodič](#page-32-0)*[33](#page-32-0)*

- [9.1 Što vam je potrebno](#page-32-1)*[33](#page-32-1)*
- [9.2 Uporaba TV vodiča](#page-32-2)*[33](#page-32-2)*

#### 10 Snimanje i pauziranje televizijskog [programa](#page-34-0)*[35](#page-34-0)*

[10.1 Snimanje](#page-34-1)*[35](#page-34-1)* [10.2 Pause TV](#page-35-0)*[36](#page-35-0)*

## [11 Izvori](#page-36-0)*[37](#page-36-0)*

- 
- [11.1 Prelazak na uređaj](#page-36-1)*[37](#page-36-1)* [11.2 Iz stanja pripravnosti](#page-36-2)*[37](#page-36-2)*
- [11.3 EasyLink](#page-36-3)*[37](#page-36-3)*

## [12 Automatsko isključivanje i sat](#page-37-0)*[38](#page-37-0)*

- [12.1 Mjerač vremena](#page-37-1)*[38](#page-37-1)*
- [12.2 Sat](#page-37-2)*[38](#page-37-2)*
- [12.3 Mjerač vremena za isključivanje](#page-37-3)*[38](#page-37-3)*

## [13 Videozapisi, fotografije i glazba](#page-38-0)*[39](#page-38-0)*

- [13.1 S USB veze](#page-38-1)*[39](#page-38-1)*
- [13.2 Reprodukcija videozapisa](#page-38-2)*[39](#page-38-2)*
- [13.3 Pregled fotografija](#page-38-3)*[39](#page-38-3)*
- [13.4 Reprodukcija glazbe](#page-39-0)

## [14 Postavke](#page-41-0)*[42](#page-41-0)*

- 
- [14.1 Slika](#page-41-1)*[42](#page-41-1)* [14.2 Zvuk](#page-44-0)
- [14.3 Općenite postavke](#page-46-0)*[47](#page-46-0)*

## [15 Specifikacije](#page-49-0)*[50](#page-49-0)*

- [15.1 Zaštita okoliša](#page-49-1)*[50](#page-49-1)*
- [15.2 Prijem za PxK modele](#page-50-0)*[51](#page-50-0)*
- [15.3 Zaslon](#page-50-1)*[51](#page-50-1)*
- [15.4 Snaga](#page-50-2)*[51](#page-50-2)*
- [15.5 Dimenzije i težine](#page-51-0)*[52](#page-51-0)*
- [15.6 Mogućnost povezivanja](#page-51-1)*[52](#page-51-1)* [15.7 Zvuk](#page-51-2)
- [15.8 Multimedija](#page-51-3)*[52](#page-51-3)*

## [16 Softver](#page-52-0)*[53](#page-52-0)*

- [16.1 Ažuriranje softvera](#page-52-1)*[53](#page-52-1)*
- [16.2 Verzija softvera](#page-52-2)
- [16.3 Softver otvorenog koda](#page-52-3)*[53](#page-52-3)* [16.4 Open source license](#page-52-4)*[53](#page-52-4)*

## [17 Rješavanje problema i podrška](#page-55-0)*[56](#page-55-0)*

- [17.1 Rješavanje problema](#page-55-1)*[56](#page-55-1)*
- [17.2 Registracija](#page-56-0)*[57](#page-56-0)*
- [17.3 Pomoć](#page-56-1)*[57](#page-56-1)*
- [17.4 Pomoć na mreži](#page-57-0)*[58](#page-57-0)*
- [17.5 Korisnička služba / popravak](#page-57-1)*[58](#page-57-1)*

## [18 Sigurnost i održavanje](#page-58-0)*[59](#page-58-0)*

- [18.1 Sigurnost](#page-58-1)*[59](#page-58-1)*
- [18.2 Briga za zaslon](#page-59-0)*[60](#page-59-0)*

#### [19 Odredbe uporabe, autorska prava i licence](#page-60-0) *[61](#page-60-0)*

[19.1 Odredbe korištenja](#page-60-1)*[61](#page-60-1)*

[19.2 Autorska prava i licence](#page-60-2)*[61](#page-60-2)*

## [Indeks](#page-62-0)*[63](#page-62-0)*

# Pregled televizora

<span id="page-2-1"></span> $\overline{1.1}$ 

<span id="page-2-0"></span>1

# Pauziranje i snimanje televizijskog programa

Ako povežete USB tvrdi disk, možete pauzirati i snimiti emitirani sadržaj digitalnog televizijskog kanala.

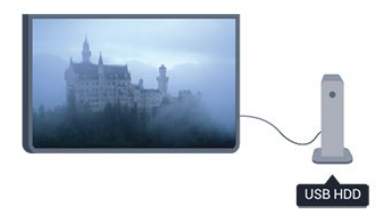

Pauzirajte televizijski program kako biste odgovorili na hitni telefonski poziv ili jednostavno uzeli predah tijekom sportskog susreta, dok televizor sprema emitirani sadržaj na USB tvrdi disk. Poslije možete nastaviti gledati.

Dok je USB tvrdi disk povezan, možete i snimati emitirani sadržaj digitalne televizije. Snimati možete dok gledate program ili zakazati snimanje programa koji je najavljen.

## <span id="page-2-2"></span> $\overline{1.2}$ EasyLink

Značajka EasyLink omogućava upravljanje povezanim uređajem, npr. Blu-ray Disc reproduktorom, pomoću daljinskog upravljača televizora.

EasyLink koristi HDMI CEC za komunikaciju s povezanim uređajima.

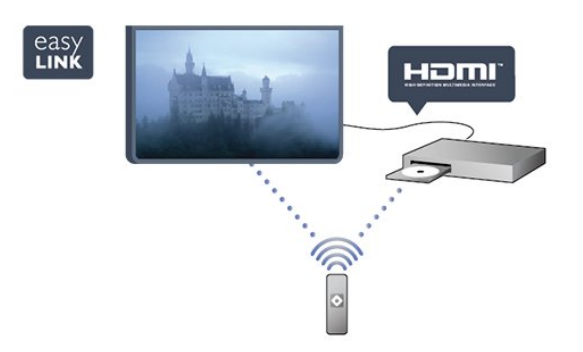

# <span id="page-3-0"></span>2 Postavljanje

## <span id="page-3-1"></span> $\overline{21}$

# <span id="page-3-3"></span>Pročitajte sigurnosne upute

Prije uporabe televizora pročitajte sigurnosne upute.

U odjeljku Pomoć odaberite Sigurnost i održavanje > Sigurnost.

## <span id="page-3-2"></span> $\overline{22}$

# Postolje televizora i montaža na zid

## Postolje televizora

Upute za montažu postolja televizora pronaći ćete u Kratkim uputama priloženima uz televizor. Ako ste slučajno izgubili te upute, možete ih preuzeti na webmjestu [www.philips.com.](http://www.philips.com)

<span id="page-3-4"></span>Pomoću serijskoj broja televizora pronađite odgovarajuće Kratke upute koje ćete preuzeti.

## Montaža na zid

## Za seriju 4201

Vaš se televizor može montirati pomoću

zidnog nosača sukladnog VESA standardu (prodaje se zasebno).

Prilikom kupnje zidnog nosača upotrijebite sljedeći VESA kôd . . .

Kako biste sigurno pričvrstili nosač, koristite vijak duljine naznačene na crtežu.

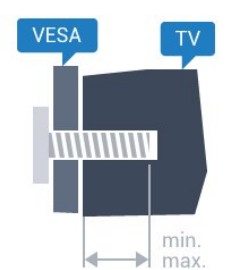

- 32Pxx4201 – VESA MIS-F 100 x 100, M4 (najmanje 10, najviše 14 mm)

- 40PFx4201 – VESA MIS-F 200 x 200, M4 (najmanje 12, najviše 16 mm)

## <span id="page-3-5"></span>Oprez

Montaža televizora na zid zahtijeva posebne vještine i trebale bi ga izvoditi kvalificirane osobe. Montiranje televizora na zid mora udovoljavati sigurnosnim standardima, ovisno o težini televizora. Prije

postavljanja televizora pročitajte i sigurnosne mjere. TP Vision Europe B.V. ne snosi odgovornost za nepravilnu montažu niti bilo kakvu montažu koja može dovesti do nezgode ili ozljede.

## 2.3 Savjeti za postavljanje

Televizor postavite na mjesto gdje svjetlost ne pada izravno na zaslon.

- Televizor smjestite do 15 cm od zida.

- Idealna udaljenost za gledanje televizije jednaka je veličini dijagonale zaslona uvećanoj tri puta. Kada ste u sjedećem položaju, oči trebaju biti u ravnini sa sredinom zaslona.

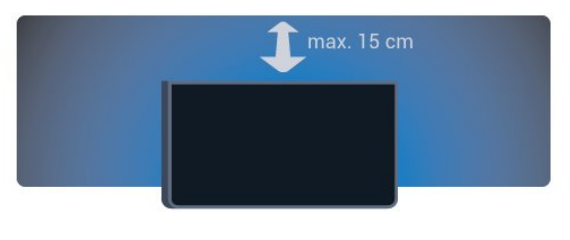

## $\overline{24}$

# Kabel za napajanje

- Kabel za napajanje ukopčajte u priključnicu za

napajanje POWER na stražnjoj strani televizora.

- Kabel za napajanje mora biti čvrsto ukopčan u priključnicu.

- Pazite da utikač u zidnoj električnoj utičnici uvijek bude dostupan.

- Prilikom iskopčavanja kabela za napajanje uvijek vucite za utikač, nikada za kabel.

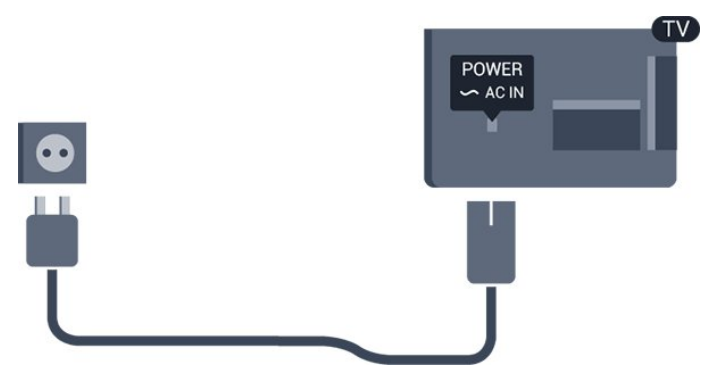

Iako je potrošnja energije ovog televizora kada je u stanju pripravnosti vrlo mala, kako biste uštedjeli energiju, iskopčajte kabel za napajanje ako televizor nećete koristiti duže vrijeme.

## $\overline{2.5}$ Antenski kabel

Priključak za antenu čvrsto umetnite u priključnicu ANTENNA na stražnjoj strani televizora.

Možete povezati svoju antenu ili antenske signale iz distribucijskog sustava. Koristite koaksijalni antenski kabel s IEC RF priključkom, 75 ohma.

Antenski priključak koristite za DVB-T i DVB-C ulazne signale.

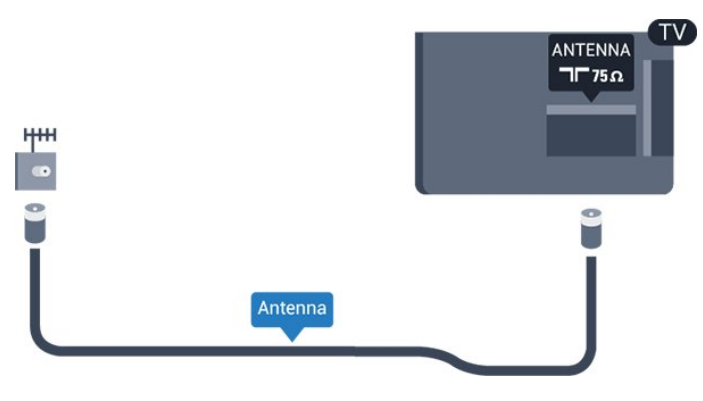

## <span id="page-4-0"></span>2.6 Satelitska antena

- Za PHK/PFK modele

Satelitski priključak F umetnite u satelitsku priključnicu SAT na stražnjoj strani televizora.

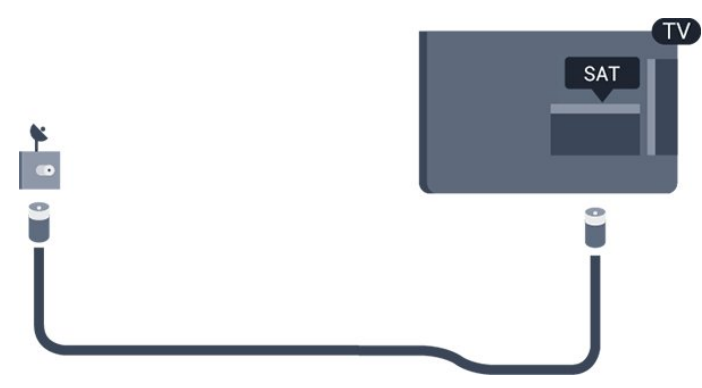

5

# Povezivanje uređaja

<span id="page-5-1"></span> $\overline{31}$ 

<span id="page-5-0"></span> $\overline{3}$ 

# O povezivanju

## Vodič za povezivanje

Prilikom povezivanja uređaja s televizorom uvijek koristite najkvalitetniju vezu koja je dostupna. Osim toga, koristite kvalitetne kabele kako bi se osigurao dobar prijenos slike i zvuka.

Ako vam je potrebna pomoć za povezivanje nekoliko uređaja s televizorom, možete otvoriti Vodič za povezivanje tvrtke Philips. Vodič pruža informacije o povezivanju i kabelima koje trebate koristiti.

Posjetite www.connectivityguide.philips.com

## Priključnica za antenu

Ako imate set-top box (digitalni prijemnik) ili snimač, kabele za antenu priključite tako da se prijenos signala antene odvija preko set-top box uređaja i/ili snimača do televizora. Na taj način antena i set-top box mogu slati moguće dodatne kanale snimaču.

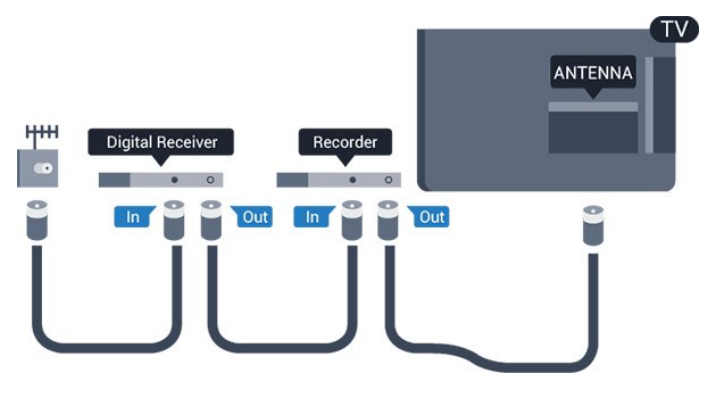

## HDMI priključnice

## HDMI kvaliteta

HDMI veza omogućava sliku i zvuk najbolje kvalitete. Upotrijebite HDMI kabel za televizijski signal.

Za najbolji prijenos kvalitete signala koristite HDMI kabel velike brzine prijenosa i nemojte koristiti HDMI kabel dulji od 5 m.

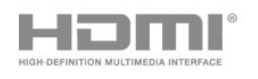

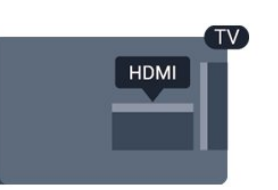

## Zaštita od kopiranja

HDMI kabeli podržavaju HDCP (High-bandwidth Digital Contents Protection / Zaštita digitalnih sadržaja s velikom širinom pojasa). HDCP je signal za zaštitu od kopiranja sadržaja s DVD ili Blu-ray Disc medija. Poznat je i pod nazivom DRM (Digital Rights Managament).

## HDMI ARC

HDMI 1 priključnica na televizoru ima HDMI ARC (Audio Return Channel). Ako uređaj, obično sustav kućnog kina (HTS), ima i HDMI ARC priključnicu, povežite ga s HDMI 1 priključnicom na televizoru. Uz HDMI ARC ne morate priključivati dodatni audio kabel koji šalje zvuk televizijske slike sustavu kućnog kina. HDMI ARC kombinira oba signala.

Ako želite isključiti ARC na HDMI priključnicama, pritisnite ni odaberite Postavljanje te pritisnite OK. Odaberite TV postavke > Zvuk > Napredno > HDMI 1 - ARC.

## HDMI CEC - EasyLink

## EasyLink

EasyLink omogućava upravljanje povezanim uređajem pomoću daljinskog upravljača televizora. EasyLink koristi HDMI CEC (Consumer Electronics Control) za komunikaciju s povezanim uređajima. Uređaji moraju podržavati HDMI CEC i moraju biti povezani HDMI vezom.

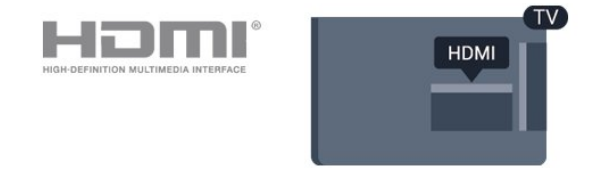

## Postavke za EasyLink

Značajka EasyLink uključena je prema zadanoj opciji. Provjerite jesu li sve postavke za HDMI CEC ispravno postavljene na povezanim uređajima koji imaju EasyLink. EasyLink možda neće raditi s uređajima drugih robnih marki.

## HDMI CEC kod uređaja drugih robnih marki

HDMI CEC funkcionalnost ima razne nazive, ovisno o proizvođaču. Primjeri: Anynet, Aquos Link, Bravia Theatre Sync, Kuro Link, Simplink i Viera Link. Ne podržavaju sve robne marke EasyLink.

Nazivi HDMI CEC funkcije navedeni kao primjer vlasništvo su odgovarajućih vlasnika.

## Upravljanje uređajima

Kako biste upravljali uređajem povezanim HDMI vezom i postavili EasyLink, odaberite uređaj ili njegovu aktivnost na popisu veza televizora. Pritisnite **SOURCES**, odaberite uređaj povezan HDMI vezom i pritisnite OK.

Nakon odabira uređaja njime se može upravljati pomoću daljinskog upravljača televizora. Međutim, tipke  $\bigcap_{i}$   $\bigcup_{i}$  OPTIONS te neke druge tipke specifične za televizor ne mogu se koristiti za uređaj. Ako tipke koja vam treba nema na daljinskom upravljaču, možete je odabrati u izborniku Opcije. Pritisnite  $\equiv$  OPTIONS i odaberite Kontrole u traci izbornika. Na zaslonu odaberite tipku uređaja koju trebate i pritisnite OK.

Neke vrlo specifične tipke uređaja možda neće biti dostupne u izborniku Kontrole.

Napomena: Samo uređaji koji podržavaju funkciju Daljinski upravljač EasyLink reagirat će na komande s daljinskog upravljača televizora.

#### Uključivanje ili isključivanje značajke EasyLink

Televizor se isporučuje s uključenim svim postavkama za EasyLink. Sve EasyLink postavke možete isključivati pojedinačno.

Potpuno isključenje značajke EasyLink. . .

1. Pritisnite ni odaberite Podešavanje te pritisnite OK.

- 2. Odaberite TV postavke > Općenite
- postavke > EasyLink. 3. Odaberite EasyLink.
- 4. Odaberite Isključeno i pritisnite OK.

5. Pritisnite  $\leftarrow$ , više puta ako je potrebno, kako biste zatvorili izbornik.

#### Daljinski upravljač EasyLink

#### Daljinski upravljač EasyLink

Ako želite da uređaji komuniciraju, ali ne želite njima upravljati pomoću daljinskog upravljača televizora, daljinsku kontrolu EasyLink možete zasebno isključiti. Pomoću daljinskog upravljača svojeg televizora možete upravljati većim brojem uređaja koji podržavaju HDMI-CEC.

U izborniku postavki za EasyLink odaberite Daljinski upravljač EasyLink i odaberite Isključeno.

## DVI na HDMI

Ako još uvijek posjedujete uređaj koji ima samo DVI priključnicu, možete ga povezati s bilo kojom HDMI priključnicom pomoću adaptera DVI na

#### HDMI.

Koristite adapter DVI na HDMI ako uređaj ima samo DVI ulaz. Upotrijebite jednu od HDMI priključnica i priključite Audio L/R kabel (mini priključak od 3,5 mm) u Audio ulaz za zvuk, na stražnjoj strani televizora.

#### Zaštita od kopiranja

DVI i HDMI kabeli podržavaju HDCP (High-bandwidth Digital Contents Protection). HDCP je signal za zaštitu od kopiranja sadržaja s DVD ili Blu-ray Disc medija. Poznat je i pod nazivom DRM (Digital Rights Managament).

## Audio izlaz – optički

Audio izlaz – optički predstavlja vrlo kvalitetnu vezu za zvuk. Ova optička veza može prenositi 5.1-kanalni zvuk. Ako uređaj, obično sustav kućnog kina (HTS), nema HDMI ARC priključnicu, ovu vezu možete koristiti uz audio ulaz – optički na kućnom kinu. Audio izlaz – optički šalje zvuk s televizora na sustav kućnog kina.

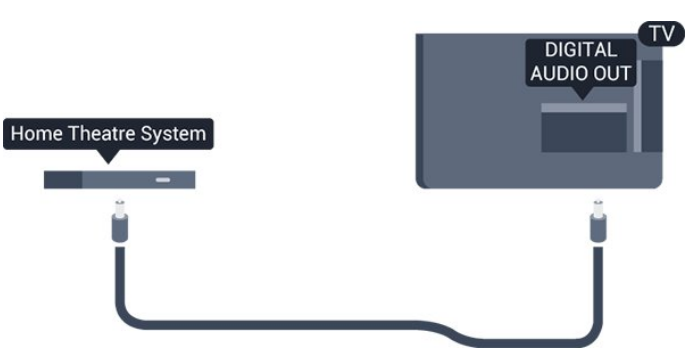

Možete postaviti vrstu izlaznog audio signala sukladno mogućnostima sustava kućnog kina.

Ako zvuk nije usklađen sa slikom na zaslonu, možete prilagoditi usklađivanje zvuka i slike.

## Scart

SCART predstavlja vezu dobre kvalitete. SCART veza može se koristiti za CVBS i RGB video signale, ali ne za televizijske signale visoke rezolucije (HD). SCART kombinira video i audio signale.

Koristite SCART adapterski kabel kako biste povezali uređaj.

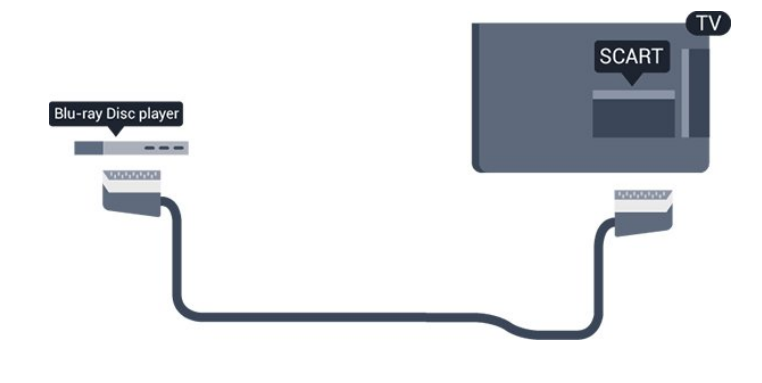

## <span id="page-7-1"></span><span id="page-7-0"></span> $\overline{32}$ Common interface – CAM

## $Cl<sup>+</sup>$

Ovaj televizor podržava CI+ Conditional Access.

CI+ omogućava gledanje premium HD programa, kao što su filmovi i sportski sadržaji televizijskih operatera koji emitiraju digitalnu televiziju u vašoj regiji. Televizijski operateri kodiraju te programe, a dekodirat će ih uz prethodno plaćeni CI+ modul. Televizijski operateri koji emitiraju digitalnu televiziju osiguravaju CI+ modul (Conditional Access Module - CAM) kada se pretplatite na njihove premium programe. Ti programi imaju visoku razinu zaštite od kopiranja.

Više informacija o odredbama i uvjetima zatražite od televizijske kuće koja emitira digitalne programe.

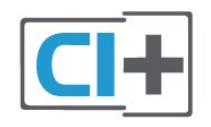

## CAM

## Umetanje CAM modula

<span id="page-7-2"></span>Prije umetanja CAM modula isključite televizor. Pravilan način umetanja naznačen je na CAM modulu. Nepravilnim umetanjem mogu se oštetiti CAM modul i televizor.

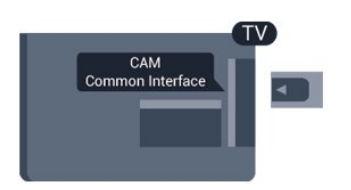

Za umetanje CAM kartice koristite Common Interface utor na televizoru.

Pažljivo umetnite CAM karticu do kraja tako da njezin

prednji dio bude okrenut prema vama. Karticu ostavite u utoru.

Aktivacija CAM modula može potrajati nekoliko minuta. Vađenjem CAM modula deaktivirat će se usluga televizijske kuće na televizoru. Ako se CAM umetne i plati pretplata, (načini povezivanja mogu se razlikovati), možete gledati sadržaje koje emitira televizijska kuća. Umetnuti CAM može se koristiti isključivo u vašem televizoru.

## 3.3 Set-top box – STB

Koristite 2 kabela za antenu kako biste povezali antenu sa set-top box uređajem (digitalni prijemnik) i televizorom.

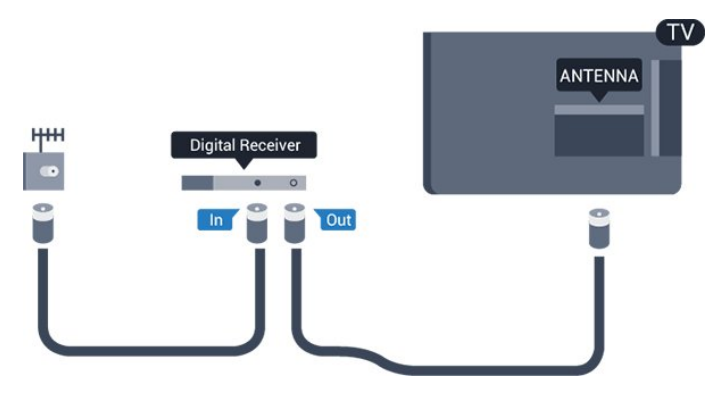

Osim kabela za antenu, dodajte HDMI kabel kako biste set-top box povezali s televizorom.

Automatsko isključivanje

Isključite automatski mjerač vremena ako koristite samo daljinski upravljač set-top box uređaja. Time ćete spriječiti automatsko isključivanje televizora ako se nijedna tipka na daljinskom upravljaču televizora ne pritisne 4 sata.

Kako biste isključili Mjerač vremena za isključivanje, pritisnite **A** i odaberite Postavljanje te pritisnite OK. Odaberite TV postavke > Općenite postavke > Mjerač vremena za isključivanje i kliznu

traku postavite na Isključeno.

## $\overline{34}$

# Satelitski prijemnik

Priključite kabel satelitske antene na satelitski prijemnik.

Osim kabela za antenu, dodajte HDMI kabel kako biste uređaj povezali s televizorom.

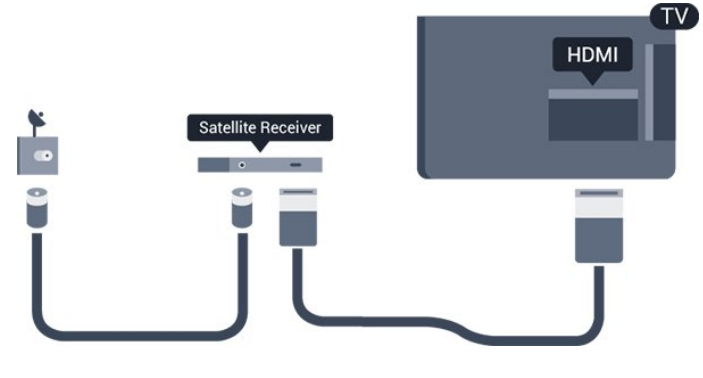

#### Automatsko isključivanje

Isključite automatski mjerač vremena ako koristite samo daljinski upravljač set-top box uređaja. Time ćete spriječiti automatsko isključivanje televizora ako se nijedna tipka na daljinskom upravljaču televizora ne pritisne 4 sata.

Kako biste isključili Mjerač vremena za isključivanje, pritisnite **A** i odaberite Postavljanje te pritisnite OK.

Odaberite TV postavke > Općenite

postavke > Mjerač vremena za isključivanje i kliznu traku postavite na Isključeno.

<span id="page-8-0"></span>3.5

# Sustav kućnog kina – HTS

## Povezivanje pomoću priključnice HDMI ARC

Pomoću HDMI kabela povežite sustav kućnog kina (HTS) s televizorom. Možete povezati Soundbar tvrtke Philips ili sustav kućnog kina s ugrađenim reproduktorom diskova.

## HDMI ARC

HDMI 1 priključnica na televizoru ima HDMI ARC (Audio Return Channel). Ako uređaj, obično sustav kućnog kina (HTS), ima i HDMI ARC priključnicu, povežite ga s HDMI 1 priključnicom na televizoru. Uz HDMI ARC ne morate priključivati dodatni audio kabel koji šalje zvuk televizijske slike sustavu kućnog kina. HDMI ARC kombinira oba signala.

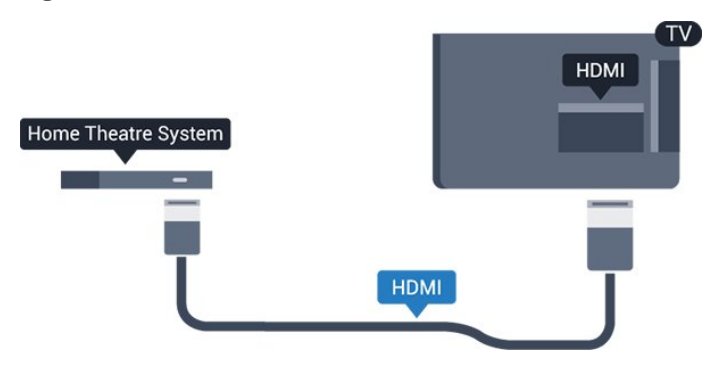

Usklađivanje zvuka i slike

Ako zvuk ne odgovara slici na zaslonu, na većini sustava kućnog kina s reproduktorom diskova može se postaviti odgoda kako bi zvuk i slika uskladili.

## Povezivanje pomoću HDMI kabela

Pomoću HDMI kabela povežite sustav kućnog kina (HTS) s televizorom. Možete povezati Soundbar tvrtke Philips ili sustav kućnog kina s ugrađenim reproduktorom diskova.

Ako sustav kućnog kina nema HDMI ARC priključnicu, dodajte optički audio kabel (Toslink) za slanje zvuka televizijske slike sustavu kućnog kina.

#### Usklađivanje zvuka i slike

Ako zvuk ne odgovara slici na zaslonu, na većini sustava kućnog kina s reproduktorom diskova može se postaviti odgoda kako bi zvuk i slika uskladili.

## Postavke audio izlaza

#### Odgoda audio izlaza

Kad je sustav kućnog kina (HTS) povezan s televizorom, slika na televizoru i zvuk iz sustava kućnog kina trebaju biti usklađeni.

#### Automatsko usklađivanje zvuka i slike

Kod novijih sustava kućnog kina tvrtke Philips, usklađivanje zvuka i slike izvršava se automatski i uvijek je pravilno.

#### Usklađivanje kašnjenja zvuka

Kod nekih sustava kućnog kina možda će se trebati prilagoditi kašnjenja zvuka radi usklađivanja zvuka i slike. Povećavajte vrijednost kašnjenja na sustavu kućnog kina dok ne uskladite sliku i zvuk. Možda će biti potrebna vrijednost kašnjenja 180 ms. Pročitajte korisnički priručnik za sustav kućnog kina. Nakon postavljanja vrijednosti kašnjenja na sustavu kućnog kina trebate isključiti odgodu audio izlaza na televizoru.

Isključivanje odgode audio izlaza. . .

- 1. Pritisnite  $\bigcap$  i odaberite Postavljanje te pritisnite OK. 2. Odaberite TV postavke > Zvuk > Napredno > Odgoda audioizlaza.
- 3. Odaberite Isključeno i pritisnite OK.

4. Pritisnite  $\bigtriangleup$ , više puta ako je potrebno, kako biste zatvorili izbornik.

#### Pomak audio izlaza

Ako ne možete postaviti odgodu na sustavu kućnog kina, možete postaviti televizor za usklađivanje zvuka. Možete postaviti pomak koji nadoknađuje vrijeme koje je sustavu kućnog kina potrebno za obradu zvuka televizijske slike. Možete postaviti vrijednost u koracima od 1 ms. Maksimalna postavka je 12 ms. Postavka odgode audio izlaza treba biti uključena.

Usklađivanje zvuka na televizoru. . .

1. Pritisnite **A** i odaberite Podešavanje te pritisnite OK. 2. Odaberite TV postavke > Zvuk > Napredno > Pomak audioizlaza. 3. Pomoću klizne trake postavite pomak zvuka i pritisnite OK.

4. Pritisnite  $\leftrightarrow$ , više puta ako je potrebno, kako biste zatvorili izbornik.

## Format audio izlaza

Ako imate sustav kućnog kina (HTS) s mogućnošću obrade višekanalnog zvuka kao što je Dolby Digital, DTS® ili sličan, postavite Format audio izlaza na opciju Višekanalno. Opcija Višekanalno televizoru omogućava slanje komprimiranog višekanalnog zvučnog signala s televizijskog kanala ili povezanog reproduktora na sustav kućnog kina. Ako imate sustav kućnog kina bez mogućnosti obrade višekanalnog zvuka, odaberite Stereo.

<span id="page-9-0"></span>Postavljanje formata audio izlaza. . .

1. Pritisnite ni odaberite Podešavanje te pritisnite OK. 2. Odaberite TV postavke > Zvuk > Napredno > Format audio izlaza.

3. Odaberite Višekanalno ili Stereo.

4. Pritisnite  $\leftrightarrow$ , više puta ako je potrebno, kako biste zatvorili izbornik.

## Izjednačavanje audio izlaza

Postavku Izjednačavanje audio izlaza koristite za izjednačavanje glasnoće televizora i sustava kućnog kina prilikom prebacivanja s jednog na drugi. Razlike u glasnoći mogu uzrokovati razlike u obradi zvuka.

Izjednačavanje razlike u glasnoći. . .

1. Pritisnite ni odaberite Podešavanje te pritisnite OK. 2. Odaberite TV postavke > Zvuk > Napredno > Izjednačavanje audio izlaza.

<span id="page-9-1"></span>3. Ako je razlika u glasnoći velika, odaberite Više. Ako je razlika u glasnoći mala, odaberite Manje.

Pritisnite  $\leftrightarrow$ , više puta ako je potrebno, kako biste zatvorili izbornik.

Izjednačavanje audio izlaza utječe i na audio izlaz – optički i HDMI ARC signale zvuka.

## Problemi sa zvukom sustava kućnog kina

#### Zvuk s mnogo šuma

Ako gledate videozapis s priključenog USB flash pogona ili povezanog računala, zvuk sa sustava kućnog kina mogao bi biti izobličen.

1. Pritisnite ni odaberite Podešavanje te pritisnite OK. 2. Odaberite TV postavke > Zvuk > Napredno > Format audio izlaza.

#### Nema zvuka

 $\overline{36}$ 

Ako zvuk s televizora ne čujete putem sustava kućnog kina, provjerite sljedeće. . .

- Provjerite jeste li HDMI kabel priključili u HDMI 1 priključnicu na sustavu kućnog kina.

- Provjerite je li postavka HDMI ARC na televizoru postavljena na Uključeno.

Odaberite **A** > Postavljanje > TV postavke > Zvuk > Napredno > HDMI 1 -ARC.

# Blu-ray Disc reproduktor

Koristite HDMI kabel velike brzine kako biste povezali Blu-ray Disc reproduktor i televizor.

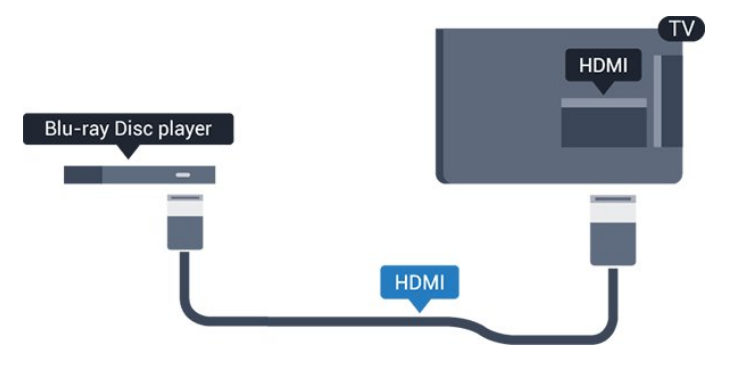

Ako Blu-ray Disc reproduktor ima EasyLink HDMI CEC, njime možete upravljati pomoću daljinskog upravljača za televizor.

## $\overline{37}$ DVD reproduktor

Za povezivanje DVD reproduktora s televizorom koristite HDMI kabel.

<span id="page-10-1"></span>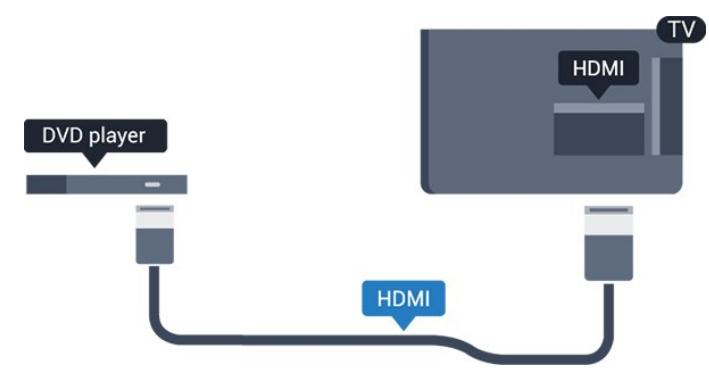

Ako je DVD reproduktor povezan HDMI kabelom i ima EasyLink CEC, njime možete upravljati pomoću daljinskog upravljača za televizor.

## <span id="page-10-0"></span> $\overline{3.8}$ Igraća konzola

## HDMI

Kako biste dobili najbolju kvalitetu, za povezivanje igraće konzole s televizorom koristite HDMI kabel velike brzine.

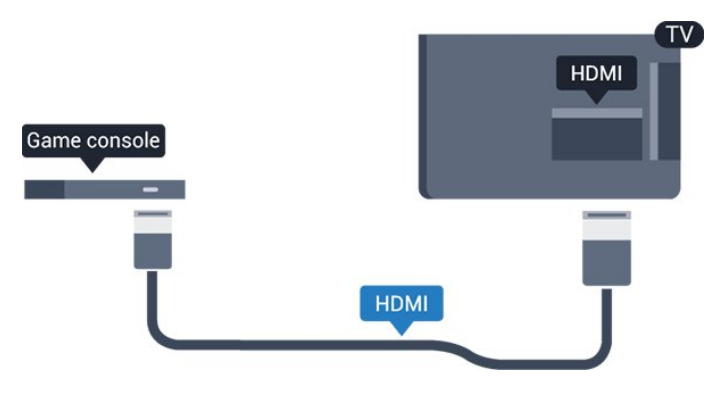

## Najbolja postavka

Prije nego što počnete igrati igru s povezane igraće konzole, savjetujemo vam da televizor postavite na idealnu postavku Igra.

Za postavljanje televizora na idealnu postavku…

1. Pritisnite  $\bigcap$  i odaberite Podešavanje te pritisnite OK.

2. Odaberite TV

postavke > Slika > Napredno > Stil aktivnosti. 3. Odaberite Igre, Računalo ili Televizor. Postavka Televizor omogućava vraćanje na

postavke slike za gledanje televizije.

4. Pritisnite  $\leftarrow$ , više puta ako je potrebno, kako biste zatvorili izbornik.

## 3.9 USB tvrdi disk

## Što vam je potrebno

Ako povežete USB tvrdi disk, možete pauzirati ili snimati emitirani televizijski sadržaj. Emitirani sadržaj mora biti digitalni (DVB ili sl.).

## Pauziranje

Kako biste pauzirali emitirani sadržaj, treba vam tvrdi disk koji podržava USB 2.0 s najmanje 32 GB prostora.

## Snimanje

Kako biste pauzirali i snimili emitirani sadržaj, treba vam disk s najmanje 250 GB prostora.

## TV vodič

Prije nego odlučite kupiti USB tvrdi disk za snimanje provjerite možete li snimati digitalne televizijske kanale u svojoj državi.

Pritisnite **EI** TV GUIDE na daljinskom upravljaču. Ako na stranici televizijskog vodiča postoji gumb za snimanje, možete snimati.

## Instalacija

Prije pauziranja ili snimanja televizijskog programa morate povezati i formatirati USB tvrdi disk.

1. Povežite USB tvrdi disk s jednom od USB priključnica na televizoru. Prilikom formatiranja nemojte povezivati drugi USB uređaj u drugu USB priključnicu.

2. Uključite USB tvrdi disk i televizor.

3. Dok se na televizoru prikazuje digitalni televizijski kanal, pritisnite  $\parallel$  (Pauza). Pauzom će se pokrenuti formatiranje.

Slijedite upute na zaslonu.

Kada se USB tvrdi disk formatira, ostavite ga stalno povezanog.

## Upozorenje

USB tvrdi disk formatiran je isključivo za ovaj televizor, što znači da spremljene snimke ne možete koristiti na drugom televizoru ili na računalu. Nemojte kopirati niti mijenjati datoteke snimki na USB tvrdom disku pomoću bilo koje računalne aplikacije. Time će se snimke oštetiti. Prilikom formatiranja drugog USB tvrdog diska, sadržaj na prethodnom će se izgubiti.

USB tvrdi disk koji je instaliran na televizor morat ćete ponovo formatirati kako biste ga mogli koristiti na računalu.

Kako biste prekinuli vezu s USB flash pogonom, možete ga izvući u bilo koje vrijeme.

## <span id="page-11-1"></span>Formatiranje

Prije pauziranja ili snimanja televizijskog programa morate povezati i formatirati USB tvrdi disk. Formatiranjem će se ukloniti sve datoteke s USB tvrdog diska.

#### Upozorenje

USB tvrdi disk formatiran je isključivo za ovaj televizor, što znači da spremljene snimke ne možete koristiti na drugom televizoru ili na računalu. Nemojte kopirati niti mijenjati datoteke snimki na USB tvrdom disku pomoću bilo koje računalne aplikacije. Time će se snimke oštetiti. Prilikom formatiranja drugog USB tvrdog diska, sadržaj na prethodnom će se izgubiti. USB tvrdi disk koji je instaliran na televizor morat ćete ponovo formatirati kako biste ga mogli koristiti na računalu.

<span id="page-11-2"></span>Za formatiranje USB tvrdog diska...

1. Povežite USB tvrdi disk s jednom od USB priključnica na televizoru. Prilikom formatiranja nemojte povezivati drugi USB uređaj u drugu USB priključnicu.

2. Uključite USB tvrdi disk i televizor.

3. Dok se na televizoru prikazuje digitalni televizijski kanal, pritisnite **II** (Pauza). Pauzom će se pokrenuti formatiranje. Slijedite upute na zaslonu.

Kada se USB tvrdi disk formatira, ostavite ga stalno povezanog.

## <span id="page-11-0"></span>3.10 USB flash pogon

Možete prikazivati fotografije ili reproducirati glazbu i videozapise s povezanog USB flash pogona.

Umetnite USB flash pogon u jednu od USB priključnica na televizoru dok je televizor uključen.

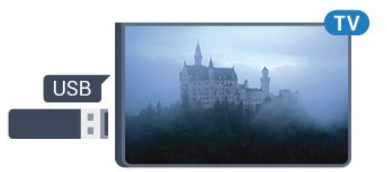

Televizor će prepoznati flash pogon i otvoriti popis njegovih sadržaja.

Ako se popis sadržaja ne prikaže automatski, pritisnite **SOURCES**, odaberite USB i pritisnite OK.

Kako biste prekinuli prikaz sadržaja USB flash pogona, pritisnite **TEXIT** ili odaberite drugu aktivnost.

## $\frac{1}{2}$  11 kamkorder – HDMI

Kako biste dobili najbolju kvalitetu, koristite HDMI kabel za povezivanje kamkordera s televizorom.

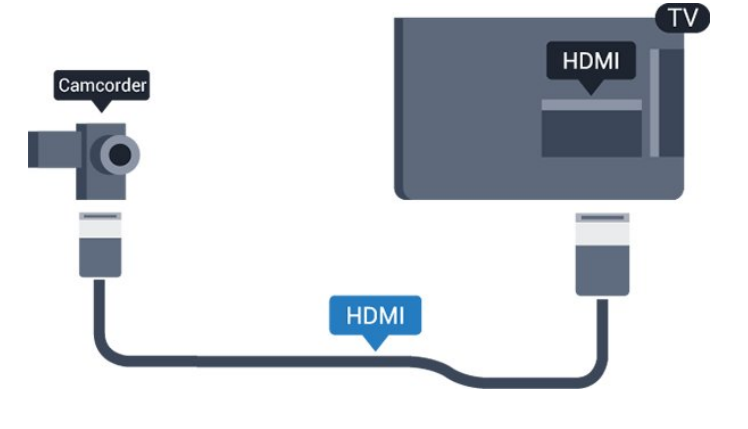

## 3.12 Računalo

## Povezivanje

Računalo možete povezati s televizorom i televizor koristiti kao računalni monitor.

## Uz HDMI

Pomoću HDMI kabela povežite računalo s televizorom.

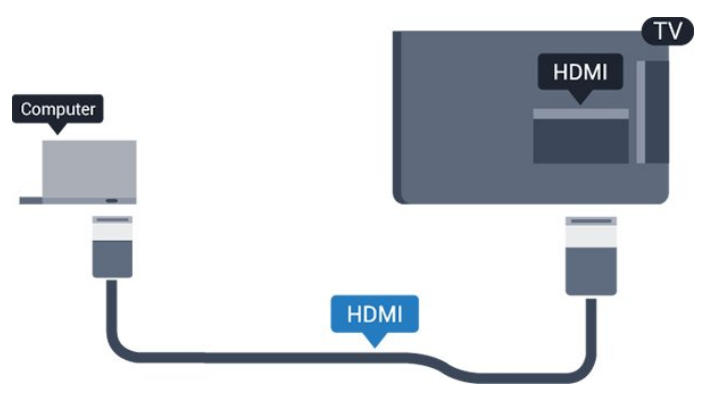

#### Uz DVI na HDMI

Umjesto toga, možete koristiti adapter DVI na HDMI kako biste računalo priključili na HDMI priključnicu, a audio L/R kabel (mini priključak od 3,5 mm) za priključivanje u AUDIO IN L/R priključnicu na stražnjoj strani televizora.

## Najbolja postavka

## Idealna postavka monitora

Ako je računalo dodano kao vrsta uređaja Računalo u izborniku Izvor (popis priključnica), televizor će se automatski postaviti na idealnu postavku za Računalo.

Ako računalo koristite za gledanje filmova ili igranje igara, bilo bi dobro da televizor vratite na postavke idealne za gledanje ili igranje.

Ručno postavljanje televizora na idealne postavke. . .

1. Pritisnite ni odaberite Podešavanje te pritisnite OK. 2. Odaberite TV

postavke > Slika > Napredno > Stil aktivnosti. 3. Odaberite Igre, Računalo ili Televizor.

Postavka Televizor omogućava vraćanje na

postavke slike za gledanje televizije.

4. Pritisnite  $\rightarrow$ , više puta ako je potrebno, kako biste zatvorili izbornik.

Ne zaboravite postavku Igra ili postavku računala vratiti na Računalo kada završite s igranjem igre.

## <span id="page-12-0"></span>3.13 Slušalice

## Bočna strana

Možete priključiti slušalice u priključnicu  $\Omega$  na televizoru. Priključak je mini priključak od 3,5 mm. Glasnoću slušalica možete zasebno prilagoditi.

Za namještanje glasnoće. . .

1. Pritisnite **A** i odaberite Podešavanie te pritisnite OK.

2. Odaberite TV postavke > Zvuk > Glasn. u slušal. i pritisnite OK.

3. Pritisnite  $\triangle$  (gore) ili  $\blacktriangledown$  (dolje) kako biste prilagodili glasnoću.

4. Pritisnite  $\leftrightarrow$  više puta ako je potrebno, kako biste zatvorili izbornik.

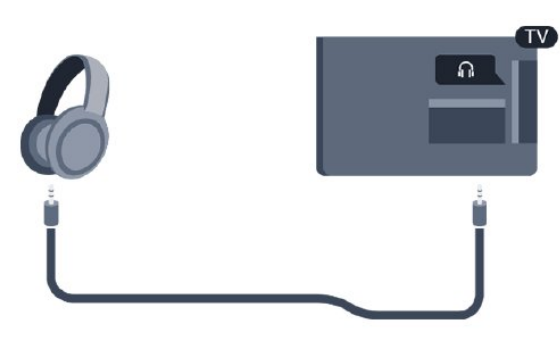

# <span id="page-13-0"></span> $\overline{\Delta}$ Uključivanje

## <span id="page-13-1"></span> $\overline{41}$

# <span id="page-13-3"></span>Uključivanje, stanje pripravnosti ili isključivanje

## Za serije 4100, 4200, 4101, 4111, 4201

Prije uključivanja televizora provjerite jeste li kabel za napajanje ukopčali u priključnicu POWER na stražnjoj strani televizora.

Kako biste televizor postavili u stanje pripravnosti kada je indikator isključen, pritisnite malu joystick tipku na stražnjoj strani televizora. Indikator će početi svijetliti.

Dok je televizor u stanju pripravnosti, pritisnite  $\bullet$  na daljinskom upravljaču kako biste uključili televizor.

## Prebacivanje u stanje pripravnosti

Kako biste televizor prebacili u stanje pripravnosti, pritisnite **O** na daljinskom upravljaču.

## Isključivanje

<span id="page-13-4"></span>Kako biste isključili televizor, pritisnite joystick tipku. Indikator će se isključiti.

Televizor je još uvijek priključen na mrežno napajanje, ali troši vrlo malo energije.

Kako biste televizor potpuno isključili, iskopčajte utikač.

Prilikom iskopčavanja utikača uvijek vucite utikač, a ne kabel. Osigurajte potpun pristup utikaču, kabelu za napajanje i utičnici u svakom trenutku.

## <span id="page-13-2"></span>4.2

# Tipke na televizorima (za serije 4100, 4200, 4101, 4111, 4201, 6300, 630)

Ako ste izgubili daljinski upravljač ili su njegove baterije prazne, još uvijek možete izvršiti neke osnovne radnje.

Otvaranje izbornika s osnovnim radnjama…

1. Dok je televizor uključen, pritisnite joystick tipku na stražnjoj strani televizora kako bi se prikazao osnovni izbornik.

2. Pritisnite lijevo ili desno kako biste odabrali ( $\bullet$ ) Glasnoća,  $\equiv$  Kanali ili  $\equiv$  Izvori. 3. Pritisnite gore ili dolje kako biste prilagodili glasnoću ili prešli na sljedeći/prethodni kanal. Pritisnite gore ili dolje kako biste se pomicali popisom izvora, što obuhvaća i odabir tunera. 4. Izbornik će automatski nestati.

Kako biste isključili televizor, odaberite  $\bullet$  i pritisnite višesmjernu tipku.

## $\overline{A}$ Mjerač vremena

Opcija automatskog isključivanja omogućava postavljanje televizora za automatski prelazak u stanje pripravnosti nakon zadanog vremena.

Postavljanje mjerača vremena. . .

1. Pritisnite **A** i odaberite Podešavanje te pritisnite OK.

2. Odaberite TV postavke > Općenite postavke > Mjerač vremena.

Pomoću klizne trake možete postaviti vrijeme do 180 minuta u povećanjima od 5 minuta. Ako je postavljeno na 0 minuta, automatsko isključivanje se isključuje. Tijekom odbrojavanja uvijek možete ranije isključiti televizor ili poništiti vrijeme za isključivanje. 3. Pritisnite  $\leftarrow$ , više puta ako je potrebno, kako biste zatvorili izbornik.

## 4.4

## Mjerač vremena za isključivanje

Ako televizor prima televizijski signal, ali tijekom razdoblja od 4 sata ne pritisnete nijednu tipku na daljinskom upravljaču, televizor će se automatski isključiti radi uštede energije. Isto tako, ako televizor ne primi televizijski signal niti naredbu s daljinskog upravljača 10 minuta, automatski će se isključiti.

Ako televizor koristite kao monitor ili koristite digitalni prijemnik za gledanje televizije (Set-Top Box – STB) i ne koristite daljinski upravljač televizora, isključite funkciju automatskog isključivanja.

Deaktivacija mjerača vremena za isključivanje … 1. Pritisnite  $\bigwedge$  i odaberite Podešavanje te pritisnite OK. 2. Odaberite TV postavke > Općenite postavke > Isključivanje mjerača vremena.

3. Pritisnite strelice  $\triangle$  (gore) ili  $\blacktriangledown$  (dolje) kako biste prilagodili vrijednost. Vrijednost 0 deaktivirat će automatsko isključivanje.

4. Pritisnite  $\leftrightarrow$ , više puta ako je potrebno, kako biste zatvorili izbornik.

# Daljinski upravljač

<span id="page-14-1"></span> $\overline{51}$ 

<span id="page-14-0"></span> $\overline{5}$ 

Pregled tipki (za serije 4000, 4100, 4200, 4101, 4111, 4201, 5210)

## Gornje

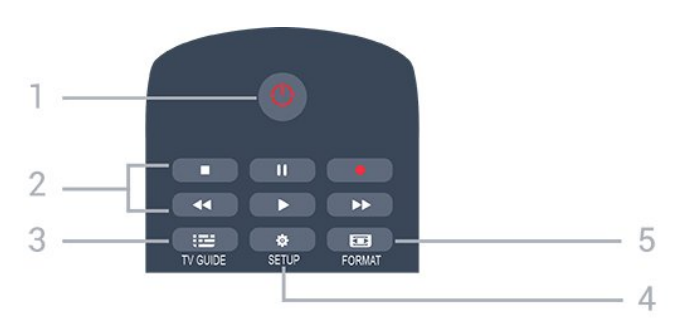

## 1. **O** Stanje pripr. / Uključeno

Uključivanje televizora ili vraćanje u stanje pripravnosti.

- 2. Tipke za reprodukciju
- Reprodukcija , za reprodukciju
- Pauza **II**, za pauziranje reprodukcije
- Zaustavljanje | , za zaustavljanje reprodukcije
- Premotavanje unatrag (4, za premotavanje unatrag
- Brzo premotavanje unaprijed  $\rightarrow$ , za brzo premotavanje unaprijed
- Snimanje , za trenutno snimanje

## $3.$   $\equiv$  TV GUIDE

Otvaranje ili zatvaranje televizijskog vodiča.

## 4. **\*** SETUP

Otvaranje izbornika Postavke.

## 5. **Exa** FORMAT

Otvaranje ili zatvaranje izbornika Format slike.

## Srednje

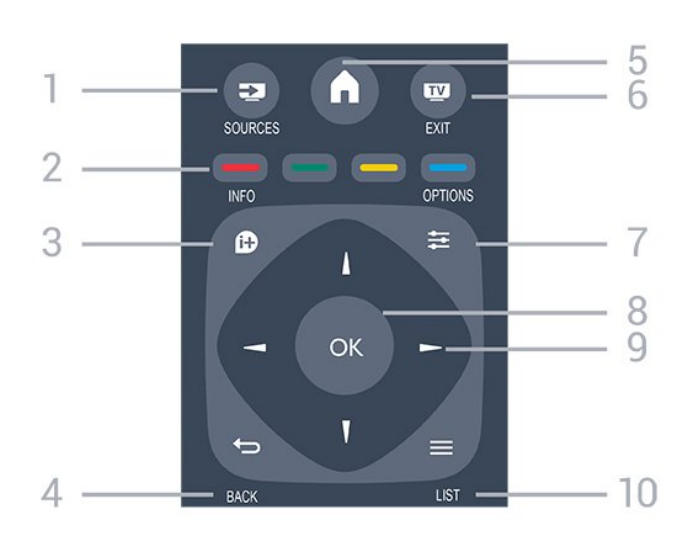

## 1. **SOURCES**

Otvaranje ili zatvaranje izbornika Izvori – popis povezanih uređaja.

## 2. Tipke u boji

Funkcije tipki prate upute na zaslonu.

## 3. **A** INFO

Otvaranje ili zatvaranje informacija o programu.

## 4. BACK

Kako biste se vratili na prethodni kanal koji ste odabrali.

Zatvaranje izbornika bez promjene postavke.

## 5. HOME

Otvaranje ili zatvaranje izbornika Početak.

## 6. **TV EXIT**

Vraćanje na gledanje televizije.

## 7.  $\equiv$  OPTIONS

Otvaranje ili zatvaranje izbornika Opcije.

## 8. Tipka OK

Potvrda odabira ili postavke.

9. Tipke sa strelicama / navigacijske tipke Navigacije prema gore, dolje, ulijevo ili udesno.

## 10.  $\equiv$  LIST

Otvaranje ili zatvaranje popisa kanala.

## Donje tipke

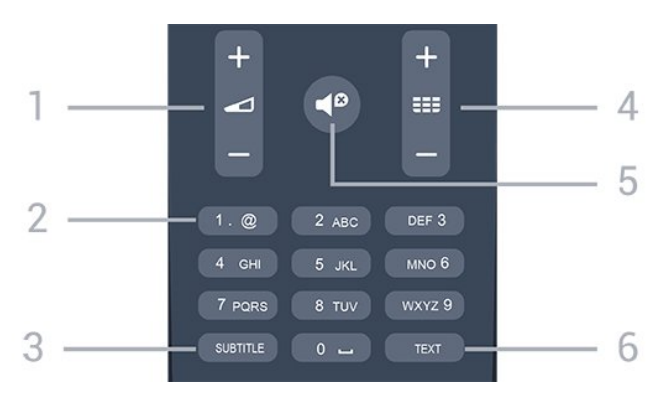

#### 1. **Glasnoća**

kućanstvu.

Podešavanje razine glasnoće.

## 2. Numeričke tipke i tipke sa slovima

Izravni odabir televizijskog kanala ili unos teksta.

## 3. SUBTITLE

Uključivanje/isključivanje titlova ili postavljanje na Automatski.

## 4. **III** Kanal

Prelazak na sljedeći ili prethodni kanal na popisu kanala. Otvaranje sljedeće ili prethodne stranice teleteksta. Pokretanje sljedećeg ili prethodnog poglavlja na disku.

## 5. *I* Isključi zvuk

Isključivanje zvuka i njegovo ponovno uključivanje.

## 6. TEXT

Otvaranje ili zatvaranje teleteksta.

## <span id="page-15-0"></span> $\overline{52}$ Infracrveni senzor

Televizor može primati naredbe i s daljinskog upravljača koji koristi IR (infracrvenu vezu) za slanje naredbi. Ako koristite takav daljinski upravljač, uvijek usmjerite daljinski upravljač prema infracrvenom senzoru na prednjoj strani televizora.

## <span id="page-15-1"></span>5.3 Baterije

1. Gurnite poklopac odjeljka za baterije u smjeru koji naznačuje strelica.

2. Stare baterije zamijenite s 2 nove

baterije AAA-LR03-1,5 V. Pazite da polovi + i - na

baterijama budu ispravno poravnati.

3. Vratite poklopac odjeljka za baterije na

odgovarajuće mjesto.

4. Gurajte ga natrag dok ne sjedne na mjesto.

Ako daljinski upravljač ne koristite duže vrijeme, izvadite baterije.

Stare baterije sigurno odložite u skladu s propisima o odlaganju starih baterija.

## <span id="page-15-2"></span> $\frac{1}{54}$ Čišćenje

Vaš daljinski upravljač ima premaz otporan na ogrebotine.

Daljinski upravljač čistite mekom, vlažnom krpom. Daljinski upravljač nikada nemojte čistiti tvarima kao što su alkohol, kemikalije ili sredstva za čišćenje u

# <span id="page-16-0"></span> $\overline{6}$ Televizijski kanali

<span id="page-16-1"></span> $\overline{61}$ 

# Popis kanala

## O popisu kanala

Nakon instalacije kanala svi kanali prikazat će se na popisu kanala. Kanali se prikazuju s nazivom i logotipom ako su te informacije dostupne.

Nakon odabira popisa kanala, pritisnite strelice (gore) ili v (dolje) za odabir kanala, a zatim pritisnite OK za gledanje odabranog kanala. Možete odabrati kanale s tog popisa pomoću tipki  $\mathbf{H} = \mathbf{H} \mathbf{H}$  .

## Ikone za kanale

Nakon automatskog ažuriranja kanala novi pronađeni kanali nose oznaku  $\bigstar$  (zvjezdica). Ako zakliučate kanal, nosit će oznaku A (lokot).

## Radijske stanice

Ako je digitalno emitiranje dostupno, digitalni radijski kanali instaliraju se prilikom instalacije. Radijske kanale mijenjajte na isti način na koji mijenjate televizijske. Prilikom instalacije kabelskog DVB-C kanala radijskim stanicama dodjeljuju se brojevi kanala od 1001 pa nadalje.

## Otvaranje popisa kanala

Otvaranje trenutnog popisa kanala…

1. Pritisnite **v** za prelazak na televizor.

2. Pritisnite  $\equiv$  LIST za otvaranje trenutnog popisa kanala.

3. Ponovo pritisnite  $\equiv$  LIST za zatvaranje popisa kanala.

## Filtriranje popisa kanala

Možete filtrirati popis sa svim kanalima. Popis kanala možete postaviti tako da se u njemu prikazuju samo televizijski ili samo radijski kanali.

Postavljanje filtra na popisu sa svim kanalima…

1. Dok gledate televizijski kanal

pritisnite LIST kako biste otvorili popis kanala. 2. Pritisnite  $\equiv$  OPTIONS kako biste otvorili izbornik Opcije.

3. Odaberite Popis, a zatim možete

<span id="page-16-2"></span>odabrati Svi, Omiljeni, Radio ili Novi kanali.

# Gledanje televizijskih kanala

## Gledanje kanala

## Odabir kanala

 $\overline{62}$ 

Za gledanje televizijskih kanala pritisnite **m**. Televizor će otvoriti posljednji kanal koji ste gledali.

## Mijenjanje kanala

 $-$  Za mijenjanje kanala pritisnite  $\frac{1}{2}$  + ili  $\frac{1}{2}$  -

- Ako znate broj kanala, unesite ga pomoću numeričkih tipki. Pritisnite OK nakon unosa broja kako biste odmah promijenili kanal.

## Prethodni kanal

- Kako biste se vratili na prethodni kanal koji ste gledali, pritisnite  $\leftarrow$ .

## Popis kanala

Dok gledate televizijski kanal pritisnite = LIST kako biste otvorili popis kanala.

Popis kanala može sadržavati nekoliko stranica s kanalima. Kako bi se prikazala sljedeća ili prethodna stranica, pritisnite  $\mathbf{H}^* + \mathbf{H}$   $\mathbf{H} = -1$ Kako biste zatvorili popise kanala bez promjene kanala, ponovo pritisnite = LIST.

## Radijski kanali

Ako je dostupan digitalni program, digitalne radijske stanice instalirat će se prilikom postavljanja. Radijske kanale mijenjajte na isti način na koji mijenjate televizijske.

## Zaključavanje kanala

## Otključavanje i zaključavanje kanala

Kako biste djecu spriječili da gledaju određeni kanal ili program, možete blokirati kanale ili programe koji nisu prikladni za djecu.

Kanal možete blokirati kako biste spriječili djecu da ga gledaju. Kako biste gledali blokirani kanal, morate unijeti kôd za blokadu uređaja. Ne možete blokirati programe s povezanih uređaja.

Zaključavanje kanala. . .

1. Dok gledate televizijski kanal,

pritisnite LIST kako biste otvorili Popis kanala. 2. Na bilo kojem popisu odaberite kanal koji želite blokirati.

3. Pritisnite **= OPTIONS** i odaberite Zaključaj kanal. Na popisu kanala blokirani kanal označen je  $S \oplus$ 

Kako biste deblokirali kanal, odaberite blokirani kanal

#### na popisu kanala, pritisnite  $\equiv$  OPTIONS i odaberite Otključaj kanal. Zatražit će se unos koda za blokadu uređaja.

#### Roditeljski nadzor

Kako biste djecu spriječili u gledanju programa koji nije prikladan njihovoj dobnoj skupini, možete upotrijebiti klasifikaciju prema dobnoj skupini.

Neke televizijske kuće koje nude digitalnu televiziju svoje programe dijele prema dobnim skupinama. Ako je klasifikacija prema dobnoj skupini jednaka ili viša od one koju ste postavili za dob svojeg djeteta, program će se blokirati.

Kako biste gledali blokirani program, morate unijeti kod za blokadu uređaja. Roditeljski nadzor postavljen je za sve kanale.

Postavlianie dobne skupine...

1. Pritisnite ni odaberite Podešavanje te pritisnite OK.

2. Odaberite Postavke kanala > Blokada uređaja > Rodit. kontrola i pritisnite OK.

3. Unesite 4-znamenkasti kod za blokadu. Unesite 4-znamenkasti kod za blokadu i potvrdite ga. Nakon toga možete postaviti klasifikaciju prema dobnoj skupini.

4. Postavite dob i pritisnite OK.

5. Pritisnite →, više puta ako je potrebno, kako biste zatvorili izbornik.

6. Kako biste isključili klasifikaciju prema dobnoj skupini, odaberite Ništa za postavku dobne skupine.

Televizor će zatražiti kôd za poništenje blokade programa. Kod nekih televizijskih kuća / dobavljača usluga televizor blokira samo programe za starije dobne skupine.

#### Postavljanje ili promjena koda za blokadu

Postavljanje koda za blokadu ili promjena trenutnog koda. . .

1. Pritisnite **A** i odaberite Podešavanje te pritisnite OK.

2. Odaberite Postavke kanala > Blokada uređaja > Promijeni kod i pritisnite OK. 3. Ako je kôd već postavljen, unesite trenutni kôd za blokadu i zatim dva puta unesite novi kôd.

Novi kôd je postavljen.

#### Zaboravili ste svoj kôd?

Kako biste zamijenili kôd za blokadu i unijeli novi u slučaju da ga zaboravite, unesite 8888.

## Opcije kanala

#### Otvaranje opcija

Tijekom gledanja kanala možete postaviti određene opcije.

Ovisno o vrsti kanala koji gledate (analogni ili digitalni) ili ovisno o postavljenim postavkama televizora dostupne su neke opcije.

Otvaranje izbornika s opcijama...

- 1. Dok gledate kanal pritisnite  $\equiv$  OPTIONS.
- 2. Ponovo pritisnite  $\equiv$  OPTIONS za zatvaranje.

## Titlovi i jezik titlova

#### Uključivanje

Kako biste uključili titlove, pritisnite SUBTITLE.

Titlove možete postaviti na Titlovi isključeni, Titlovi uključeni ili Automatski.

#### Automatski

Ako su jezične informacije dio digitalnog emitiranja, a emitirani program nije na vašem jeziku (jezik postavljen na televizoru), televizor može prikazati titlove automatski na jednom od željenih jezika titlova. Jedan od tih jezika titlova mora biti dio emitiranja.

Možete odabrati željene jezike titlova u opciji Jezik titla.

## Željeni jezici titlova

#### Titlovi za digitalne kanale

Za digitalne kanale ne treba postavljati titlove u opciji Teletekst.

Digitalni kanali mogu nuditi nekoliko jezika titlova za program. Možete postaviti željeni primarni i sekundarni jezik titlova. Ako su dostupni titlovi na jednom od tih jezika, televizor će ih prikazati. Ako nije dostupan nijedan od željenih jezika titlova, možete odabrati neki drugi jezik titlova koji je dostupan.

Postavljanje primarnog i sekundarnog jezika titlova. . .

1. Pritisnite ni odaberite Podešavanje te pritisnite OK. 2. Odaberite Postavke kanala i zatim odaberite Jezici. 3. Odaberite Primarni jezik titlova ili Sekundarni jezik titlova i pritisnite OK. 4. Odaberite jezik i pritisnite OK. 5. Pritisnite  $\rightarrow$ , više puta ako je potrebno, kako biste zatvorili izbornik.

## Odabir jezika titlova

Ako nije dostupan nijedan od željenih jezika titlova, možete odabrati neki drugi jezik titlova ako je dostupan. Ako nijedan jezik titlova nije dostupan, ne možete odabrati ovu opciju.

Odabir jezika titlova kada nijedan od željenih jezika nije dostupan…

1. Pritisnite  $\equiv$  OPTIONS.

2. Odaberite Jezik titlova i odaberite jedan od jezika za titlove koji će se privremeno prikazivati.

#### Titlovi za analogne kanale

Kad su u pitanju analogni kanali, titlove treba ručno omogućiti za svaki kanal.

1. Prijeđite na kanal i pritisnite TEXT kako biste otvorili teletekst.

2. Unesite broj stranice za titlove, obično 888. 3. Ponovo pritisnite TEXT kako biste zatvorili teletekst.

Ako u izborniku Titlovi odaberete Uključeno dok gledate određeni analogni kanal, titlovi će se prikazati ako su dostupni.

Kako biste provjerili je li kanal analogni ili digitalni, prijeđite na kanal i otvorite Status u izborniku Opcije.

## Audio jezik

## Željeni audiojezik

Digitalni televizijski kanali mogu emitirati nekoliko audio jezika za određeni program. Možete postaviti željeni primarni i sekundarni audio jezik. Ako je dostupan jedan od tih audio jezika, televizor će prijeći na njega.

Ako nije dostupan nijedan od željenih audio jezika, možete odabrati neki drugi audio jezik koji je dostupan.

Postavljanje primarnog i sekundarnog audio jezika. . .

1. Pritisnite ni odaberite Podešavanje te pritisnite OK.

2. Odaberite Postavke kanala i zatim odaberite Jezici.

3. Odaberite Primarni audio jezik ili Sekundarni audiojezik i pritisnite OK.

4. Odaberite jezik i pritisnite OK.

5. Pritisnite  $\leftrightarrow$ , više puta ako je potrebno, kako biste zatvorili izbornik.

#### Odabir audiojezika

Kako biste odabrali audiojezik kada nije dostupan nijedan od željenih audiojezika. . .

1. Pritisnite **= OPTIONS**.

2. Odaberite Audiojezik i zatim audio jezik koji želite

privremeno te pritisnite OK.

 Audio jezici za osobe oštećenog sluha i osobe slabijeg vida

Neki digitalni kanali emitiraju poseban zvuk i titlove prilagođene osobama oštećenog sluha i osobama slabijeg vida.

#### Odabir video-signala

Digitalni televizijski kanali mogu imati više videosignala (višekanalno emitiranje), razne perspektive ili kutove gledanja istog događaja ili različite programe na istom televizijskom kanalu. Ako su takvi televizijski kanali dostupni, na televizoru će se prikazati poruka.

#### Dual I-II

Ako audio signal sadrži dva audio jezika, ali jedan jezik ili oba nemaju naznaku jezika, ova je opcija dostupna.

#### Common Interface

Ako CAM omogućava premium sadržaj koji se naplaćuje, pomoću ove opcije možete postaviti postavke davatelja usluge.

#### MHP aplikacije

Omogućite ili onemogućite MHP aplikacije.

#### **Status**

Odaberite Status za prikaz tehničkih informacija o kanalu (je li analogni ili digitalni) ili povezanom uređaju čiji sadržaj gledate.

## Omiljeni kanali

#### O omiljenim kanalima

Možete izraditi popis omiljenih kanala koji sadrži samo kanale koje želite gledati. Ako odaberete popis kanala Omiljeni, prilikom pomicanja kroz kanale prikazivat će se samo omiljeni kanali.

#### Izrada popisa omiljenih

1. Dok gledate televizijski kanal

pritisnite LIST kako biste otvorili popis kanala.

2. Za prikaz svih kanala odaberite Svi.

3. Odaberite kanal koji želite označiti kao omiljeni i pritisnite (žuta).

4. Odabrani kanal označen je s  $\bullet$ .

5. Kako biste završili, pritisnite  $\rightarrow$ . Kanali će se dodati na popis omiljenih.

Kako biste kanal izbrisali s popisa omiljenih, odaberite ga pritiskom na  $\bullet$ , a zatim ponovo

pritisnite (žuta) kako biste uklonili oznaku omiljenog kanala.

#### Promjena redoslijeda kanala

Možete promijeniti redoslijed samo kanala na popisu Favoriti.

1. Na popisu kanala Omiljeni istaknite kanal koji želite premjestiti.

2. Pritisnite  $\bullet$  (zelena).

3. Odaberite kanal koji želite premjestiti i pritisnite OK.

4. Pritisnite tipke za navigaciju kako biste istaknuti kanal premjestili na drugu lokaciju i pritisnite OK. 5. Po dovršetku pritisnite **IV** EXIT za

zatvaranje popisa omiljenih kanala.

#### Promjena naziva kanala

Možete preimenovati kanale na popisu kanala.

1. Odaberite kanal koji želite preimenovati s jednog od popisa kanala.

2. Pritisnite (crvena).

3. Tekst možete unijeti pomoću zaslonske tipkovnice.

## Teletekst

Stranice teleteksta

Kako biste otvorili teletekst, dok gledate televizijske kanale pritisnite TEXT.

Kako biste zatvorili teletekst, ponovo pritisnite TEXT.

#### Odabir stranice teleteksta

Odabir stranice . . .

- 1. Unesite broj stranice pomoću numeričkih tipki.
- 2. Krećite se pomoću navigacijskih tipki.

3. Pritisnite tipku u boji za odabir neke od stavki označenih bojama na dnu zaslona.

## Podstranice teleteksta

Pod brojem stranice teleteksta može biti nekoliko

podstranica. Brojevi podstranica prikazuju se na traci pokraj broja glavne stranice. Kako biste odabrali podstranicu, pritisnite  $\triangleleft$ ili  $\blacktriangleright$ .

## T.O.P. Stranice teleteksta

Neke televizijske kuće nude T.O.P. teleteksta. Otvaranje T.O.P. teleteksta unutar teleteksta – pritisnite  $\equiv$  OPTIONS i odaberite T.O.P. prikaz.

#### Omiljene stranice

Televizor sastavlja popis posljednjih 10 otvorenih stranica teleteksta. Možete ih jednostavno ponovo otvoriti u stupcu Omiljene stranice teleteksta.

1. U prikazu teleteksta odaberite zvjezdicu u gornjem lijevom kutu zaslona kako bi se prikazao stupac omiljenih stranica.

2. Pritisnite  $\blacktriangledown$  (dolje) ili  $\blacktriangle$  (gore) kako biste odabrali broj stranice i pritisnite OK za otvaranje stranice.

Popis možete očistiti tako da odaberete Izbriši omiljene stranice.

## Pretraživanje teleteksta

Možete odabrati riječ i zatim u tekstu pretražiti sva pojavljivanja te riječi.

- 1. Otvorite stranicu teleteksta i pritisnite OK.
- 2. Pomoću tipki sa strelicama odaberite riječ ili broj.

3. Ponovo pritisnite OK kako biste odmah prešli na sljedeće mjesto na kojem se pojavljuje određena riječ ili broj.

4. Ponovo pritisnite OK za prelazak na sljedeće mjesto.

5. Kako biste zaustavili pretraživanje, pritišćite (gore) dok više ništa ne bude odabrano.

## Teletekst s povezanog uređaja

Neki uređaji koji primaju televizijske kanale mogu nuditi i teletekst.

Otvaranje teleteksta s povezanog uređaja . . .

1. Pritisnite  $\bigcap$ , odaberite uređaj i pritisnite OK.

2. Dok gledate kanal na uređaju, pritisnite  $\equiv$ 

 OPTIONS , odaberite Prikaz tipki uređaja i odaberite tipku $\equiv$  te pritisnite OK.

- 3. Pritisnite kako biste sakrili tipke uređaja.
- 4. Kako biste zatvorili teletekst, ponovo pritisnite  $\rightarrow$ .

Digitalni tekst (samo u Ujedinjenom Kraljevstvu)

Neke televizijske kuće koje emitiraju digitalne programe nude namjenske usluge digitalnog teksta ili interaktivne televizije na svojim digitalnim televizijskim kanalima. To obuhvaća uobičajeni teletekst za koji se upotrebljavaju numeričke tipke, tipke sa strelicama i tipke u boji za odabir i kretanje.

Kako biste zatvorili digitalni tekst, pritisnite  $\leftarrow$ .

## Opcije teleteksta

U teletekstu pritisnite  $\equiv$  OPTIONS kako biste odabrali nešto od sljedećeg. . .

- Zamrzavanje stranice / odmrzavanje stranice Zaustavljanje automatske rotacije podstranica.

- Dvostruki prikaz na zaslonu / Pun zaslon Prikaz televizijskog kanala i teleteksta jednoga uz drugi.

- T.O.P. prikaz Otvaranje T.O.P. teleteksta.

#### - Povećaj / normalni pogled

Povećanje stranice teleteksta radi ugodnijeg čitanja.

- Otkrij

Prikaz skrivenih informacija na stranici.

#### - Ciklus podstr.

Listanje podstranica kada su one dostupne.

#### - Jezik

Promjena skupine znakova koje teletekst koristi za ispravan prikaz.

#### - Teletekst 2.5

Aktivacija Teleteksta 2.5 koji nudi više boja i bolju grafiku.

#### Postavljanje teleteksta

#### Jezik teleteksta

Neke televizijske kuće koje emitiraju digitalne programe nude više jezika teleteksta. Postavljanje primarnog i sekundarnog jezika teleteksta . . .

1. Pritisnite ni odaberite Podešavanje te pritisnite OK.

2. Odaberite Postavke kanala > Jezici.

3. Odaberite Primarni teletekst ili Sekundarni teletekst.

4. Odaberite željene jezike teleteksta.

5. Pritisnite  $\leftarrow$ , više puta ako je potrebno, kako biste zatvorili izbornik.

## Teletekst 2.5

Ako je dostupan, Teletekst 2.5 pruža više boja i bolju grafiku. Teletekst 2.5 je aktiviran kao standardna tvornička postavka. Isključivanje Teleteksta 2.5. . .

## 1. Pritisnite TEXT.

2. Dok gledate teletekst pritisnite  $\equiv$  OPTIONS.

3. Odaberite Teletekst 2.5 > Isključeno.

<span id="page-20-0"></span>4. Pritisnite  $\rightarrow$ , više puta ako je potrebno, kako biste zatvorili izbornik.

## 6.3 Kopiranje popisa kanala

## Uvod

Kopiranje popisa kanala namijenjeno je distributerima ili stručnjacima. U nekim državama opcija Kopiranje popisa kanala dostupna je samo za kopiranje satelitskih kanala.

Opcija Kopiranje popisa kanala omogućava kopiranje kanala instaliranih na jednom televizoru na drugi televizor tvrtke Philips iz iste serije. Uz opciju kopiranja popisa kanala nećete morati gubiti vrijeme na traženje kanala jer ćete na televizor prenijeti postojeći popis kanala. Upotrijebite USB flash pogon s najmanje 1 GB memorije.

## Uvjeti

- Oba televizora pripadaju asortimanu iz iste godine.

- Oba televizora imaju istu vrstu hardvera. Vrstu hardvera provjerite na pločici s oznakom televizora na njegovoj stražnjoj strani. Obično je oznaka Q . . . LA - Oba televizora imaju kompatibilne verzije softvera.

## Trenutna verzija

Možete provjeriti koja je trenutna verzija softvera televizora tako da odaberete Verzija softvera u izborniku  $\bigcap$  > Postavljanje > Postavke softvera.

## Kopiranje popisa kanala

Kopiranje popisa kanala. . .

1. Uključite televizor s instaliranim kanalima. Priključite USB memoriju.

2. Pritisnite ni odaberite Podešavanje te pritisnite OK.

3. Odaberite TV postavke > Općenite postavke > Kopiraj popis kanala > Kopiraj na USB i pritisnite OK. Kako biste kopirali popis kanala s ovog televizora, možda ćete morati unijeti kod za blokadu koji ste unijeli prilikom instalacije. 4. Kada kopiranje završi, iskopčajte USB memoriju.

Kopirani popis kanala sada možete prenijeti na drugi televizor tvrtke Philips.

## Prijenos popisa kanala

## Na televizore koji nisu instalirani

Ovisno o tome je li televizor već instaliran ili ne, morate koristiti drukčiju metodu prijenosa popisa kanala.

Prijenos na televizor koji još nije instaliran

1. Ukopčajte utikač kako bi se pokrenula instalacija te odaberite jezik i državu. Možete preskočiti pretraživanje kanala. Dovršite instalaciju. 2. Priključite USB memoriju na kojoj se nalazi popis kanala drugog televizora.

3. Kako biste pokrenuli prijenos popisa kanala, pritisnite ni odaberite Postavljanje te pritisnite OK.

4. Odaberite TV postavke > Općenite postavke > Kopiraj popis kanala > Kopiraj na televizor i pritisnite OK. Možda ćete morati unijeti kôd za blokadu televizora.

5. Televizor će vas obavijestiti je li popis kanala uspješno kopiran na televizor. Iskopčajte USB memoriju.

#### Na instalirane televizore

Ovisno o tome je li televizor već instaliran ili ne, morate koristiti drukčiju metodu prijenosa popisa kanala.

#### Prijenos na već instalirani televizor

1. Provjerite postavku države na televizoru. (Kako biste provjerili postavku, pritisnite  $\bigwedge$ i odaberite Postavljanje te pritisnite OK. Odaberite Pretraži kanale > Pon. inst. kanale i pritisnite OK. Pritisnite  $\leftrightarrow$  a zatim Odustani kako biste zatvorili izbornik Pretraži kanale.) Ako je postavka države u redu, nastavite s korakom 2. Ako postavka države nije u redu, trebate pokrenuti ponovnu instalaciju. Kako biste pokrenuli ponovnu instalaciju, pritisnite  $\bigcap$  i odaberite Postavljanje te pritisnite OK. Odaberite TV postavke > Općenite postavke > Pon. inst. TV > OK. Odaberite odgovarajuću državu i preskočite traženje kanala. Dovršite instalaciju. Kada završite, prijeđite na korak 2. 2. Priključite USB memoriju na kojoj se nalazi popis kanala drugog televizora.

3. Kako biste pokrenuli prijenos popisa

kanala, pritisnite  $\bigcap$  i odaberite Postavljanje te pritisnite OK.

4. Odaberite TV postavke > Općenite postavke > Kopiraj popis kanala > Kopiraj na televizor i pritisnite OK. Možda ćete morati unijeti kôd za blokadu televizora.

5. Televizor će vas obavijestiti je li popis kanala uspješno kopiran na televizor. Iskopčajte USB memoriju.

# <span id="page-22-0"></span>7 Instalacija programa – antenski, kabelski

## <span id="page-22-1"></span>7.1

# Ažuriranje kanala

## <span id="page-22-2"></span>Automatsko ažuriranje

Ako primate digitalne kanale, televizor možete postaviti na automatsko ažuriranje popisa novim kanalima.

Umjesto toga, možete i sami pokrenuti ažuriranje kanala.

## Automatsko ažuriranje kanala

Jednom dnevno, u 6:00, televizor ažurira kanale i pohranjuje nove kanale. Novi kanali pohranjuju se na popis Svi kanali, ali i na popis Novi kanali. Prazni kanali se uklanjaju.

Ako se pronađu novi kanali ili ako se kanali ažuriraju ili uklone, prikazat će se poruka prilikom pokretanja televizora. Televizor mora biti u stanju pripravnosti kako bi se kanali automatski ažurirali.

Isključivanje poruke prilikom pokretanja. . .

1. Pritisnite ni odaberite Podešavanje te pritisnite OK.

2. Odaberite Postavke kanala i pritisnite OK.

3. Odaberite Instalacija kanala > Poruka o ažuriranju kanala > Isključeno.

Isključivanje automatskog ažuriranja kanala. . .

1. Pritisnite ni odaberite Postavljanje te pritisnite OK.

2. Odaberite Postavke kanala i pritisnite OK. 3. Odaberite Instalacija kanala > Automatsko ažuriranje kanala > Isključeno.

## Pokretanje ažuriranja

Samostalno pokretanje ažuriranja. . .

1. Pritisnite ni odaberite Podešavanje te pritisnite OK.

2. Odaberite Pretraži kanale i pritisnite OK.

<span id="page-22-3"></span>3. Odaberite Ažuriraj kanale i slijedite upute na zaslonu. Ažuriranje može potrajati nekoliko minuta.

U određenim državama automatsko ažuriranje kanala odvija se tijekom gledanja televizije ili kada je televizor u stanju pripravnosti.

## Novi kanali

Nove kanale dodane automatskim ažuriranjem kanala lako ćete pronaći na popisu kanala Novi. Isti novi kanali pohranjeni su i na popisu Svi ili Radio.

Novi kanali zadržat će se na popisu Novi sve dok ih ne označite kao omiljene ili dok ih prvi put ne pogledate.

 $\overline{72}$ 

# Ponovno instaliranje kanala

## Ponovno instaliranje svih kanala

Možete ponovo instalirati sve kanale, bez promjene ostalih postavki televizora.

Ako je postavljen PIN kod, morat ćete ga unijeti prije ponovne instalacije kanala.

Ponovna instalacija kanala…

1. Pritisnite **A** i odaberite Podešavanie te pritisnite OK.

2. Odaberite Pretraži kanale > Pon. instaliraj kanale i pritisnite OK.

3. Odaberite državu u kojoj instalirate televizor.

4. Odaberite Antena (DVB-T) ili Kabel (DVB-C). Traženje kanala može potrajati nekoliko minuta. Slijedite upute na zaslonu.

## Ponovna instalacija televizora

Možete ponoviti potpunu instalaciju televizora. Televizor će se potpuno ponovo instalirati.

Ponavljanje potpune instalacije televizora…

1. Pritisnite ni odaberite Podešavanje te pritisnite OK.

2. Odaberite TV postavke > Općenite postavke > Pon. inst. TV i pritisnite OK. Instalacija može potrajati nekoliko minuta. Slijedite upute na zaslonu.

## 7.3 DVB-T ili DVB-C

## DVB-T ili DVB-C prijem

#### Postavke za DVB

Pristup postavkama za DVB

1. Pritisnite ni odaberite Podešavanje te pritisnite OK.

2. Odaberite Pretraži kanale i pritisnite OK.

- 3. Odaberite Pon. instaliraj kanale.
- 4. Odaberite državu u kojoj instalirate ovaj televizor.
- 5. Odaberite Kabelski (DVB-C).

6. Za pretraživanje kanala odaberite Započni, a za

DVB-C postavke odaberite Postavke.

7. Pritisnite  $\leftrightarrow$ , više puta ako je potrebno, kako biste zatvorili izbornik.

#### Način rada za protok podataka

Ako vam dobavljač usluga kabelske televizije nije dao određenu vrijednost protoka podataka za instalaciju televizijskih kanala, postavku Način rada za protok podataka postavite na Automatski.

Ako ste dobili specifičnu vrijednost protoka podataka, odaberite Ručno. Međutim, ta vrijednost mogla bi se već nalaziti na unaprijed definiranom popisu protoka podataka. Odaberite opciju Prethodno određen protok podataka i provjerite je li vrijednost automatski dostupna.

#### Protok podataka

Ako za opciju Način za pr. pod. odaberete Ručno, možete unijeti vrijednost za protok podataka koju ste dobili od svog dobavljača usluga kabelske televizije. Vrijednost unesite pomoću numeričkih tipki.

#### Frekvencija mreže

Ako za opciju Traženje frekven. odaberete Brzo ili Napredno, na ovom mjestu možete unijeti frekvenciju mreže koju ste dobili od svog dobavljača usluga kabelske televizije. Vrijednost unesite pomoću numeričkih tipki.

#### Traženje frekvencija

Odaberite metodu traženja kanala. Možete odabrati metodu Brzo traženje i koristiti prethodno određene postavke koje koristi većina dobavljača usluge kabelske televizije u vašoj državi.

<span id="page-23-0"></span>Ako na taj način ne pronađete niti jedan kanal ili vam neki kanali nedostaju, pokušajte odabrati temeljitiju metodu Puno traženje. Takvo traženje i instaliranje kanala vremenski je zahtjevnije.

#### ID mreže

Ako za opciju Traženje frekven. odaberete Brzo, na ovom mjestu možete unijeti ID mreže koji ste dobili od svog dobavljača usluga kabelske televizije. Vrijednost unesite pomoću numeričkih tipki.

## Digitalni kanali

Ako znate da vaš dobavljač usluga kabelske televizije ne nudi digitalne kanale, možete preskočiti traženje digitalnih kanala. Odaberite Isključeno.

#### Analogni kanali

Ako znate da vaš dobavljač usluga kabelske televizije ne nudi analogne kanale, možete preskočiti traženje analognih kanala. Odaberite Isključeno.

#### Besplatni/kodirani

Ako imate pretplatu i CAM – modul uvjetnog pristupa (Conditional Access Module) za TV programe koji se plaćaju, odaberite opciju Slobodni + kodirani. Ako se niste pretplatili na kanale ili usluge koje se plaćaju, možete odabrati opciju Samo slobodni kanali .

#### Kvaliteta prijema

Možete provjeriti kvalitetu i jačinu signala kanala. Ako imate vlastitu antenu, možete promijeniti njezin položaj kako biste pokušali poboljšati prijem.

Provjera kvalitete prijema digitalnog kanala…

1. Prijeđite na kanal.

2. Pritisnite ni odaberite Podešavanje te pritisnite OK.

- 3. Odaberite Postavke kanala i pritisnite OK.
- 4. Odaberite Instalacija programa > Digitalni: Provjera prijema i pritisnite OK.

5. Odaberite Traži i pritisnite OK. Prikazuje se digitalna frekvencija za ovaj kanal.

6. Ponovno odaberite Traži i pritisnite OK kako biste provjerili kvalitetu signala za ovu

frekvenciju. Rezultat provjere prikazuje se na zaslonu. Možete premjestiti antenu i provjeriti veze kako biste pokušali poboljšati prijem.

7. Također možete sami promijeniti frekvenciju. Odaberite broj frekvencije jedan po jedan i upotrijebite tipke  $\triangle$  (gore) ili  $\blacktriangledown$  (dolje) za promjenu vrijednosti. Odaberite Traži i pritisnite OK kako biste ponovno provjerili prijem.

## 7.4 Ručna instalacija

Analogni televizijski kanali mogu se ručno instalirati, kanal po kanal. Ručna instalacija analognih kanala. . . 1. Pritisnite  $\bigcap$  i odaberite Podešavanie te pritisnite OK. 2. Odaberite Postavke kanala > Instalacija programa > Analogno: Ručna instalacija i pritisnite OK. - Sustav Kako biste postavili televizijski sustav, odaberite Sustav i pritisnite OK. Odaberite svoju državu ili dio svijeta u kojem se trenutno nalazite. - Traži kanal Za pretraživanje kanala odaberite Traži kanal i pritisnite OK. Odaberite Traži i pritisnite OK. Možete i sami unijeti frekvenciju. Ako je prijem slab, ponovo pritisnite Traži. Ako želite pohraniti kanal, odaberite Gotovo i pritisnite OK. - Fino ugodi Kako biste precizno ugodili kanal, odaberite Fino ugodi i pritisnite OK. Kanal možete precizno ugoditi pomoću  $\triangle$ ili  $\nabla$ . Ako želite pohraniti pronađeni kanal, odaberite Gotovo i pritisnite OK. - Pohrani Kanal možete pohraniti na trenutnom broju kanala ili pod novim brojem kanala. Odaberite Spremi trenutni kanal ili Pohra. kao novi kan. Te korake možete ponavljati dok ne pronađete sve dostupne analogne televizijske kanale.

# Instalacija programa – satelitski (za PHK.PFK modele)

## <span id="page-25-1"></span> $\overline{8.1}$

<span id="page-25-0"></span> $\overline{8}$ 

# Gledanje satelitskih kanala

Gledanje satelitskih kanala. . .

Pritisnite  $\bigwedge$  i odaberite Satelit te pritisnite OK. Televizor prelazi na satelitski kanal koji ste posljednji gledali.

## Promjena kanala

Kako biste promijenili kanale, pritisnite  $\mathbf{H}$  + ili  $\mathbf{H}$  -Televizor će prijeći na sljedeći kanal u odabranom popisu kanala. Ako znate broj kanala, možete koristiti numeričke tipke na daljinskom upravljaču. Kako biste se vratili na prethodni kanal koji ste gledali, pritisnite .پ

Kanal možete odabrati i izravno s popisa satelitskih kanala.

## <span id="page-25-2"></span>8.2 Popis satelitskih kanala

## <span id="page-25-3"></span>Više informacija o popisu kanala

Kada završi instalacija satelitskih kanala, svi satelitski kanali stavljaju se na popis kanala. Možete prikazati popis svih kanala ili filtrirati popis tako da se prikazuju samo omiljeni kanali ili samo radijske stanice. Ili, nakon ažuriranja kanala, možete pronaći nedavno dodane kanale na popisu novih kanala.

Određeni kanal možete izravno odabrati s bilo kojeg popisa. Popis koji odaberete na popisu kanala određuje kojim ćete kanalima moći pristupati pomoću tipki  $\equiv$   $+$   $\equiv$   $\equiv$   $-$ .

Redoslijed kanala može se mijenjati samo na popisu omiljenih kanala.

## Odabir filtra popisa

Popis koji odaberete na popisu kanala određuje kojim ćete kanalima moći pristupati pomoću tipki  $\mathbf{H}$  + i  $\mathbf{H}$ .

Odabir popisa kanala. . .

1. Pritisnite  $\bigcap$  i odaberite Satelit te pritisnite OK. 2. Pritisnite  $\equiv$  LIST kako biste otvorili popis kanala. Popis se prikazuje s odabranim trenutnim kanalom. 3. Pomaknite se prema gore kako biste odabrali Svi ili filtar popisa Omiljeni, Radio, TV ili Novi.

## Opcije popisa kanala

Prikaz opcija popisa kanala za trenutni kanal. . .

1. Dok je na zaslonu otvoren popis kanala Svi, odaberite kanal i pritisnite  $\equiv$  OPTIONS. 2. Odaberite željenu opciju i pritisnite OK.

Opcije dostupne za satelitske kanale. . .

## - Satelit

Filtrirajte popis kanala tako da se prikazuju samo kanali određenog satelita ili kanali svih satelita.

## - Slobodni/kodirani

Filtrirajte popis kanala tako da se prikazuju samo besplatni kanali, samo kodirani kanali ili oboje. Kodirani kanali označeni su znakom **o-**

## - Zaključavanje

Kanal možete blokirati. Najprije odaberite kanal na popisu, pritisnite  $\equiv$  OPTIONS i odaberite Zaključaj. Morat ćete unijeti 4-znamenkasti kôd za blokadu. Blokirani kanal označen je ikonom lokota  $\mathbf{a}$ .

## - Otključavanje

Otključavanje zaključanog kanala. Odaberite zaključani kanal na popisu, pritisnite **=** OPTIONS i odaberite Otključaj. Morat ćete unijeti 4-znamenkasti kôd za blokadu.

## $\overline{R}$ Omiljeni satelitski kanali

## Omiljeni kanali

Kanale možete označiti kao omiljene. Vaši omiljeni satelitski kanali stavljaju se na popis Omiljeni na popisu satelitskih kanala.

## Gledanje omiljenih kanala

Načinite popis omiljenih kanala za jednostavan odabir kanala koji želite gledati. Samo na ovom popisu možete mijenjati redoslijed kanala prema želji. Kako biste omiljene kanale mijenjali samo pomoću tipki  $\bullet$   $\bullet$   $\bullet$   $\bullet$   $\bullet$ , na popisu kanala odaberite popis Omiljeni i ponovo zatvorite popis kanala.

Dva su popisa omiljenih kanala, jedan za televizijske kanale i drugi za satelitske kanale.

## Postavljanje popisa omiljenih kanala

Sastavljanje popisa omiljenih kanala. . .

1. Dok gledate televizijski kanal, pritisnite  $\equiv$  LIST kako biste otvorili popis kanala.

2. Odaberite popis Omiljeni.

3. Televizor će zatražiti da odmah počnete dodavati kanale. Pritisnite OK. Kako biste izbjegli naknadnu promjenu redoslijeda, kanale birajte u skladu sa željenim redoslijedom na popisu.

4. Kako biste kanal dodali na popis Omiljeni, odaberite kanal i pritisnite OK. Zatim možete odabrati drugi kanal koji želite dodati kao omiljeni.

5. Kako biste završili, pritisnite  $\bigoplus$ .

## Dodavanje ili uklanjanje omiljenih kanala

Dodavanje ili uklanjanje omiljenih kanala. . .

1. Dok gledate televizijski kanal pritisnite  $\equiv$  LIST kako bi se otvorio popis kanala.

2. Odaberite kanal koji želite označiti kao omiljeni i pritisnite  $\equiv$  OPTIONS.

3. Odaberite Dodaj omiljene i pritisnite OK. Odabrani kanal označen je s  $\bullet$ .

4. Kako biste završili, pritisnite  $\leftrightarrow$ . Kanali će se dodati na popis omiljenih.

Kako biste kanal izbrisali s popisa omiljenih, odaberite Ukloni omiljene i pritisnite OK.

## Promjena redoslijeda omiljenih kanala

Možete promijeniti redoslijed samo kanala na popisu Favoriti.

1. Na popisu kanala Omiljeni istaknite kanal koji želite premjestiti.

2. Pritisnite  $\bullet$  (zelena).

3. Odaberite kanal koji želite premjestiti i pritisnite OK.

4. Pritisnite tipke za navigaciju kako biste istaknuti kanal premjestili na drugu lokaciju i pritisnite OK.

<span id="page-26-0"></span>8.4

## Zaključavanje satelitskih kanala

## Zaključavanje kanala

Kanal možete blokirati kako biste spriječili djecu da ga gledaju. Kako biste gledali blokirani kanal, morate unijeti kôd za blokadu uređaja. Ne možete blokirati programe s povezanih uređaja.

Zaključavanje kanala. . .

1. Dok gledate televizijski kanal pritisnite  $\equiv$  LIST kako biste otvorili Popis kanala.

2. Na bilo kojem popisu odaberite kanal koji želite blokirati.

3. Pritisnite OPTIONS i odaberite Zaključaj kanal. Na popisu kanala blokirani kanal označen je  $S$   $\mathbf{a}$ .

Kako biste deblokirali kanal, odaberite blokirani kanal na popisu kanala i zatim opciju Deblokiraj kanal. Zatražit će se unos koda za blokadu uređaja.

## Upotreba klasifikacije prema dobnoj skupini

Kako biste djecu spriječili u gledanju programa koji nije prikladan njihovoj dobnoj skupini, možete upotrijebiti klasifikaciju prema dobnoj skupini.

Neke televizijske kuće koje nude digitalnu televiziju svoje programe dijele prema dobnim skupinama. Ako je klasifikacija prema dobnoj skupini jednaka ili viša od one koju ste postavili za dob svojeg djeteta, program će se blokirati.

Kako biste gledali blokirani program, morate unijeti kod za blokadu uređaja. Roditeljski nadzor postavljen je za sve kanale.

Postavljanje dobne skupine. . .

1. Pritisnite ni odaberite Podešavanje te pritisnite OK.

2. Odaberite Postavke satelita > Blokada uređaja > Rodit. kontrola i pritisnite OK 3. Unesite 4-znamenkasti kod za blokadu. Ako još niste postavili kôd, odaberite Postavi kod i pritisnite OK. Unesite 4-znamenkasti kod za blokadu i potvrdite ga. Nakon toga možete postaviti klasifikaciju prema dobnoj skupini.

4. Postavite dob i pritisnite OK.

5. Pritisnite  $\rightarrow$ , više puta ako je potrebno, kako biste zatvorili izbornik.

6. Kako biste isključili klasifikaciju prema dobnoj skupini, odaberite Ništa za postavku dobne skupine.

Televizor će zatražiti kôd za poništenje blokade programa. Kod nekih televizijskih kuća / dobavljača usluga televizor blokira samo programe za starije dobne skupine.

## Kôd za blokadu

Postavljanje ili promjena koda za blokadu uređaja.

Postavljanje koda za blokadu ili promjena trenutnog koda. . .

1. Pritisnite **A** i odaberite Podešavanie te pritisnite OK.

2. Odaberite Postavke satelita > Blokada uređaja > Postavi kod ili Promijeni kod i pritisnite OK.

3. Ako je kôd već postavljen, unesite trenutni kôd za blokadu i zatim dva puta unesite novi kôd.

Novi kôd je postavljen.

#### Zaboravili ste kôd za blokadu?

Ako ste zaboravili kôd, možete zamijeniti trenutni kôd i unijeti novi.

1. Pritisnite ni odaberite Podešavanje te pritisnite OK.

2. Odaberite Postavke satelita > Blokada uređaja > Promijeni kod i pritisnite OK.

3. Unesite kôd za zaobilaženje 8888.

4. Sada unesite novi kôd za blokadu i zatim ga unesite ponovo kako biste potvrdili.

<span id="page-27-0"></span> $8.5$ 

# Instalacija satelita

## O instalaciji satelita

Ovaj televizor ima ugrađeni DVB-S/DVB-S2 prijemnik za satelitske kanale. Kabel satelitske antene povežite izravno s televizorom. Koristite koaksijalni kabel pogodan za povezivanje satelitske antene. Prije instalacije provjerite je li satelitska antena savršeno poravnata.

## Do 4 satelita

Na ovaj televizor možete instalirati do 4 satelita (4 LNB uređaja). Na početku instalacije odaberite točan broj satelita koje želite instalirati. To će ubrzati instalaciju.

## Unicable

Sustav Unicable možete koristiti za povezivanje satelitske antene s televizorom. Na početku instalacije odaberite instalaciju satelita za sustav Unicable, 1 ili 2 satelita.

## Početak instalacije

Satelite možete instalirati prilikom početnog postavljanja televizora. Ako gledate samo satelitske kanale, možete preskočiti instalaciju televizijskih kanala.

U izborniku Podešavanje uvijek možete započeti novu instalaciju satelita.

Instalacija satelitskih kanala. . .

1. Pritisnite ni odaberite Podešavanje te pritisnite OK.

- 2. Odaberite Pronađi satelit i pritisnite OK.
- 3. Odaberite Instaliraj satelite i pritisnite OK.

4. Televizor prikazuje trenutnu postavku instalacije. Ako trenutna postavka odgovara satelitskoj instalaciji koju želite, možete započeti traženje satelita. Odaberite Traži i pritisnite OK. Idite na korak 5. Ako trenutna postavka nije ona koju želite, odaberite Postavke i pritisnite OK. Idite na korak 4b.

4b – u izborniku Postavke odaberite točan broj satelita koje želite instalirati. Ili, ako koristite Unicable postavke, odaberite Unicable za 1 satelit ili Unicable za 2 satelita sukladno broju satelita koje želite instalirati za Unicable. Odaberite željenu postavku i pritisnite OK.

4c – ako je postavljen točan broj satelita ili ako ste dovršili Unicable postavljanje, odaberite Traži i pritisnite OK.

5. Televizor će tražiti satelite koji su dostupni sukladno poravnanju satelitske antene. To može potrajati nekoliko minuta. Ako se pronađe satelit, njegov naziv i jačina signala prikazuju se na zaslonu. Ako je paket kanala dostupan za bilo koji od pronađenih satelita, možete odabrati željeni paket.

6. Kako biste instalirali kanale pronađenih satelita, odaberite Instalacija i pritisnite OK. Televizor prikazuje broj pronađenih kanala i radijskih stanica. 7. Kako biste pohranili satelitske postavke, sve satelitske kanale i satelitske radijske stanice, odaberite Dovrši i pritisnite OK.

## Postavke instalacije satelita

Postavke instalacije satelita zadane su s obzirom na vašu državu. Te postavke određuju kako televizor traži i instalira satelite i njihove kanale. Te postavke uvijek možete promijeniti.

Za promjenu postavki instalacije satelita...

1. Pokrenite instalaciju satelita.

2. Na zaslonu na kojem počinjete tražiti satelite odaberite Postavke i pritisnite OK.

3. Odaberite broj satelita koje želite instalirati ili odaberite jedan od Unicable sustava. Kada odaberete Unicable, možete odabrati Brojeve korisničkog pojasa i unijeti Frekvencije korisničkog pojasa za svaki tuner.

4. Kad završite, odaberite Sljedeće i pritisnite OK. 5. U izborniku Postavke pritisnite tipku u boji Gotovo za povratak na zaslon za traženje satelita.

#### Primopredajnik za navođenje i LNB

U nekim državama možete prilagođavati određene profesionalne postavke za primopredajnik za navođenje i svaki LNB. Te postavke koristite ili promijenite jedino ako normalna instalacija ne uspije. Ako imate nestandardnu satelitsku opremu, možete upotrijebiti ove postavke za poništavanje standardnih postavki. Neki pružatelji usluga mogu vam dati vrijednosti za primopredajnik ili LNB koje ovdje možete unijeti.

## Paketi kanala

Davatelji satelitskih sadržaja mogu nuditi pakete kanala koji sadrže besplatne kanale (free-to-air) i razvrstavanje koje odgovara državi. Neki sateliti nude pakete pretplate – kolekciju kanala koje plaćate.

Ako odaberete paket pretplate, televizor će možda zatražiti odabir brze ili pune instalacije. Odaberite Samo kanali dobavljača satelitskih usluga kako biste instalirali samo kanale u paketu ili odaberite Svi satelitski kanali kako biste instalirali paket i sve ostale dostupne kanale. Za pakete pretplate preporučujemo brzu instalaciju. Ako imate dodatne satelite koji nisu dio vašeg paketa pretplate, preporučujemo punu instalaciju. Sve instalirane kanale televizor će staviti na popis Sve.

Ako odaberete paket pretplate, televizor će možda zatražiti odabir brze ili pune instalacije. Odaberite Brzo kako biste instalirali samo kanale u paketu ili odaberite Sve kako biste instalirali paket i sve ostale dostupne kanale. Za pakete pretplate preporučujemo brzu instalaciju. Ako imate dodatne satelite koji nisu dio vašeg paketa pretplate, preporučujemo punu instalaciju. Sve instalirane kanale televizor će staviti na popis Sve.

## Unicable postavke

#### Sustav Unicable

Za povezivanje satelitske antene i televizora možete upotrijebiti sustav Unicable. Sustav Unicable koristi jedan kabel za povezivanje satelitske antene sa svim satelitskim prijemnicima u svom sustavu. Unicable se obično koristi u stambenim zgradama. Ako koristite sustav Unicable, televizor će tijekom instalacije zatražiti da dodijelite broj korisničkog pojasa i odgovarajuću frekvenciju. Na ovom televizoru možete instalirati 1 ili 2 satelita koristeći Unicable.

Ako primijetite da u Unicable instalaciji nedostaju neki

kanali, možda je na sustavu Unicable u isto vrijeme izvršena druga instalacija. Ponovite instalaciju kako biste instalirali kanale koji nedostaju.

#### Broj korisničkog pojasa

U sustavu Unicable svaki povezani satelitski prijemnik mora biti označen brojem (npr. 0, 1, 2 ili 3 itd.).

Dostupne korisničke pojase i njihove brojeve možete pronaći na Unicable modulu. Korisnički pojas može biti označen kao UB. Postoje Unicable moduli koje nude 4 ili 8 korisničkih pojasa. Ako u postavkama odaberete Unicable, televizor će zatražiti dodjelu jedinstvenog broja korisničkog pojasa za ugrađeni satelitski prijemnik. Satelitski prijemnik ne može imati isti broj korisničkog pojasa kao neki drugi satelitski prijemnik u sustavu Unicable.

#### Frekvencija korisničkog pojasa

Osim jedinstvenog broja korisničkog pojasa, ugrađeni satelitski prijemnik treba frekvenciju odabranog broja korisničkog pojasa. Te frekvencije uglavnom se nalaze pokraj broja korisničkog pojasa na Unicable modulu.

## Automatsko ažuriranje kanala

Ako primate digitalne kanale, televizor možete postaviti na automatsko ažuriranje popisa novim kanalima.

Umjesto toga, možete i sami pokrenuti ažuriranje kanala.

#### Automatsko ažuriranje kanala

Jednom dnevno, u 6:00, televizor ažurira kanale i pohranjuje nove kanale. Novi kanali pohranjuju se na popis Svi kanali, ali i na popis Novi kanali. Prazni kanali se uklanjaju.

Ako se pronađu novi kanali ili ako se kanali ažuriraju ili uklone, prikazat će se poruka prilikom pokretanja televizora. Televizor mora biti u stanju pripravnosti kako bi se kanali automatski ažurirali.

Isključivanje poruke prilikom pokretanja. . .

1. Pritisnite ni odaberite Podešavanje te pritisnite OK.

2. Odaberite Postavke satelita i pritisnite OK. 3. Odaberite Instalacija programa > Poruka o ažuriranju kanala > Isključeno.

Isključivanje automatskog ažuriranja kanala. . .

1. Pritisnite  $\bigcap$  i odaberite Postavljanje te pritisnite OK.

- 2. Odaberite Postavke satelita i pritisnite OK.
- 3. Odaberite Instalacija programa > Automatsko

#### ažuriranje kanala > Isključeno.

#### Pokretanje ažuriranja

Samostalno pokretanje ažuriranja. . .

1. Pritisnite **A** i odaberite Podešavanje te pritisnite OK.

2. Odaberite Pronađi satelit i pritisnite OK. 3. Odaberite Ažuriraj kanale i slijedite upute na zaslonu. Ažuriranje može potrajati nekoliko minuta.

U određenim državama automatsko ažuriranje kanala odvija se tijekom gledanja televizije ili kada je televizor u stanju pripravnosti.

## Ručno ažuriranje kanala

Televizor možete postaviti tako da ažurira kanale samo za određeni satelit.

Označavanje kanala za ažuriranje…

1. Pritisnite  $\bigcap$  i odaberite Postavljanje te pritisnite OK.

2. Odaberite Postavke satelita i pritisnite OK. 3. Odaberite Instalacija programa > Opcija automatskog ažuriranja i pritisnite OK. 4. Na popisu satelita odaberite satelit i pritisnite OK kako biste ga označili ili odznačili.

U određenim državama automatsko ažuriranje kanala odvija se tijekom gledanja televizije ili kada je televizor u stanju pripravnosti.

## Dodavanje satelita

Možete dodati još jedan satelit postojećoj satelitskoj instalaciji. Instalirani sateliti i njihovi kanali ostaju nepromijenjeni. Međutim, neki satelitski operateri ne dopuštaju dodavanje satelita.

Dodatni satelit trebao bi se prikazivati kao dodatni jer on nije vaš glavni satelit niti je glavni satelit čiji paket kanala upotrebljavate. Obično se dodaje 4. satelit ako su 3 satelita već instalirana. Ako imate 4 satelita instalirana, najprije morate jedan ukloniti kako biste mogli dodati novi.

#### Postavke

Ako trenutno imate samo 1 ili 2 instalirana satelita, trenutne postavke instalacije možda ne dopuštaju dodavanje još jednog satelita. Ako trebate promijeniti postavke instalacije, morate ponoviti cijelu instalaciju satelita. Ako trebate promijeniti postavke, ne možete upotrijebiti opciju Dodaj satelit.

Dodavanje satelita. . .

1. Pritisnite ni odaberite Podešavanje te pritisnite OK.

2. Odaberite Pronađi satelit i pritisnite OK.

3. Odaberite Dodaj satelit i pritisnite OK. Prikazat će se trenutni sateliti.

4. Odaberite Dodaj i pritisnite OK. Televizor će tražiti nove satelite.

5. Ako je televizor pronašao jedan ili više satelita, odaberite Instaliraj i pritisnite OK. Televizor će instalirati kanale pronađenih satelita. 6. Kako biste pohranili kanale i radijske stanice,

odaberite Dovrši i pritisnite OK.

## Uklanjanje satelita

Možete ukloniti jedan ili više satelita iz trenutne instalacije satelita. Sa satelitom se uklanjaju i njegovi kanali. Međutim, neki satelitski operateri ne dopuštaju uklanjanje satelita.

Uklanjanje satelita. . .

1. Pritisnite **A** i odaberite Podešavanje te pritisnite OK.

2. Odaberite Pronađi satelit i pritisnite OK.

3. Odaberite Uklanjanje satelita i pritisnite OK. Prikazat će se trenutni sateliti.

4. Pomoću tipki sa strelicama odaberite satelit koji želite ukloniti.

5. Pritisnite OK kako biste označili satelit koji želite ukloniti. Ponovo pritisnite OK kako biste uklonili oznaku.

6. Odaberite Ukloni, pritisnite OK i potvrdite. Sateliti će se ukloniti.

7. Odaberite Izlaz i pritisnite OK kako biste zatvorili opciju Ukloni satelit.

## Ručna instalacija

Ručna instalacija namijenjena je naprednim korisnicima.

Opciju Ručna instalacija možete upotrijebiti za brzo dodavanje novih kanala sa satelitskog primopredajnika. Trebate znati frekvenciju i polarizaciju primopredajnika. Televizor će instalirati sve kanale tog primopredajnika. Ako je primopredajnik prije instaliran, svi njegovi kanali – stariji i novi – premještaju se na kraj popisa kanala Sve.

Opciju Ručna instalacija ne možete upotrebljavati ako trebate promijeniti broj satelita. Ako trebate promijeniti broj satelita, morate izvršiti potpunu instalaciju pomoću opcije Instaliraj satelite.

Instalacija primopredajnika…

1. Pritisnite  $\bigcap$  i odaberite Postavljanje te pritisnite OK.

2. Odaberite Postavke satelita i pritisnite OK. 3. Odaberite Instalacija programa > Ručna instalacija i pritisnite OK.

4. Ako imate instalirano više satelita,

odaberite LNB kojemu želite dodati kanale.

5. Postavite odgovarajuću opciju Polarizacija. Ako postavite Način rada za protok podataka na Ručno, možete ručno unijeti protok podataka u opciji Protok podataka.

6. Pritisnite strelice  $\triangle$  (gore) ili  $\blacktriangledown$  (dolje) za podešavanje frekvencije i odaberite Gotovo. 7. Odaberite Traži i pritisnite OK. Jačina signala prikazuje se na zaslonu.

8. Ako želite spremiti kanale novog primopredajnika, odaberite Spremi i pritisnite OK.

## Jezici i zvuk

#### Preferirani jezici i titlovi

Satelitski kanali mogu obuhvaćati razne audio jezike, jezike titla ili jezike teleteksta. Možete postaviti televizor da automatski prelazi na jezik, jezik titla ili jezik teleteksta koji želite, ako je taj jezik dostupan na kanalu ili stranicama teleteksta.

<span id="page-30-0"></span>Postavljanje željenog jezika. . .

1. Pritisnite **A** i odaberite Podešavanje te pritisnite OK.

2. Odaberite Postavke satelita i pritisnite OK.

3. Odaberite Jezici i pritisnite OK. Odaberite željenu postavku.

4. Pritisnite  $\rightarrow$ , više puta ako je potrebno, kako biste zatvorili izbornik.

#### Audio opis

#### Zvučnici/slušalice

Možete odabrati gdje želite čuti zvučni komentar. Samo putem zvučnika televizora, samo putem slušalica ili oboje.

Postavljanje zvučnika/slušalica. . .

1. Pritisnite ni odaberite Podešavanje te pritisnite OK.

2. Odaberite Postavke satelita > Jezici > Audio opis > Zvučnici/slušalice i pritisnite OK.

3. Odaberite Zvučnici, Slušalice ili Zvučnici + slušalice i pritisnite OK.

4. Pritisnite  $\rightarrow$ , više puta ako je potrebno, kako biste zatvorili izbornik.

#### Audio efekt

Neki audio komentari mogu imati dodatne audio efekte, npr. stereo ili zvuk koji se postepeno smanjuje.

Uključivanje opcije Zvučni efekti (ako je dostupna). . . 1. Pritisnite **A** i odaberite Podešavanje te pritisnite OK.

2. Odaberite Postavke satelita > Jezici > Audio opis >

Zvučni efekti i pritisnite OK.

3. Odaberite Uključeno ili Isključeno te pritisnite OK. 4. Pritisnite  $\leftrightarrow$  više puta ako je potrebno, kako biste zatvorili izbornik.

#### Govor

Audio komentar može obuhvaćati titlove za riječi koje se izgovaraju.

Uključivanje tih titlova (ako su dostupni) . . .

1. Pritisnite **A** i odaberite Podešavanje te pritisnite OK.

2. Odaberite Postavke satelita > Jezici > Audio opis > Govor i pritisnite OK.

3. Odaberite Opisno (audio) ili Titlovi i pritisnite OK.

4. Pritisnite  $\rightarrow$ , više puta ako je potrebno, kako biste zatvorili izbornik.

## 8.6 Problemi sa satelitima

## Televizor ne može pronaći satelite koje želim ili je dva puta instalirao isti satelit

- Na početku instalacije provjerite je li u postavkama postavljen točan broj satelita. Televizor možete postaviti da traži jedan, dva ili 3/4 satelita.

#### LNB s dva izlaza ne može pronaći drugi satelit

- Ako televizor pronađe jedan satelit, ali ne može pronaći drugi, okrenite antenu za nekoliko stupnjeva. Poravnajte antenu kako biste dobili najjači signal na prvom satelitu. Provjerite indikator jačine signala na prvom satelitu na zaslonu. Dok je prvi satelit postavljen na najjači signal, odaberite Pretraži ponovo kako biste pronašli drugi satelit.• Provjerite jesu li postavke postavljene na Dva satelita.

## Promjena postavki instalacije nije riješila moj problem

- Sve postavke, sateliti i kanali spremaju se tek na kraju, kada završite instalaciju.

#### Svi satelitski kanali su nestali

- Ako upotrebljavate sustav Unicable, provjerite jeste li satelitskom prijemniku dodijelili jedinstveni broj korisničkog pojasa u postavkama za Unicable. Moguće je da drugi satelitski prijemnik upotrebljava isti broj korisničkog pojasa.

## Čini se da su neki satelitski kanali nestali s popisa kanala

- Ako vam se čini da su neki kanali nestali ili da su premješteni, moguće je da je davatelj usluge promijenio lokaciju primopredajnika tih kanala. Kako biste vratili kanale na odgovarajuće mjesto na popisu kanala, možete pokušati ažurirati paket kanala.

## Ne mogu ukloniti satelit

- Paketi pretplate ne dopuštaju uklanjanje satelita. Kako biste uklonili satelit, morate ponoviti cijelu instalaciju i odabrati drugi paket.

#### Prijem je ponekad slab

- Provjerite je li satelitska antena dobro pričvršćena.

- Snažan vjetar može pomaknuti antenu.
- Snijeg i kiša mogu oslabiti prijem.

# <span id="page-32-0"></span>9 TV vodič

## <span id="page-32-1"></span> $\overline{91}$ Što vam je potrebno

TV vodič omogućava prikaz popisa trenutnih i zakazanih televizijskih programa vaših kanala. Ovisno o tome odakle dolaze informacije (podaci) TV vodiča, prikazuju se analogni i digitalni kanali ili samo digitalni kanali. Ne pružaju svi kanali informacije TV vodiča.

Televizor može prikupljati informacije TV vodiča za kanale instalirane na televizoru (npr. kanale koje gledate pomoću opcije Gledanje televizije). Televizor ne može prikupljati informacije TV vodiča za kanale koji se gledaju putem digitalnog prijemnika.

## <span id="page-32-2"></span> $\overline{92}$ Uporaba TV vodiča

## Otvaranje TV vodiča

Kako biste otvorili TV vodič, pritisnite **II TV GUIDE**.

Ponovo pritisnite **III** TV GUIDE za zatvaranje.

Kada prvi put otvorite TV vodič, televizor će skenirati sve kanale tražeći informacije o programu. To može potrajati nekoliko minuta. Podaci TV vodiča spremaju se na televizoru.

## Prelazak na program

## Prelazak na program

Iz TV vodiča možete prijeći na trenutni program. Kako biste odabrali program, pomoću tipki sa strelicama istaknite naziv programa. Pomaknite se udesno kako bi se prikazali programi zakazani za kasnije taj dan. Kako biste prešli na program (kanal), odaberite program i pritisnite OK.

## Prikaz pojedinosti o programu

Kako bi se prikazale pojedinosti o odabranom programu, pritisnite **n** INFO.

## Promjena dana

TV vodič može prikazati zakazane programe za nadolazeće dane (maksimalno do 8 dana).

Ako informacije TV vodiča omogućuje televizijska kuća, možete pritisnuti **:::** + kako biste vidjeli raspored za jedan od sljedećih dana. Pritisnite **===** kako biste se vratili na prethodni dan. Umjesto toga, možete pritisnuti **= OPTIONS** i odabrati Promjena dana. Odaberite Prethodni dan, Danas ili Sljedeći dan i pritisnite OK kako biste odabrali dan rasporeda.

## Postavljanje podsjetnika

Možete postaviti podsjetnik za program. Poruka će vas podsjetiti na početak programa. Možete odabrati trenutno pokretanje tog programa.

U TV vodiču program s podsjetnikom označen je ikonom  $\boldsymbol{\odot}$  (sat).

Postavljanje podsjetnika…

1. Pritisnite := TV GUIDE i odaberite željeni program.

- 2. Pritisnite  $\equiv$  OPTIONS.
- 3. Odaberite Post. podsjetnik i pritisnite OK.

Brisanje podsjetnika…

1. Pritisnite **: TV GUIDE** i odaberite program s podsjetnikom.

- 2. Pritisnite  $\equiv$  OPTIONS.
- 3. Odaberite Poništi podsjet. i pritisnite OK.

## Pretraga po žanru

Ako su informacije dostupne, zakazane programe možete potražiti po žanru, npr. filmovi, sport itd.

Kako biste tražili programe po žanru, pritisnite  $\equiv$  OPTIONS i odaberite Pretraži po žanru. Odaberite žanr i pritisnite OK. Prikazat će se popis pronađenih programa.

## Popis podsjetnika

Možete pregledati popis postavljenih podsjetnika.

Popis podsjetnika

Otvaranje popisa podsjetnika…

- 1. Pritisnite **EE** TV GUIDE.
- 2. Pritisnite tipku u boji Snimke .
- 3. Na vrhu zaslona odaberite @ Zakazani i

pritisnite OK.

4. Na popisu zakazanih snimki i podsjetnika odaberite karticu Podsjetnici i pritisnite OK za prikaz samo podsjetnika.

5. Pritisnite tipku u boji - Ukloni za uklanjanje odabranog podsjetnika. Pritisnite tipku u

boji **Snimi** za snimanje odabranog programa.

## Postavljanje snimanja

Možete postaviti snimanje pomoću TV vodiča\*.

U TV vodiču, program koji je postavljen za snimanje označen je s @ .

Za prikaz popisa snimki pritisnite  $\blacksquare$  Snimke; program koji je odabran za snimanje bit će označen znakom · (crvena točka) ispred naziva programa.

Snimanje programa…

1. Pritisnite  $\equiv$  TV GUIDE i odaberite program koji je u tijeku ili će tek započeti.

2. Pritisnite tipku u boji - Snimi .

Otkazivanje snimanja…

1. Pritisnite **: TV GUIDE** i odaberite program za koji je odabrano snimanje.

2. Pritisnite tipku u boji - Očisti snimku .

# <span id="page-34-0"></span> $\overline{10}$ Snimanje i pauziranje televizijskog programa

## <span id="page-34-1"></span> $\overline{10.1}$ Snimanje

## Što vam je potrebno

Možete snimiti emitirani sadržaj digitalne televizije i gledati ga poslije.

Za snimanje televizijskog programa treba vam…

- povezani USB tvrdi disk formatiran na ovom televizoru
- digitalni televizijski kanali instalirani na televizoru
- primanje informacija o kanalu za zaslonski TV vodič

- pouzdana postavka vremena. Ako sat na televizoru ručno ponovno postavite, snimanje možda neće uspjeti.

Snimati ne može dok koristite Pause TV.

Neki dobavljači usluge digitalne televizije ne dopuštaju snimanje kanala.

## Snimanje programa

## Trenutno snimanje

Kako biste snimili program koji gledate, pritisnite · (snimanje) na daljinskom upravljaču. Snimanje će odmah započeti.

Kako biste zaustavili snimanje, pritisnite (zaustavljanje).

Kad su dostupni podaci TV vodiča, program koji gledate snimat će se od trenutka kad pritisnete tipku za snimanje dok program ne završi. Ako podaci TV vodiča nisu dostupni, snimanje će trajati samo 30 minuta. Vrijeme završetka snimanja možete prilagoditi na popisu Snimke.

## Zakazivanje snimanja

Snimanje nadolazećeg programa možete zakazati za danas ili za nekoliko dana od danas (maksimalno 8 dana). Televizor će koristiti podatke iz TV vodiča za za pokretanje i zaustavljanje snimanja.

## Snimanje programa…

1. Pritisnite **IE** TV GUIDE.

2. U TV vodiču odaberite kanal i program koji želite snimiti. Pritisnite  $\rightarrow$  (desno) ili  $\rightarrow$  (lijevo) kako biste se pomicali kroz programe kanala. Pritisnite tipku u boji - Dan i odaberite željeni dan.

3. Dok je program istaknut, pritisnite tipku u boji **- Snimi** . Snimanje programa je zakazano. Automatski će se prikazati upozorenje ako se snimanje preklapa s drugim. Ako želite da se program snima u vašoj odsutnosti, ne zaboravite televizor ostaviti u stanju pripravnosti, a USB tvrdi disk uključen.

## Popis snimaka

Možete prikazati snimke i upravljati snimkama na popisu snimki. Pored popisa snimki nalazi se poseban popis za zakazana snimanja i podsjetnike.

Za otvaranje popisa snimki...

1. Pritisnite **:=** TV GUIDE. 2. Pritisnite tipku u boji - Snimke . 3. Na popisu snimki odaberite kartice Novo, Gledano ili Isteklo i pritisnite OK kako biste filtrirali prikaz. 4. Kad je snimka odabrana na popisu, možete je ukloniti pomoću tipke u boji - Ukloni ili zaustaviti snimanje koje je u tijeku uz pomoć tipke u boji Zaustavljanje snimanja . Možete preimenovati snimku pomoću tipke u boji **- Preimenuj**.

Televizijske kuće mogu ograničiti broj dana za pregled snimaka. Nakon isteka tog razdoblja snimka će biti označena kao istekla. Uz snimku na popisu može biti prikazan broj dana do njezinog isteka.

Kada televizijska kuća spriječi zakazano snimanje ili u slučaju prekida emitiranja, snimka će biti označena kao Neuspjelo.

## Sukobi snimanja

Kad se dva zakazana snimanja vremenski preklapaju, dolazi do sukoba snimanja. Kako biste ga razriješili, možete promijeniti početno i završno vrijeme jednog ili obaju zakazanih snimanja.

Za promjenu početnog i završnog vremena zakazanog snimanja...

- 1. Pritisnite **EE** TV GUIDE.
- 2. Pritisnite tipku u boji  $\bullet$  Snimke .

3. Na vrhu zaslona odaberite @ Zakazani i pritisnite OK.

4. Na popisu zakazanih snimki i podsjetnika odaberite karticu Snimke i pritisnite OK za prikaz samo zakazanih snimanja.

5. Odaberite zakazano snimanje koje se preklapa s drugim zakazanim snimanjem i pritisnite tipku u

#### boji **-** Prilagodi vrijeme .

6. Odaberite početno ili završno vrijeme i promijenite ga pomoću tipki  $\triangle$  (gore) ili  $\blacktriangledown$  (dolje). Odaberite Primijeni i pritisnite OK.

#### Ručno snimanje

Možete zakazati snimanje koje nije vezano uz TV program. Sami postavljate vrstu tunera, kanal i početno i završno vrijeme.

Za ručno zakazivanje snimanja...

1. Pritisnite **IE** TV GUIDE.

2. Pritisnite tipku u boji - Snimke .

3. Na vrhu zaslona odaberite @ Zakazani i pritisnite OK.

4. Pritisnite  $\equiv$  OPTIONS, odaberite Zakaži i pritisnite OK.

5. Odaberite tuner za snimanje i pritisnite OK.

6. Odaberite kanal za snimanje i pritisnite OK.

7. Odaberite dan za snimanje i pritisnite OK.

8. Odaberite početno i završno vrijeme snimanja.

Odaberite gumb te postavite sate i minute pomoću tipki  $\triangle$  (gore) ili  $\blacktriangledown$  (dolje).

9. Odaberite Zakaži i pritisnite OK da biste zakazali ručno snimanje.

Snimanje će se prikazati na popisu zakazanih snimki i podsjetnika.

## Gledanje snimke

Gledanje snimke…

1. Pritisnite **E TV GUIDE**. 2. Pritisnite tipku u boji - Snimke . 3. Na popisu snimki odaberite željenu snimku i pritisnite OK za početak gledanja. 4. Možete upotrijebiti tipke  $\textsf{II}$  (pauza),  $\blacktriangleright$  (reprodukcija),  $\blacktriangleleft$  $(premotavanje)$ ,  $\rightarrow$   $(premotavane)$ ili (zaustavljanje). 5. Za povratak na gledanje televizije pritisnite **TV** EXIT.

## <span id="page-35-0"></span> $\overline{10.2}$ Pause TV

## Što vam je potrebno

Možete pauzirati emitiranje digitalne televizije i nastaviti gledati kasnije.

Za pauziranje televizijskog programa treba vam…

- povezani USB tvrdi disk formatiran na ovom televizoru

- digitalni televizijski kanali instalirani na televizoru

- primanje informacija o kanalu za zaslonski TV vodič

Ako je USB tvrdi disk povezan i formatiran, televizor neprestano sprema emitirani sadržaj koji gledate. Kada prijeđete na drugi kanal, očistit će se emitirani sadržaj prethodnog kanala. Isto će se dogoditi kada televizor postavite u stanje pripravnosti.

Značajku Pause TV ne možete koristiti tijekom snimanja.

## Pauziranje programa

Pauziranje i nastavak gledanja emitiranja…

Kako biste pauzirali televizijski program, pritisnite  $\mathbf \mu$  (pauza). Nakratko će se prikazati traka napretka na dnu ekrana.

Kako bi se traka napretka ponovo prikazala, ponovo pritisnite **II** (pauza). Kako biste nastavili gledati, pritisnite (reprodukcija).

Dok je traka napretka na zaslonu, pritisnite (premotavanje unatrag)

ili (premotavanje unaprijed) kako biste odabrali mjesto od kojeg želite početi gledati pauzirani program. Kako biste promijenili brzinu, kontinuirano pritišćite te tipke.

Emitiranje možete pauzirati na najviše 90 minuta.

Kako biste se vratili na televizijski program u stvarnom vremenu, pritisnite **(zaustavljanje**).

## Ponovna reprodukcija

Budući da televizor sprema emitirani sadržaj koji gledate, obično ga možete ponovo reproducirati na nekoliko sekundi.

Ponovna reprodukcija trenutnog emitiranog sadržaja…

1. Pritisnite **II** (pauziranje)

2. Pritisnite ← (premotavanje). Možete više puta pritisnuti kako biste odabrali odakle želite početi gledati emitirani sadržaj koji ste pauzirali. Kako biste promijenili brzinu, kontinuirano pritišćite te tipke. U jednom ćete trenutku doći do početka pohrane emitiranog sadržaja ili maksimalnog vremena emitirania.

3. Pritisnite (reprodukcija) za ponovno gledanje emitiranog sadržaja.

4. Pritisnite (zaustavljanje) za gledanje emitiranog sadržaja uživo.

# <span id="page-36-0"></span>11 Izvori

## <span id="page-36-1"></span> $\frac{1}{111}$ Prelazak na uređaj

Na popisu priključnica – izbornik Izvor – možete pronaći uređaje povezane s televizorom. Iz izbornika Izvor možete prijeći na uređaj.

## Izbornik Izvori

Kako biste otvorili izbornik Izvori, pritisnite SOURCES .

Kako biste prešli na povezani uređaj, odaberite ga pomoću strelica < (ulijevo) ili > (udesno) i pritisnite OK.

Kako biste zatvorili izbornik Izvor bez prelaska na uređaj, ponovo pritisnite **SOURCES**.

## <span id="page-36-2"></span> $\overline{112}$

## Iz stanja pripravnosti

Dok je televizor u stanju pripravnosti, možete prijeći na povezani uređaj pomoću daljinskog upravljača televizora.

## Reprodukcija

Kako biste i reproduktor i televizor aktivirali iz stanja pripravnosti i odmah započeli reprodukciju diska ili programa, pritisnite (reprodukcija) na daljinskom upravljaču televizora.

Uređaj treba biti povezan pomoću HDMI kabela, a opcija HDMI CEC mora biti uključena i na televizoru i na uređaju.

Sustav kućnog kina

Možete uključiti sustav kućnog kina kako biste slušali disk s glazbom ili radijski kanal, a televizor ostaviti u stanju pripravnosti.

Kako biste uključili samo sustav kućnog kina, dok je televizor u stanju pripravnosti, pritisnite **SOURCES** na daljinskom upravljaču televizora.

## <span id="page-36-3"></span> $\frac{1}{11.3}$ EasyLink

EasyLink omogućava upravljanje povezanim uređajem pomoću daljinskog upravljača televizora. EasyLink koristi HDMI CEC za komunikaciju s povezanim uređajima. Uređaji moraju podržavati HDMI CEC i moraju biti povezani HDMI vezom.

# <span id="page-37-0"></span>Automatsko isključivanje i sat

## <span id="page-37-1"></span>12.1

## Mjerač vremena

Opcija automatskog isključivanja omogućava postavljanje televizora za automatski prelazak u stanje pripravnosti nakon zadanog vremena.

Postavljanje mjerača vremena. . .

1. Pritisnite **n** i odaberite Podešavanje te pritisnite OK.

2. Odaberite TV postavke > Općenite postavke > Mjerač vremena.

Pomoću klizne trake možete postaviti vrijeme do 180 minuta u povećanjima od 5 minuta. Ako je

postavljeno na 0 minuta, automatsko isključivanje se isključuje. Tijekom odbrojavanja uvijek možete ranije isključiti televizor ili poništiti vrijeme za isključivanje. 3. Pritisnite  $\leftrightarrow$  više puta ako je potrebno, kako biste zatvorili izbornik.

## <span id="page-37-2"></span>12.2 Sat

Želite li provjeriti koliko je sati, pritisnite **:≡ TV GUIDE** kako biste pronašli vrijeme u TV vodiču.

U nekim se državama uz digitalne televizijske signale ne emitiraju informacije o koordiniranom univerzalnom vremenu - UTC. Stoga će se možda zanemariti promjene kod zimskog i ljetnog računanja vremena, a na televizoru će se možda prikazivati netočno vrijeme.

Ispravljanje vremena na satu na televizoru. . .

1. Pritisnite  $\bigcap$  i odaberite Podešavanje te pritisnite OK.

2. Odaberite TV postavke > Općenite postavke > Sat > Način auto. sata i odaberite Ovisi o državi. 3. Odaberite Ljetno računanje vremena i odaberite odgovarajuću postavku.

## <span id="page-37-3"></span> $\frac{1}{2.3}$ Mjerač vremena za isključivanje

Ako u razdoblju od 4 sata ne pritisnete nijednu tipku na daljinskom upravljaču ili ako televizor 10 minuta ne primi ulazni signal niti naredbe s daljinskog upravljača, automatski će se isključiti radi uštede energije.

Ako televizor koristite kao monitor ili koristite digitalni prijemnik za gledanje televizije (set top box – STB) i ne koristite daljinski upravljač televizora, isključite funkciju automatskog isključivanja.

Deaktivacija mjerača vremena za isključivanje . . .

1. Pritisnite ni odaberite Podešavanje te pritisnite OK.

2. Odaberite TV postavke > Općenite postavke > Mjerač vremena za isključivanje i kliznu traku postavite na 0 (isključeno).

3. Pritisnite  $\rightarrow$ , više puta ako je potrebno, kako biste zatvorili izbornik.

# <span id="page-38-0"></span>Videozapisi, fotografije i glazba

## <span id="page-38-1"></span>13.1

# S USB veze

Možete prikazivati fotografije ili reproducirati glazbu i videozapise s povezane USB flash memorije ili USB tvrdog diska.

Dok je televizor uključen priključite USB flash pogon ili USB tvrdi disk u jednu od USB priključnica. Televizor će prepoznati uređaj i prikazati popis multimedijskih datoteka.

Ako se popis datoteka ne prikaže automatski...

1. Pritisnite **Sources**, odaberite **a** USB i pritisnite OK.

2. Odaberite  $\bullet$  USB uređaji i pritisnite  $\rightarrow$  (desno) da biste odabrali željeni USB uređaj.

Možete pretraživati datoteke u strukturi mapa koju ste organizirali na disku.

Za zaustavljanje reprodukcije videozapisa, fotografija i glazbe pritisnite **TV** EXIT.

## Upozorenje

Ako pokušate pauzirati ili snimati program dok je USB tvrdi disk povezan, televizor će zatražiti formatiranje USB tvrdog diska. Tim formatiranjem izbrisat će se sve datoteke koje se nalaze na USB tvrdom disku.

## <span id="page-38-3"></span><span id="page-38-2"></span> $\overline{13.2}$

## Reprodukcija videozapisa

## Reprodukcija videozapisa

Način otvaranja popisa multimedijskih datoteka na televizoru ovisi o vrsti uređaja na kojem su datoteke spremljene. Pogledajte prethodna poglavlja.

Za reprodukciju videozapisa na televizoru...

Odaberite Videozapisi , odaberite naziv datoteke i pritisnite OK.

- Kako biste pauzirali videozapis, pritisnite OK. Ponovo pritisnite OK kako biste nastavili.

- Kako biste premotali unatrag ili brzo naprijed, pritisnite  $\rightarrow$  ili 44. Pritisnite tipke nekoliko puta kako biste ubrzali – 2x, 4x, 8x, 16x, 32x.

- Za prelazak na sljedeći videozapis u mapi pritisnite OK kako biste pauzirali, odaberite  $\rightarrow$ na zaslonu i pritisnite OK.

- Kako biste zaustavili reprodukciju videozapisa, pritisnite (zaustavljanje).

- Kako biste se vratili na mapu, pritisnite  $\rightarrow$ .

## Traka napretka

Kako bi se tijekom reprodukcije videozapisa prikazala traka napretka (položaj indikatora reprodukcije, trajanje, naziv, datum itd.), pritisnite  $\bigoplus$  INFO . Ponovo pritisnite za skrivanje informacija.

## Opcije za videozapise

Tijekom reprodukcije videozapisa pritisnite  $\equiv$  OPTIONS za sljedeće opcije...

- Titlovi Prikaz titlova ako su dostupni.

- Audio jezik

Reprodukcija audio jezika ako je dostupan.

- Ponavljanje, jedna reprodukcija

Reprodukcija videozapisa uz ponavljanje ili jednom.

- Nasumična reprodukcija uključena, nasumična reprodukcija isključena

Reproducirajte videozapise pravilnim redoslijedom ili nasumično.

## - Prikaz informacija

Prikaz naziva datoteke.

#### - Postavke titlova

Postavljanje boje i položaja titlova ako su dostupni.

## 13.3 Pregled fotografija

## Prikaz fotografija

Način otvaranja popisa multimedijskih datoteka na televizoru ovisi o vrsti uređaja na kojem su datoteke spremljene. Pogledajte prethodna poglavlja.

Za gledanje svih fotografija na televizoru...

Odaberite **I Fotografije**, odaberite Sve i pritisnite OK.

Za gledanje fotografije na televizoru...

Odaberite **Fil Fotografije**, odaberite naziv datoteke i pritisnite OK.

Za pokretanje prikaza slajdova na televizoru…

Ako u mapi ima nekoliko fotografija, možete pokrenuti prikaz slajdova.

Pokretanje prikaza slajdova…

- 1. Odaberite mapu s fotografijama.
- 2. Pritisnite tipku u boji  **Prikaz slajdova**.

- Za prelazak na sljedeću ili prethodnu fotografiju

pritisnite (desno/sljedeća)

ili (lijevo/prethodna).

- Kako biste pauzirali prikaz slajdova, pritisnite OK. Za ponovno pokretanje ponovno pritisnite OK.

- Kako biste zaustavili prikaz slajdova, pritisnite OK i pritisnite  $\leftarrow$ .

## Informacije

<span id="page-39-0"></span>Kako bi se prikazale informacije o fotografiji (veličina, datum snimanja, put datoteke itd.), odaberite fotografiju i pritisnite **f** INFO . Ponovo pritisnite za skrivanje informacija.

## Prikaz slajdova uz glazbu

Možete istovremeno gledati prikaz slajdova svojih fotografija i slušati glazbu. Morate pokrenuti glazbu prije prikaza slajdova.

Reprodukcija glazbe s prikazom slajdova…

1. Odaberite pjesmu ili mapu s pjesmama i pritisnite OK.

2. Pritisnite **n** INFO kako biste sakrili informacije o datoteci i traku napretka.

3. Pritisnite  $\rightarrow$ .

4. Sad upotrijebite strelice za navigaciju za odabir mape s fotografijama.

5. Odaberite mapu s fotografijama i

pritisnite **- Prikaz slajdova**.

6. Kako biste zaustavili prikaz slajdova, pritisnite  $\rightarrow$ .

## Opcije za fotografije

Dok je fotografija prikazana na zaslonu pritisnite  $\equiv$  OPTIONS za sljedeće opcije...

## - Pokretanje prikaza slajdova, zaustavljanje prikaza slajdova

Pokretanje ili zaustavljanje prikaza slajdova.

## - Prijelazi u prikazu slajdova

Postavljanje prijelaza s jedne na drugu sliku.

## - Učestalost prikaza slajdova

Odaberite vrijeme prikaza svake fotografije.

## - Ponavljanje, jedna reprodukcija

Ponavljanje prikaza slika ili prikaz samo jednom.

- Nasumična reprodukcija isključena, nasumična reprodukcija uključena

Prikaz slika pravilnim redoslijedom ili nasumično.

- Rotacija slike

Rotacija fotografije.

- Prikaz informacija

Prikaz naziva slike, datuma, veličine i sljedeće slike u prikazu slajdova.

- Zaustavi glazbu

Zaustavljanje glazbe koja se reproducira u pozadini.

## 13.4 Reprodukcija glazbe

## Reprodukcija glazbe

Način otvaranja popisa multimedijskih datoteka na televizoru ovisi o vrsti uređaja na kojem su datoteke spremljene. Pogledajte prethodna poglavlja.

Za reprodukciju pjesme na televizoru...

Odaberite **JJ** Glazba, odaberite naziv datoteke i pritisnite OK.

Ako u mapi ima nekoliko pjesama, možete ih slušati jednu za drugom.

- Kako biste pauzirali pjesmu, pritisnite OK. Ponovo pritisnite OK kako biste nastavili.

- Kako biste premotali unatrag ili brzo naprijed, pritisnite  $\rightarrow$  ili  $\rightarrow$  Pritisnite tipke nekoliko puta kako

biste ubrzali – 2x, 4x, 8x, 16x, 32x.

- Za prelazak na sljedeću pjesmu u mapi pritisnite OK kako biste pauzirali, odaberite  $\rightarrow$ na zaslonu i pritisnite OK.

- Za vraćanje natrag u mapi pritisnite  $\leftrightarrow$ ;

- reprodukcija glazbe će se nastaviti.
- Kako biste zaustavili reprodukciju glazbe, pritisnite
- (zaustavljanje).

## Traka napretka

Kako bi se tijekom reprodukcije pjesme prikazala traka napretka (položaj indikatora reprodukcije, trajanje, naziv, datum itd.), pritisnite **@ INFO**. Ponovo pritisnite za skrivanje informacija.

## Opcije za glazbu

Opcije za reprodukciju glazbe...

- Zaustavljanje reprodukcije
- Zaustavljanje reprodukcije glazbe.
- Ponavljanje, jedna reprodukcija

Reprodukcija pjesama uz ponavljanje ili jednom.

## - Nasumična reprodukcija uključena, nasumična reprodukcija isključena

Reproducirajte pjesme pravilnim redoslijedom ili

nasumično.

- Prikaz informacija Prikaz naziva datoteke.

## <span id="page-41-0"></span> $\overline{14}$ Postavke

## <span id="page-41-1"></span> $\frac{1}{14.1}$ Slika

## Stil slike

## Odabir stila

Radi jednostavne prilagodbe slike, možete odabrati prethodno postavljenu postavku za Stil slike.

1. Pritisnite ni odaberite Podešavanje te pritisnite OK.

2. Odaberite TV postavke > Slika > Stil slike i zatim jedan od stilova na popisu.

3. Odaberite stil i pritisnite OK.

Dostupni stilovi slike ...

- Osobno – preference slike koje postavite tijekom prvog pokretanja.

- Živo idealno za gledanje tijekom dana
- Prirodno postavke za prirodnu sliku

- Standardno – energetski najučinkovitija postavka, zadana

- Film – idealno za gledanje filmova

- Fotografije idealno za prikaz fotografija
- Ušteda energije postavke za uštedu energije

## Prilagodba stila

Sve prilagođene postavke slike, npr. Boja ili Kontrast, spremaju se u trenutačno odabrani Stil slike. Stilove možete prilagođavati.

## Ponovo postavi stil

Odabrani stil spremit će unesene promjene. Preporučujemo prilagodbu postavki slike samo za stil Osobna. Stil slike – Osobno može spremiti svoje postavke za svaki pojedinačni povezani uređaj u izborniku Izvori.

Vraćanje stila na zadane postavke…

1. Pritisnite ni odaberite Podešavanje te pritisnite OK.

2. Odaberite TV postavke > Slika > Ponovo postavi stil i zatim odaberite stil slike koji želite ponovo postaviti.

3. Pritisnite OK. Stil će se vratiti.

## Dom ili trgovina

Ako se Stil slike vraća na Živo svaki put kada uključite televizor, opcija lokacije na televizoru postavljena je na Trgovina. To je postavka za promociju u trgovini.

Postavljanje televizora za upotrebu kod kuće…

1. Pritisnite ni odaberite Podešavanje te pritisnite OK. 2. Odaberite TV postavke > Općenite postavke > Mjesto i pritisnite OK. 3. Odaberite Dom i pritisnite OK. 4. Pritisnite  $\rightarrow$ , više puta ako je potrebno, kako biste zatvorili izbornik.

## Postavke slike

## Boja

Opcija Boja omogućava prilagodbu zasićenosti boje slike.

Prilagodba boje ...

1. Pritisnite **A** i odaberite Podešavanje te pritisnite OK.

- 2. Odaberite TV postavke > Slika > Boja.
- 3. Pritisnite  $\bullet$  (desno) i prilagodite vrijednost
- pomoću  $\triangle$  (gore) ili  $\blacktriangledown$  (dolje).

4. Pritisnite  $\leftarrow$ , više puta ako je potrebno, kako biste zatvorili izbornik.

#### Kontrast

Opcija Kontrast omogućava podešavanje intenziteta pozadinskog osvjetljenja.

Prilagodba razine ...

- 1. Pritisnite **A** i odaberite Podešavanje te pritisnite OK.
- 2. Odaberite TV postavke > Slika > Kontrast.
- 3. Pritisnite (desno) i prilagodite vrijednost

pomoću ▲ (gore) ili ▼ (dolje).

4. Pritisnite  $\leftrightarrow$ , više puta ako je potrebno, kako biste zatvorili izbornik.

## Oštrina

Opcija Oštrina omogućava prilagodbu razine oštrine u detaljima slike.

Prilagodba oštrine ...

1. Pritisnite **A** i odaberite Podešavanje te pritisnite OK. 2. Odaberite TV postavke > Slika > Oštrina. 3. Pritisnite  $\rightarrow$  (desno) i prilagodite vrijednost pomoću  $\triangle$  (gore) ili  $\blacktriangledown$  (dolje). 4. Pritisnite  $\leftrightarrow$ . više puta ako je potrebno, kako biste zatvorili izbornik.

#### Napredne postavke slike

#### Igra ili računalo

Kada povežete uređaj, televizor će prepoznati vrstu uređaja i svakom uređaju dati odgovarajući naziv sukladno njegovoj vrsti. Ako želite, naziv možete promijeniti. Ako je postavljen odgovarajući naziv uređaja, televizor će automatski prijeći na idealne postavke kada odaberete taj uređaj u izborniku Izvori.

Ako imate igraću konzolu s ugrađenim Blu-ray Disc reproduktorom, naziv vrste možda će biti postavljen na Blu-ray Disc. Opcija Stil aktivnosti omogućava ručno prebacivanje na idealne postavke za igranje. Ne zaboravite se prebaciti na TV kada se vratite na gledanje televizije.

Ručna promjena postavke…

1. Pritisnite ni odaberite Podešavanje te pritisnite OK.

2. Odaberite TV

postavke > Slika > Napredno > Stil aktivnosti. 3. Odaberite Igre, Računalo ili Televizor. Postavka Televizor omogućava vraćanje na postavke slike za gledanje televizije. 4. Pritisnite  $\rightarrow$ , više puta ako je potrebno, kako biste

zatvorili izbornik.

#### Postavke boja

#### Naglašavanje boje

Opcija Naglašavanje boje omogućava poboljšanje intenziteta boje i pojedinosti u jarkim bojama.

Prilagodba razine…

1. Pritisnite ni odaberite Podešavanje te pritisnite OK. 2. Odaberite TV postavke > Slika > Napredno > Boja. 3. Odaberite Naglašavanje boje i pritisnite OK. 3. Odaberite Maksimalna, Srednja, Minimalna ili Isključeno. 4. Pritisnite  $\rightarrow$ , više puta ako je potrebno, kako biste zatvorili izbornik.

#### Temperatura boje

Opcija Temperatura boja omogućava postavljanje slike na zadanu temperaturu boje ili odabir opcije Prilagođeno koja vam omogućava da sami odaberete postavku temperature pomoću

opcije Osobna temperatura boje. Postavke Temperatura boja i Osobna temperatura boje postavke su namijenjene naprednim korisnicima.

Odabir zadane postavke…

1. Pritisnite  $\bigcap$  i odaberite Podešavanje te pritisnite OK. 2. Odaberite TV postavke > Slika > Napredno > Boja. 3. Odaberite Temperatura boja i pritisnite OK. 3. Odaberite Normalna, Topla ili Hladna. Možete odabrati i Prilagođeno ako želite sami prilagoditi temperaturu boje. 4. Pritisnite  $\rightarrow$ , više puta ako je potrebno, kako biste zatvorili izbornik.

#### Osobna temperatura boje

Opcija Osobna temperatura boje omogućava vam da sami postavite temperaturu boje. Kako biste postavili prilagođenu temperaturu boje, najprije odaberite Prilagođeno u izborniku Temperatura boja. Postavka Osobna temperatura boje namijenjena je naprednim korisnicima.

Postavljanje prilagođene temperature boje…

1. Pritisnite ni odaberite Podešavanje te pritisnite OK. 2. Odaberite TV postavke > Slika > Napredno > Boja. 3. Odaberite Osobna temperatura boje i pritisnite OK. 3. Pritisnite strelice  $\triangle$  (gore) ili  $\blacktriangledown$  (dolje) kako biste prilagodili vrijednost. WP je postavka bijele, a BL razina crne. Možete i odabrati neku od zadanih postavki u ovom izborniku.

4. Pritisnite  $\leftarrow$ , više puta ako je potrebno, kako biste zatvorili izbornik.

#### Postavke kontrasta

#### Načini kontrasta

Opcija Način rada kontrasta omogućava postavljanje razine na kojoj se potrošnja energije može smanjiti prigušivanjem intenziteta osvjetljenja zaslona. Odaberite najmanju potrošnju energije ili sliku s najboljim intenzitetom.

Prilagodba razine…

1. Pritisnite ni odaberite Podešavanje te pritisnite OK. 2. Odaberite TV postavke > Slika > Napredno > Kontrast > Način kontrasta. 3. Odaberite Standardno, Najbolja iskoristivost energije, Najbolja slika ili Isključeno. 4. Pritisnite  $\rightarrow$ , više puta ako je potrebno, kako biste

#### Dinamički kontrast

Opcija Dinamički kontrast omogućava postavljanje razine na kojoj televizor automatski naglašava detalje na crnim, srednjim i svijetlim područjima slike.

Prilagodba razine…

1. Pritisnite  $\bigcap$  i odaberite Podešavanie te pritisnite OK. 2. Odaberite TV postavke > Slika > Napredno > Kontrast > Dinam. kontrast. 3. Odaberite Maksimalna, Srednja, Minimalna ili Isključeno. 4. Pritisnite  $\leftarrow$ , više puta ako je potrebno, kako biste zatvorili izbornik.

#### **Svietlina**

Opcija Svjetlina omogućava postavljanje razine svjetline slike. Postavka Svjetlina namijenjena je naprednim korisnicima. Korisnicima koji nemaju iskustva preporučujemo prilagodbu svjetline slike pomoću postavke Kontrast.

Prilagodba razine…

1. Pritisnite ni odaberite Podešavanje te pritisnite OK. 2. Odaberite TV postavke > Slika > Napredno > Kontrast > Svjetlina. 3. Pritisnite  $\rightarrow$  (desno) i prilagodite vrijednost

pomoću  $\triangle$  (gore) ili  $\blacktriangledown$  (dolie).

4. Pritisnite  $\leftarrow$ , više puta ako je potrebno, kako biste zatvorili izbornik.

#### Kontrast videozapisa

Opcija Kontrast videozapisa omogućava smanjenje raspona kontrasta videozapisa.

Prilagodba razine…

1. Pritisnite **A** i odaberite Podešavanje te pritisnite OK.

2. Odaberite TV

postavke > Slika > Napredno > Kontrast > Kontrast videa.

3. Pritisnite  $\rightarrow$  (desno) i prilagodite vrijednost

pomoću  $\triangle$  (gore) ili  $\blacktriangledown$  (dolje).

4. Pritisnite  $\rightarrow$ , više puta ako je potrebno, kako biste zatvorili izbornik.

#### Gama

Opcija Gama omogućava postavljanje nelinearne postavke za svjetlinu i kontrast slike. Gama je postavka namijenjena naprednim korisnicima.

Prilagodba razine…

1. Pritisnite  $\bigcap$  i odaberite Podešavanie te pritisnite OK. 2. Odaberite TV postavke > Slika > Napredno > Kontrast > Gama. 3. Pritisnite  $\bullet$  (desno) i prilagodite vrijednost pomoću ▲ (gore) ili ▼ (dolje). 4. Pritisnite  $\leftrightarrow$ , više puta ako je potrebno, kako biste zatvorili izbornik.

#### Postavke oštrine

#### Super rezolucija

Opcija Super Resolution omogućava superiornu oštrinu rubova i kontura slike.

Uključivanje ili isključivanje…

1. Pritisnite **A** i odaberite Podešavanje te pritisnite OK. 2. Odaberite TV postavke > Slika > Napredno > Oštrina > Super Resolution. 3. Odaberite Uključeno ili Isključeno. 4. Pritisnite  $\rightarrow$ , više puta ako je potrebno, kako biste zatvorili izbornik.

#### Smanjivanje šuma

Opcija Smanjivanje šuma omogućava filtriranje i smanjenje razine šuma na slici.

Prilagodba smanjenja šuma…

1. Pritisnite ni odaberite Podešavanje te pritisnite OK. 2. Odaberite TV postavke > Slika > Napredno > Oštrina > Smanjivanje šuma. 3. Odaberite Maksimalna, Srednja, Minimalna ili Isključeno. 4. Pritisnite  $\rightarrow$ , više puta ako je potrebno, kako biste zatvorili izbornik.

#### Smanjenje MPEG smetnji

Opcija MPEG smanjenje smetnji izjednačuje digitalne prijelaze na slici. MPEG smetnje uglavnom su vidljive kao mali kvadratići ili neravni rubovi na slici.

Kako biste smanjili MPEG smetnje…

1. Pritisnite **A** i odaberite Podešavanje te pritisnite OK. 2. Odaberite TV postavke > Slika > Napredno > Oštrina > Smanj. MPEG smet. 3. Odaberite Maksimalna, Srednja, Minimalna ili Isključeno. 4. Pritisnite  $\rightarrow$ , više puta ako je potrebno, kako biste zatvorili izbornik.

#### <span id="page-44-0"></span>Format i rubovi

#### Format slike

Ako se crne trake prikazuju na vrhu, dnu ili s obje strane slike, možete prilagoditi format slike na onaj koji ispunjava zaslon.

Promjena formata slike ...

1. Pritisnite **A** i odaberite Podešavanje te pritisnite OK.

2. Odaberite TV postavke > Slika > Format i rubovi > Format slike.

3. Odaberite format s popisa i pritisnite OK.

4. Pritisnite  $\rightarrow$ , više puta ako je potrebno, kako biste zatvorili izbornik.

Promjena formata slike tijekom gledanja televizije ...

1. Dok gledate televizijski kanal, pritisnite  $\blacksquare$  kako biste otvorili izbornik Format slike.

2. Odaberite format s popisa i pritisnite OK.

#### Rubovi zaslona

Opcija Rubovi zaslona omogućava malo povećanje slike radi sakrivanja izobličenih rubova.

Prilagodba rubova ...

1. Pritisnite ni odaberite Podešavanje te pritisnite OK.

2. Odaberite TV postavke > Slika > Format i rubovi > Rubovi zaslona.

3. Prilagodite vrijednost pomoću  $\triangle$  (gore) ili  $\blacktriangledown$  (dolje).

4. Pritisnite  $\leftrightarrow$ , više puta ako je potrebno, kako biste zatvorili izbornik.

#### Pomak slike

Opcija Pomicanje slike omogućava blago pomicanje položaja slike.

Pomicanje slike ...

1. Pritisnite  $\bigcap$  i odaberite Podešavanie te pritisnite OK.

2. Odaberite TV postavke > Slika > Format i rubovi > Pomicanje slike.

3. Položaj pomaknite pomoću  $\triangle$  (gore),  $\blacktriangledown$  (dolje),

 $\blacktriangleright$  (desno) ili  $\blacktriangleleft$  (lijevo).

4. Pritisnite  $\leftrightarrow$ . više puta ako je potrebno, kako biste zatvorili izbornik.

 $\overline{142}$ 

## Zvuk

## Stil zvuka

#### Odabir stila

Radi jednostavne prilagodbe zvuka, možete odabrati prethodno postavljenu postavku pomoću opcije Stil zvuka.

1. Pritisnite ∧i odaberite Podešavanje te pritisnite OK.

2. Odaberite TV postavke > Zvuk > Stil zvuka i odaberite jedan od stilova s popisa.

3. Odaberite stil i pritisnite OK.

Dostupni stilovi zvuka su ...

- Osobno preference zvuka koje postavite tijekom prvog pokretanja.
- Original postavka najprirodnijeg zvuka
- Film idealno za gledanje filmova
- Glazba idealno za slušanje glazbe
- Igre idealno za igranje
- Vijesti idealno za reprodukciju govora

#### Ponovo postavi stil

Odabrani stil spremit će unesene promjene. Preporučujemo prilagodbu postavki zvuka samo za stil Osobna. Stil zvuka Osobna može spremiti postavke za svaki pojedinačni povezani uređaj u izborniku Izvori.

Vraćanje stila na zadane postavke…

1. Pritisnite **A** i odaberite Podešavanje te pritisnite OK. 2. Odaberite TV postavke > Zvuk > Ponovo postavi stil.

## Postavke zvuka

#### Bas

Opcija Bas omogućava prilagodbu razine niskih tonova u zvuku.

Prilagodba razine ...

1. Pritisnite **A** i odaberite Podešavanje te pritisnite OK. 2. Odaberite TV postavke > Zvuk > Bas.

3. Pritisnite  $\rightarrow$  (desno) i prilagodite vrijednost pomoću  $\triangle$  (gore) ili  $\blacktriangledown$  (dolje). 4. Pritisnite  $\leftrightarrow$ . više puta ako je potrebno, kako biste zatvorili izbornik.

#### Visoki tonovi

Opcija Visoki tonovi omogućava prilagodbu razine visokih tonova u zvuku.

Prilagodba razine ...

1. Pritisnite  $\bigcap$  i odaberite Podešavanje te pritisnite OK.

2. Odaberite TV postavke > Zvuk > Visoki tonovi. 3. Pritisnite (desno) i prilagodite vrijednost

pomoću ▲ (gore) ili ▼ (dolje).

4. Pritisnite  $\leftrightarrow$ , više puta ako je potrebno, kako biste zatvorili izbornik.

#### Način rada Surround

Surround način omogućava postavljanje efekta zvuka zvučnika televizora.

Postavljanje surround načina rada ...

1. Pritisnite  $\bigcap$  i odaberite Podešavanie te pritisnite OK.

2. Odaberite TV postavke > Zvuk > Surround način.

3. Pritisnite (desno) i odaberite Stereo

ili Incredible surround.

4. Pritisnite  $\rightarrow$ , više puta ako je potrebno, kako biste zatvorili izbornik.

#### Glasnoća slušalica

Opcija Glasnoća slušalica omogućava zasebno postavljanje glasnoće povezanih slušalica.

Za namještanje glasnoće. . .

1. Pritisnite ni odaberite Podešavanje te pritisnite OK.

2. Odaberite TV postavke > Zvuk > Glasn. u slušal.

3. Pritisnite  $\triangle$  (gore) ili  $\blacktriangledown$  (dolje) kako biste prilagodili glasnoću.

4. Pritisnite  $\rightarrow$ , više puta ako je potrebno, kako biste zatvorili izbornik.

#### Napredne postavke zvuka

Automatska glasnoća

Opcija Automatska glasnoća omogućava postavljanje televizora na automatsko izjednačavanje iznenadnih razlika u glasnoći. To je obično na početku reklama ili

prilikom promjene kanala.

Uključivanje ili isključivanje ...

1. Pritisnite **A** i odaberite Podešavanje te pritisnite OK.

2. Odaberite TV postavke > Zvuk > Napredno > Automatska glasnoća.

3. Pritisnite (desno) i odaberite Uključeno ili Isključeno.

4. Pritisnite  $\rightarrow$ , više puta ako je potrebno, kako biste zatvorili izbornik.

#### Zvučnici televizora

Zvuk s televizora možete poslati na povezani audio uređaj – sustav kućnog kina ili audio sustav. Pomoću opcije TV zvučnici možete odabrati gdje želite čuti zvuk s televizora i način njegove kontrole.

- Ako odaberete Isključeno, trajno ćete isključiti zvučnike televizora.

- Ako odaberete Uključeno, zvučnici televizora uvijek će biti uključeni.

Ako je audio uređaj povezan preko HDMI CEC veze, možete upotrijebiti neku od EasyLink postavki.

- Ako odaberete EasyLink, televizor će poslati zvuk na audio uređaj. Televizor će isključiti zvučnike kada uređaj reproducira zvuk.

- Ako odaberete Auto. pokr. EasyLink, televizor će uključiti audio uređaj, poslati zvuk televizora na uređaj i isključiti zvučnike televizora.

Dok je odabrana postavka EasyLink ili Auto. pokr. EasyLink, još uvijek možete uključiti zvučnike televizora ili zvučnike uređaja u izborniku Slika i zvuk.

Postavljanje zvučnika televizora ...

1. Pritisnite  $\bigcap$  i odaberite Postavljanje te pritisnite OK. 2. Odaberite TV postavke > Zvuk > Napredno > TV zvučnici.

3. Pritisnite (desno) i odaberite Isključeno, Uključeno, EasyLink ili Auto. pokr. EasyLink. 4. Pritisnite → više puta ako je potrebno, kako biste

#### Clear Sound

zatvorili izbornik.

Opcija Očisti zvuk omogućava poboljšanje zvuka za govor. Idealna je za programe s vijestima. Poboljšanje zvuka govora možete uključiti ili isključiti.

Uključivanje ili isključivanje ...

1. Pritisnite  $\bigcap$  i odaberite Podešavanje te pritisnite OK. 2. Odaberite TV postavke > Zvuk > Napredno > Očisti

zvuk.

3. Pritisnite (desno) i

odaberite Uključeno ili Isključeno.

4. Pritisnite  $\rightarrow$ , više puta ako je potrebno, kako biste zatvorili izbornik.

#### HDMI1-ARC

Ako ne trebate Audio Return Channel (ARC) niti na jednom HDMI priključku, možete isključiti ARC signal.

1. Pritisnite  $\bigcap$  i odaberite Podešavanje te

pritisnite OK.

2. Odaberite TV

postavke > Zvuk > Napredno > HDMI 1 - ARC. 3. Pritisnite (desno) i

odaberite Uključeno ili Isključeno.

4. Pritisnite  $\rightarrow$ , više puta ako je potrebno, kako biste zatvorili izbornik.

Format audio izlaza

Format audio izlaza omogućava vam postavljanje izlaznog audio signala televizora sukladno mogućnostima obrade zvuka sustava kućnog kina.

Postavljanje formata audio izlaza…

1. Pritisnite **A** i odaberite Podešavanje te pritisnite OK. 2. Odaberite TV

postavke > Zvuk > Napredno > Format audio izlaza.

3. Pritisnite (desno) i

odaberite Višekanalno ili Stereo.

4. Pritisnite  $\rightarrow$ , više puta ako je potrebno, kako biste zatvorili izbornik.

Izjednačavanje audio izlaza

Izjednačavanje audio izlaza omogućava

izjednačavanje glasnoće zvuka sustava kućnog kina s glasnoćom televizora prilikom prebacivanja s jednog na drugi.

Izjednačavanje razlika u glasnoći…

1. Pritisnite **n** i odaberite Podešavanje te pritisnite OK. 2. Odaberite TV

<span id="page-46-0"></span>postavke > Zvuk > Napredno > Izjednačavanje audio izlaza.

3. Odaberite Više, Srednje ili Manje, a zatim pritisnite OK.

4. Ako je razlika u glasnoći velika, odaberite Više. Ako je razlika u glasnoći mala, odaberite Manje. 5. Pritisnite  $\rightarrow$ , više puta ako je potrebno, kako biste

zatvorili izbornik.

## Odgoda audioizlaza

Kad je sustav kućnog kina (HTS) povezan s televizorom, slika na televizoru i zvuk iz sustava kućnog kina trebaju biti usklađeni.

Automatsko usklađivanje zvuka i slike

Kod novijih sustava kućnog kina tvrtke Philips, usklađivanje zvuka i slike izvršava se automatski i uvijek je pravilno.

## Usklađivanje kašnjenja zvuka

Kod nekih sustava kućnog kina možda će se trebati prilagoditi kašnjenja zvuka radi usklađivanja zvuka i slike. Povećavajte vrijednost kašnjenja na sustavu kućnog kina dok ne uskladite sliku i zvuk. Možda će biti potrebna vrijednost kašnjenja 180 ms. Pročitajte korisnički priručnik za sustav kućnog kina. Nakon postavljanja vrijednosti kašnjenja na sustavu kućnog kina trebate isključiti odgodu audio izlaza na televizoru.

Isključivanje odgode audio izlaza. . .

1. Pritisnite  $\bigcap$  i odaberite Postavljanje te pritisnite OK. 2. Odaberite TV postavke > Zvuk > Napredno >

## Odgoda audioizlaza.

3. Odaberite Isključeno i pritisnite OK.

4. Pritisnite  $\rightarrow$ , više puta ako je potrebno, kako biste zatvorili izbornik.

## Pomak audioizlaza

Ako ne možete postaviti kašnjenje na sustavu kućnog kina, možete postaviti odgodu na televizoru uz opciju Pomak audioizlaza.

Usklađivanje zvuka na televizoru…

1. Pritisnite ni odaberite Podešavanje te pritisnite OK.

2. Odaberite TV

postavke > Zvuk > Napredno > Pomak audioizlaza.

3. Pomoću klizne trake postavite pomak zvuka i pritisnite OK.

4. Pritisnite  $\leftarrow$ , više puta ako je potrebno, kako biste zatvorili izbornik.

## $14.3$ Općenite postavke

## Jezik izbornika

Promjena jezika izbornika televizora i poruka…

1. Pritisnite **A** i odaberite Podešavanje te pritisnite OK.

2. Odaberite TV postavke > Općenite

postavke > Jezik izbornika.

3. Odaberite željeni jezik.

4. Pritisnite  $\rightarrow$ , više puta ako je potrebno, kako biste zatvorili izbornik.

## Sat

## Datum i vrijeme

#### Automatski

U nekim se državama uz digitalne televizijske signale ne emitiraju informacije o koordiniranom univerzalnom vremenu - UTC. Stoga će se možda zanemariti promjene kod zimskog i ljetnog računanja vremena, a na televizoru će se možda prikazivati netočno vrijeme.

Kada snimate programe zakazane u TV vodiču preporučujemo vam da ne mijenjate vrijeme i datum ručno. U nekim državama i kod nekih davatelja usluge mreže postavka Sat skrivena je kako bi se izbjeglo pogrešno postavljanje sata.

Automatsko ispravljanje sata televizora...

1. Pritisnite **A** i odaberite Podešavanje te pritisnite OK.

2. Odaberite TV postavke > Općenite

postavke > Sat > Način auto. sata i

odaberite Ovisi o državi.

3. Odaberite Ljetno/zimsko vrijeme i odaberite

odgovarajuću postavku.

4. Pritisnite  $\rightarrow$ , više puta ako je potrebno, kako biste zatvorili izbornik.

#### Ručno

Ručno postavljanje sata televizora…

1. Pritisnite **A** i odaberite Podešavanje te pritisnite OK.

2. Odaberite TV postavke > Općenite postavke > Sat > Način auto. sata i odaberite Ručno.

3. Za prilagodbu odaberite Datum i Vrijeme. 4. Pritisnite  $\rightarrow$ , više puta ako je potrebno, kako biste zatvorili izbornik.

#### Vremenska zona

#### Postavljanje vremenske zone…

1. Pritisnite ni odaberite Podešavanje te pritisnite OK.

2. Odaberite TV postavke > Općenite

postavke > Sat > Vremenska zona.

3. Odaberite jednu od vremenskih zona.

4. Pritisnite  $\rightarrow$ , više puta ako je potrebno, kako biste zatvorili izbornik.

## Mjerač vremena

Opcija automatskog isključivanja omogućava postavljanje televizora za automatski prelazak u stanje pripravnosti nakon zadanog vremena.

Postavljanje mjerača vremena. . .

1. Pritisnite ni odaberite Podešavanje te pritisnite OK.

2. Odaberite TV postavke > Općenite postavke > Mjerač vremena.

Pomoću klizne trake možete postaviti vrijeme do 180 minuta u povećanjima od 5 minuta. Ako je postavljeno na 0 minuta, automatsko isključivanje se isključuje. Tijekom odbrojavanja uvijek možete ranije isključiti televizor ili poništiti vrijeme za isključivanje. 3. Pritisnite  $\leftarrow$ , više puta ako je potrebno, kako biste zatvorili izbornik.

## Mjerač vremena za isključivanje

Ako televizor prima televizijski signal, ali tijekom razdoblja od 4 sata ne pritisnete nijednu tipku na daljinskom upravljaču, televizor će se automatski isključiti radi uštede energije. Isto tako, ako televizor ne primi televizijski signal niti naredbu s daljinskog upravljača 10 minuta, automatski će se isključiti.

Ako televizor koristite kao monitor ili koristite digitalni prijemnik za gledanje televizije (Set-Top Box – STB) i ne koristite daljinski upravljač televizora, isključite funkciju automatskog isključivanja.

Deaktivacija mjerača vremena za isključivanje …

1. Pritisnite  $\bigcap$  i odaberite Podešavanje te pritisnite OK.

2. Odaberite TV postavke > Općenite

postavke > Isključivanje mjerača vremena.

3. Odaberite područje unutar klizne trake kako biste prilagodili vrijednost. Vrijednost 0 (isključeno) deaktivirat će automatsko isključivanje.

4. Pritisnite  $\leftarrow$ , više puta ako je potrebno, kako biste zatvorili izbornik.

## Mjesto

Postavljanje televizora za upotrebu kod kuće…

1. Pritisnite **n** i odaberite Podešavanje te pritisnite OK. 2. Odaberite TV postavke > Općenite postavke > Mjesto i pritisnite OK. 3. Odaberite Dom i pritisnite OK. 4. Pritisnite  $\rightarrow$ , više puta ako je potrebno, kako biste zatvorili izbornik.

## Smještaj televizora

U sklopu prve instalacije ova postavka postavljena je na opciju Na stalku za televizor ili Na zidu. Ako ste od tada promijenili položaj televizora, prilagodite ovu postavku za najbolju reprodukciju zvuka.

1. Pritisnite ni odaberite Podešavanje te pritisnite OK.

2. Odaberite TV postavke > Općenite postavke > Smještaj TV-a i pritisnite OK. 3. Odaberite Na stalku za televizor ili Na zidu. 4. Pritisnite  $\rightarrow$ , više puta ako je potrebno, kako biste zatvorili izbornik.

## Tvorničke postavke

Možete postaviti televizor natrag na originalne postavke (tvorničke postavke).

Vraćanje na originalne postavke…

1. Pritisnite ni odaberite Podešavanje te pritisnite OK. 2. Odaberite TV postavke > Općenite postavke > Tvorničke postav. i pritisnite OK. 3. Pritisnite  $\leftarrow$ , više puta ako je potrebno, kako biste zatvorili izbornik.

## Ponovna instalacija televizora

Možete ponoviti potpunu instalaciju televizora. Televizor će se potpuno ponovo instalirati.

Ponavljanje potpune instalacije televizora…

1. Pritisnite ni odaberite Podešavanje te pritisnite OK.

2. Odaberite TV postavke > Općenite

postavke > Pon. inst. TV i pritisnite OK.

3. Slijedite upute na zaslonu. Instalacija može potrajati nekoliko minuta.

# <span id="page-49-0"></span>15 Specifikacije

## <span id="page-49-1"></span> $15.1$

# Zaštita okoliša

## Ušteda energije

Ekološke postavke obuhvaćaju postavke televizora koje pomažu u zaštiti okoliša.

Dok gledate televizijske kanale, pritisnite - kako biste otvorili Ekološke postavke.

Ponovo pritisnite – kako biste zatvorili Ekološke postavke.

## Ušteda energije

Ovaj stil slike postavlja sliku na najbolju postavku za uštedu energije.

## Zaslon isključen

Ako samo slušate glazbu, možete isključiti zaslon televizora radi uštede energije.

Odaberite Isključi zaslon i pritisnite OK. Kako biste ponovo uključili zaslon, pritisnite bilo koju tipku na daljinskom upravljaču.

## Automatsko isključivanje

Ako u razdoblju od 4 sata ne pritisnete nijednu tipku na daljinskom upravljaču ili ako televizor 10 minuta ne primi signal, automatski će se isključiti radi uštede energije.

Ako televizor koristite kao monitor ili koristite digitalni prijemnik za gledanje televizije (set top box – STB) i ne koristite daljinski upravljač televizora, deaktivirajte funkciju automatskog isključivanja.

Osim ekoloških postavki, televizor ima i ekološki prihvatljivu tehnologiju vezanu uz potrošnju energije.

## Isključivanje neaktivnih uređaja

Isključite povezane uređaje s podrškom za EasyLink HDMI-CEC (Consumer Electronic Control) koji nisu aktivni.

## Upravljanje napajanjem

Napredno upravljanje napajanjem na ovom televizoru omogućuje najučinkovitiju upotrebu energije. Možete provjeriti na koji je način relativna potrošnja struje određena osobnim postavkama televizora, razinom osvijetljenosti trenutnih slika na zaslonu i uvjetima okolnog osvjetljenja.

Provjera relativne potrošnje energije. . .

1. Pritisnite ni odaberite Postavljanje te pritisnite OK.

2. Odaberite Demozapisi > Demo za Active Control i pritisnite OK.

3. Odaberite postavku kako biste provjerili odgovarajuće vrijednosti.

## Europska energetska oznaka

Europska energetska oznaka pruža informacije o klasi energetske učinkovitosti ovog proizvoda. Što je klasa energetske učinkovitosti viša, to je potrošnja energije niža.

Na oznaci je navedena klasa energetske učinkovitosti, prosječna potrošnja energije kada je proizvod uključen i prosječna potrošnja energije tijekom razdoblja od 1 godine. Informacije o potrošnji energije za ovaj proizvod možete pronaći i na web-stranici tvrtke Philips na www.philips.com/TV

## Specifikacije proizvoda

## Za seriju 4201

## 32PHx4201

- Razred energetske učinkovitosti: A+
- Vidljiva veličina zaslona: 80 cm / 32 inča
- Potrošnja dok je napajanje uključeno (W): 30 W
- Godišnja potrošnja energije (kWh) \*: 44 kWh
- Potrošnja energije u stanju pripravnosti (W) \*\*: 0,30 W

– Potrošnja energije dok je napajanje isključeno (W): 0,30 W

– Rezolucija zaslona (pikseli): 1366x768p

## 40PFx4201

- Razred energetske učinkovitosti: A+
- Vidljiva veličina zaslona: 102 cm / 40 inča
- Potrošnja dok je napajanje uključeno (W): 42 W
- Godišnja potrošnja energije (kWh) \*: 61 kWh
- Potrošnja energije u stanju pripravnosti (W) \*\*: 0,30 W

– Potrošnja energije dok je napajanje isključeno (W): 0,30 W

– Rezolucija zaslona (pikseli): 1920x1080p

\* Godišnja potrošnja energije u kWh na temelju potrošnje televizora koji radi 4 sata dnevno 365 dana godišnje. Stvarna potrošnja energije ovisi o načinu na koji se televizor koristi.

\*\* Kada se televizor isključi pomoću daljinskog upravljača i nijedna funkcija nije aktivna.

## Kraj uporabe

## Odlaganje starog proizvoda i baterija

Proizvod je proizveden od vrlo kvalitetnih materijala i komponenti, pogodnih za recikliranje i ponovnu uporabu.

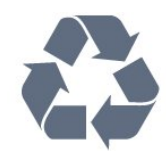

Kada je na proizvod pričvršćen ovaj znak prekrižene kante za smeće, to znači da proizvod pokriva smjernica EU-a 2002/96/EC.

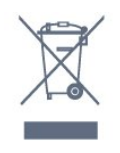

Upoznajte se s lokalnim sustavom odvojenog prikupljanja električnih i elektroničkih proizvoda.

Ponašajte se u skladu s lokalnim propisima i ne odlažite proizvode s uobičajenim kućanskim otpadom. Ispravno odlaganje starih proizvoda pomaže u sprječavanju potencijalnih negativnih posljedica za okoliš i ljudsko zdravlje.

Proizvod sadrži baterije koje su obuhvaćene direktivom EU-a 2006/66/EC koje se ne smiju odlagati s drugim kućanskim otpadom.

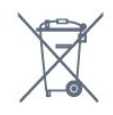

Saznajte koji su lokalni propisi o odvojenom prikupljanju baterija jer ispravno odlaganje pomaže u sprječavanju negativnih posljedica za okoliš i ljudsko zdravlje.

## <span id="page-50-0"></span> $15.2$

# Prijem za PxK modele

- Antenski ulaz: 75 oma, koaksijalni (IEC75)

- Pojasevi tunera: Hyperband, S-Channel, UHF, VHF

- DVB : DVB-T (zemaljski, antena) COFDM 2K/8K, DVB-C (kabelski) QAM

- Reprodukcija analognog videozapisa: NTSC, SECAM, PAL

- Reprodukcija digitalnog videozapisa: MPEG2 SD/HD (ISO/IEC 13818-2), MPEG4 SD/HD (ISO/IEC 14496-10)

- Reprodukcija digitalnog zvuka (ISO/IEC 13818-3)
- Ulaz za satelitski antenu: 75 ohma, F
- Raspon ulaznih frekvencija: 950 do 2150MHz
- Raspon ulazne razine: 25 do 65 dBm

<span id="page-50-2"></span>- DVB-S/S2 QPSK, brzina protoka 2 do 45 M simbola, SCPC i MCPC

- Podržani sateliti: Astra 19,2 °E, Astra 23,5 °E, Astra 28,2 °E, Hotbird 13,0 °E, TürkSat 42,0 °E, Eutelsat 7 °W, Thor 1 °W

- Podrška za Astra HD+

<span id="page-50-1"></span>- LNB: DiSEqC 1.0, podrška za 1 do 4 LNB uređaja, izbor polariteta 14/18 V, odabir pojasa 22 kHz, Tone burst način rada, LNB napon maks. 300 mA

# 15.3

## Zaslon

## Vrsta

## Za seriju 4201

Veličina dijagonale:

- 32Pxx4201: 80 cm / 32 inča
- 40Pxx4201: 102 cm / 40 inča

#### Rezolucija zaslona:

– PFx4201: 1920x1080p

– PHx4201: 1366x768p

## Rezolucije zaslona

Računalni formati – HDMI (rezolucija – brzina osvježavanja) 640 x 480 – 60 Hz 800 x 600 – 60 Hz 1024 x 768 – 60 Hz 1280 x 720 – 60 Hz 1280 x 768 – 60 Hz 1280 x 1024 – 60 Hz 1360 x 768 – 60 Hz 1680 x 1050 – 60 Hz\* 1920 x 1080 – 60 Hz\*

Računalni formati – VGA (rezolucija – brzina osvježavanja) 640 x 480 – 60 Hz 800 x 600 – 60 Hz 1024 x 768 – 60 Hz 1280 x 1024 – 60 Hz 1360 x 768 – 60 Hz  $1920 \times 1080 - 60$  Hz<sup>\*</sup>

Video formati (rezolucija - brzina osvježavanja) 480i - 60 Hz 480p – 60 Hz 576i - 50 Hz 576p – 50 Hz 720p – 50Hz, 60 Hz 1080i – 50Hz, 60 Hz 1080p – 24 Hz, 25 Hz, 30 Hz, 50 Hz, 60 Hz

\* Samo za modele PFxxxxx.

## 15.4

## Snaga

Specifikacije proizvoda mogu se promijeniti bez prethodne najave. Više detalja za ovaj proizvod potražite na web-mjestu [www.philips.com/support](http://www.philips.com/support)

#### Snaga

- Napajanje: AC 220 - 240 V, +/-10 %.

- Temperatura okoline: 5 °C do 35 °C

- Potrošnja energije u stanju pripravnosti: manje od 0,3 W

- Značajke za uštedu energije: Ekološki način rada, isključenje zaslona (za radio), automatsko isključivanje, izbornik s ekološkim postavkama.

Oznaka napajanja navedena na pločici proizvoda predstavlja potrošnju energije ovog proizvoda tijekom uobičajene uporabe u kućanstvu (IEC 62087 izdanje 2). Oznaka najvećeg napajanja, navedena u zagradama, predstavlja najvišu sigurnu vrijednost (IEC 60065 izdanje 7.2). 7,2).

## <span id="page-51-0"></span>15.5 Dimenzije i težine

## Za seriju 4201

## 32Pxx4201

- bez postolja televizora:

<span id="page-51-2"></span>Širina 726,5 mm – visina 438,8 mm – dubina 79,2 mm  $-$  težina  $\pm$  4,88 kg

- s postoljem televizora: Širina 726,5 mm – visina 477,4 mm – dubina 170,5 mm  $-$  težina  $\pm$  4,96 kg

## 40Pxx4201

- bez postolja televizora: Širina 903,5 mm – visina 525,2 mm – dubina 76,8 mm  $-$  težina  $\pm$  6.8 kg

- s postoljem televizora: Širina 903,5 mm – visina 564,8 mm – dubina 195,2 mm – težina ± 6,89 kg

## <span id="page-51-3"></span><span id="page-51-1"></span>15.6

## Mogućnost povezivanja

## Za seriju 4101, 4111, 4201

## Za PxK4101, PxK4201

## Stražnja strana televizora

- HDMI 1 ARC: HDMI Audio Return Channel
- $-$  HDMI 2
- SERV. U: Servisni priključak
- SCART (RGB/CVBS): SCART adapter

- AUDIOULAZ (DVI): Stereo minipriključnica od 3,5 mm

- DIGITALNI AUDIOIZLAZ: SPDIF SPDIF
- TELEVIZIJSKA ANTENA: 75 oma, koaksijalni (IEC)
- Satelit

## Bočna strana televizora

- CI: Common Interface
- $-$  USB
- Slušalice: Stereo minipriključnica od 3,5 mm

## Za

PxH4101/PxT4101, 40PFT4111, PxH4201/PxT4201

## Stražnja strana televizora

- HDMI 1 ARC: HDMI Audio Return Channel
- $-$  HDMI 2
- SERV. U: Servisni priključak
- SCART (RGB/CVBS): SCART adapter
- AUDIOULAZ (DVI/VGA): Stereo minipriključnica od 3,5 mm
- DIGITALNI AUDIOIZLAZ: SPDIF SPDIF
- TELEVIZIJSKA ANTENA: 75 oma, koaksijalni (IEC)

## Bočna strana televizora

- CI: Common Interface
- USB
- Slušalice: Stereo minipriključnica od 3,5 mm

## 15.7 Zvuk

## Za seriju 4201

- Mono / Stereo

- Poboljšavanje zvuka: Incredible Surround, Očisti zvuk

- Izlazna snaga: 16 W (RMS pri 15% THD)

## 15.8 Multimedija

Napomena: Nazivi multimedijskih datoteka ne smiju biti dulji 128 znakova.

## Podržani multimedijski priključci

- USB (FAT / FAT 32 / NTFS): priključujte samo USB uređaje koji troše 500 mA ili manje.

Podržane slikovne datoteke

- JPEG: \*.jpg, \*.jpeg
- PNG: \*.png.jpg

Podržane audiodatoteke - MPEG1: \*.mp3

Podržane videodatoteke

- \*.avi, \*.mp4, \*.mov, \*.mkv, \*.mpg, \*.mpeg

## Podržani format titlova

- SRT: podrška za više jezika

# <span id="page-52-0"></span> $\overline{16}$ Softver

## <span id="page-52-1"></span> $16.1$

# Ažuriranje softvera

Možda će biti potrebno ažurirati softver televizora. Treba vam računalo i USB memorija pomoću koje ćete softver prenijeti na televizor. Koristite USB memoriju s 256 MB slobodnog prostora. Provjerite je li isključena zaštita od zapisivanja.

## 1. Pokretanje ažuriranja na televizoru

Pokretanje ažuriranja softvera. . .

Pritisnite **A**, odaberite Postavljanje i pritisnite OK. Odaberite Ažuriraj softver > USB i pritisnite OK.

## 2. Identifikacija televizora

Priključite USB memoriju u jednu od USB priključnica na televizoru.

<span id="page-52-4"></span>Odaberite Pokreni i pritisnite OK. Identifikacijska datoteka upisat će se na USB memoriju.

## 3. Preuzimanje softvera televizora

Priključite USB memoriju u računalo. Na USB memoriji pronađite datoteku update.htm i dvaput je pritisnite.

## Pritisnite Pošalji ID.

Ako je novi softver dostupan, preuzmite .zip datoteku. Nakon preuzimanja raspakirajte datoteku i kopirajte datoteku autorun.upg na USB memoriju. Tu datoteku nemojte stavljati u mapu.

## 4. Ažuriranje softvera televizora

Ponovo priključite USB memoriju u televizor. Ažuriranje će se automatski pokrenuti. Televizor će se isključiti na 10 sekundi i zatim ponovo uključiti. Pričekajte.

## Nemojte. . .

- koristiti daljinski upravljač

- vaditi USB memoriju iz televizora

Ako tijekom ažuriranja dođe do prekida napajanja, nemojte uklanjati USB memoriju iz televizora. Kada se napajanje vrati, televizor će nastaviti s ažuriranjem.

## <span id="page-52-2"></span> $\overline{16.2}$ Verzija softvera

Prikaz trenutne verzije softvera televizora ...

1. Pritisnite **n** i odaberite Podešavanje te pritisnite OK.

2. Odaberite Postavke softvera i pritisnite OK.

3. Odaberite Verzija softvera i pogledajte Verzija izdanja.

<span id="page-52-3"></span>4. Pritisnite  $\leftrightarrow$ , više puta ako je potrebno, kako biste zatvorili izbornik.

## $16.3$ Softver otvorenog koda

Ovaj televizor ima softver otvorenog koda. TP Vision Europe B.V. ovim putem nudi da na zahtjev isporuči potpun odgovarajući izvorni kôd za pakete softvera otvorenog koda zaštićene autorskim pravima koji se koriste u ovom proizvodu, ako je takav zahtjev sadržan u odgovarajućim licencama.

Ponuda vrijedi za sve primatelje ove informacije najduže tri godine nakon kupnje proizvoda. Kako biste dobili izvorni kôd, obratite se na engleskom jeziku na adresu . . .

Intellectual Property Dept. TP Vision Europe B.V. Prins Bernhardplein 200 1097 JB Amsterdam The Netherlands

16.4

## Open source license

## Open source license

## Open source license statement

Acknowledgements and License Texts for any open source software used in this product.

This is a document describing the distribution of the source code used in this product, which fall either under the GNU General Public License (the GPL), or the GNU Lesser General Public License (the LGPL), or any other open source license.

Instructions to obtain source code for this software can be found in the documentation supplied with this product.

TP VISION MAKES NO WARRANTIES WHATSOEVER, EITHER EXPRESS OR IMPLIED, INCLUDING ANY WARRANTIES OF MERCHANTABILITY OR FITNESS FOR A PARTICULAR PURPOSE, REGARDING THIS SOFTWARE.

TP Vision offers no support for this software. The preceding does not affect your warranties and statutory rights regarding any product(s) you purchased. It only applies to this source code made available to you.

## libsqlite3 (3.7.14)

SQLite is a C library that implements an SQL database engine.

Programs that link with the SQLite library can have SQL database access without running a separate RDBMS process.

Source: http://linuxappfinder.com/package/libsqlite

#### libpng

**libpng** is the official PNG reference library. It supports almost all PNG features.

Source: www.libpng.org

## OpenSSL (1.0.0.d)

The OpenSSL Project is a collaborative effort to develop a robust, commercial-grade, full-featured, and Open Source toolkit implementing the Secure Sockets Layer (SSL v2/v3) and Transport Layer Security (TLS v1) protocols as well as a full-strength general purpose cryptography library. The project is managed by a worldwide community of volunteers that use the Internet to communicate, plan, and develop the OpenSSL toolkit and its related documentation.

Source: www.openssl.org

#### libboost (1.51)

Boost provides free peer-reviewed portable C++ source libraries, and emphasize libraries that work well with the C++ Standard Library.

Boost libraries are intended to be widely useful, and usable across a broad spectrum of applications.

The Boost license encourages both commercial and non-commercial use.

Source: www.boost.org

#### libjpeg (6b)

Libjpeg is a widely used C library for reading and writing JPEG image files.

Source: http://libjpeg.sourceforge.net/

## zlib (1.2.7)

A massively spiffy yet delicately unobtrusive compression library

Source: www.zlib.net

## libdirectfb (1.4.11)

DirectFB is a thin library that provides hardware graphics acceleration, input device handling and abstraction, integrated windowing system with support for translucent windows and multiple display layers, not only on top of the Linux Framebuffer Device.

It is a complete hardware abstraction layer with software fallbacks for every graphics operation that is not supported by the underlying hardware. DirectFB adds graphical power to embedded systems and sets a new standard for graphics under Linux.

Source: http://directfb.org/

## libTomMath (0.42.0)

LibTom Projects are open source libraries written in portable C under WTFPL. The libraries supports a variety of cryptographic and algebraic primitives designed to enable developers and students to pursue the field of cryptography much more efficiently.

Source: http://libtom.org/

## MTD utility (1.5.0)

MTD subsystem (stands for Memory Technology Devices) provides an abstraction layer for raw flash devices. It makes it possible to use the same API when working with different flash types and technologies, e.g. NAND, OneNAND, NOR, AG-AND, ECC'd NOR, etc.

MTD subsystem does not deal with block devices like MMC, eMMC, SD, CompactFlash, etc. These devices are not raw flashes but they have a Flash Translation layer inside, which makes them look like block devices. These devices are the subject of the Linux block subsystem, not MTD.

Source: http://www.linuxmtd.infradead.org/source.html

#### libscew

The aim of SCEW is to provide an easy interface around the XML Expat parser, as well as a simple interface for creating new XML documents. It provides functions to load and access XML elements without the need to create Expat event handling routines every time you want to load a new XML document.

SCEW is freely available for download under the terms of the GNU Lesser General Public License v2.1 (LGPL).

Source: http://www.nongnu.org/scew/

#### libexpat

Expat is an XML parser library written in C.

It is a stream-oriented parser in which an application registers handlers for things the parser might find in the XML document (like start tags).

Source: http://expat.sourceforge.net/

## libdrm

libdrm provides core library routines for the X Window System to directly interface with video hardware using the Linux kernel's Direct Rendering Manager (DRM).

Source: http://dri.freedesktop.org/libdrm/

FFMpeg (0.6)

A complete, cross-platform solution to record, convert and stream audio and video.

Source: www.ffmpeg.org

# <span id="page-55-0"></span>Rješavanje problema i podrška

## <span id="page-55-1"></span>17.1

# Rješavanje problema

## Kanali

Tijekom instalacije nije pronađen nijedan digitalni kanal

Pogledajte tehničke specifikacije kako biste provjerili podržava li televizor DVB-T ili DVB-C u vašoj državi. Provjerite jesu li svi kabeli ispravno povezani i je li odabrana odgovarajuća mreža.

Prethodno instalirani kanali nisu na popisu kanala

Provjerite je li odabran odgovarajući popis kanala.

## Općenito

Televizor se ne uključuje

- Iskopčajte kabel za napajanje iz naponske utičnice. Pričekajte jednu minutu, a zatim ga ponovo ukopčajte.

- Provjerite je li kabel za napajanje čvrsto povezan.

## Zvuk škripanja prilikom pokretanja ili isključivanja

Kada televizor uključujete, isključujete ili stavljate u stanje pripravnosti, čuje se škripanje kućišta. Škripanje je normalno i nastaje uslijed normalnog širenja i skupljanja televizora dok se hladi i zagrijava. To ne utječe na rad.

## Televizor ne reagira na daljinski upravljač

Televizoru je potrebno neko vrijeme za pokretanje. U to vrijeme televizor ne reagira na daljinski upravljač ili kontrole na kućištu. To je normalno ponašanje. Ako televizor i dalje ne bude reagirao na daljinski upravljač, možete provjeriti radi li daljinski upravljač pomoću fotoaparata mobilnog telefona. Stavite telefon u način rada fotoaparata i usmjerite daljinski upravljač prema objektivu fotoaparata. Ako pritisnete bilo koju tipku na daljinskom upravljaču i primijetite infracrveno LED treperenje kroz objektiv fotoaparata, to znači da daljinski upravljač radi. Treba provjeriti televizor.

Ako ne primijetite treperenje, možda je daljinski upravljač pokvaren ili su baterije u njemu gotovo prazne.

Ova metoda provjere daljinskog upravljača nije moguća s daljinskim upravljačima koji se bežično uparuju s televizorom.

## Televizor se vraća u stanje pripravnosti nakon što prikaže zaslon pokretanja s logotipom tvrtke Philips

Kada se televizor nalazi u stanju pripravnosti, prikazuje se početni zaslon s logotipom Philips, a nakon toga se televizor vraća u stanje pripravnosti. To je normalno ponašanje. Kada se televizor iskopča i ponovo ukopča u izvor napajanja, prilikom sljedećeg pokretanja prikazat će se zaslon pokretanja. Kako biste televizor uključili iz stanja pripravnosti, pritisnite bilo koju tipku na daljinskom upravljaču ili televizoru.

## Indikator stanja pripravnosti stalno bljeska

Iskopčajte kabel za napajanje iz naponske utičnice. Pričekajte 5 minuta prije ponovnog ukopčavanja kabela za napajanje. Ako se bljeskanje ponovo pojavi, obratite se korisničkoj službi tvrtke Philips.

## Pogrešan jezik izbornika

Vratite jezik na onaj koji želite.

1. Pritisnite ni odaberite Podešavanje te pritisnite OK. 2. Odaberite TV postavke > Općenite postavke > Jezik izbornika i pritisnite OK. 3. Odaberite željenu opciju i pritisnite OK. 4. Pritisnite  $\rightarrow$ , više puta ako je potrebno, kako biste zatvorili izbornik.

## Slika

## Nema slike / izobličena slika

- Provjerite je li antena ispravno povezana s televizorom.

- Provjerite je li odgovarajući uređaj odabran kao izvor prikaza.

- Provjerite je li vanjski uređaj ili izvor ispravno povezan.

## Zvuk se čuje, ali nema slike

- Provjerite jesu li postavke slike ispravno postavljene.

## Loš prijem antenskih signala

- Provjerite je li antena ispravno povezana s televizorom.

- Zvučnici, neuzemljeni audiouređaji, neonska svjetla, visoke zgrade i drugi veliki objekti mogu utjecati na kvalitetu prijama. Ako je moguće, pokušajte poboljšati kvalitetu prijema tako da promijenite smjer antene ili odmaknete uređaje od televizora.

- Ako je slab prijam samo jednog kanala, precizno ugodite taj kanal.

## Loša slika s uređaja

- Provjerite je li uređaj ispravno povezan.
- Provjerite jesu li postavke slike ispravno

#### postavljene.

#### Postavke slike mijenjaju se nakon određenog vremena

Provjerite je li opcija Mjesto postavljena na Dom. Postavke možete promijeniti i spremiti u ovom načinu rada.

#### Prikazat će se reklamni natpis

Provjerite je li opcija Mjesto postavljena na Dom.

#### Slika ne odgovara zaslonu

Promijenite format slike. Pritisnite

#### Format slike mijenja se sukladno raznim kanalima

Odaberite format slike koji nije "Automatski".

## Položaj slike nije ispravan

Slika s nekih uređaja možda neće moći ispravno stati na zaslon. Provjerite izlazni signal s povezanog uređaja.

#### Slika s računala nije stabilna

Provjerite koristi li računalo podržanu rezoluciju i brzinu osvježavanja.

## Zvuk

## Nema zvuka ili loša kvaliteta zvuka

Ako ne otkrije nikakav audiosignal, televizor automatski isključuje audioizlaz – to ne ukazuje na kvar.

- Provjerite jesu li postavke zvuka ispravno postavljene.

- Provjerite jesu li svi kabeli ispravno povezani.

- Provjerite je li glasnoća isključena ili postavljena na nulu.

- Provjerite je li audio izlaz televizora povezan s audio ulazom sustava kućnog kina.

- Zvuk bi se trebao čuti sa zvučnika sustava kućnog kina.

<span id="page-56-1"></span><span id="page-56-0"></span>- Neki uređaji možda će zahtijevati ručno omogućavanje HDMI audio izlaza. Ako je HDMI audio već omogućen, ali još uvijek ne čujete zvuk, pokušajte promijeniti digitalni audio format uređaja na PCM (Pulse Code Modulation). Upute potražite u dokumentaciji isporučenoj s uređajem.

## Priključnice

## HDMI

- Imajte na umu da podrška za HDCP (Highbandwidth Digital Content Protection) može produljiti vrijeme koje je televizoru potrebno da prikaže sadržaj s HDMI uređaja.

- Ako televizor ne prepoznaje HDMI uređaj i ne prikazuje se slika, postavite neki drugi pa ponovo vratiti ovaj izvor.

- Ako se čuje isprekidani zvuk, provjerite jesu li postavke izlaza s HDMI uređaja ispravne.

- Ako koristite HDMI-na-DVI adapter ili HDMI-na-DVI kabel, pazite da dodatni audio kabel bude priključen na AUDIO IN (samo minipriključak), ako je dostupan.

#### EasyLink ne radi

- Provjerite jesu li HDMI uređaji kompatibilni sa standardom HDMI-CEC. EasyLink značajke rade samo s uređajima koji podržavaju HDMI-CEC.

## Ne prikazuje se ikona za glasnoću

- Kada je povezan HDMI-CEC audio uređaj, ovo ponašanje je normalno.

Ne prikazuju se fotografije, videozapisi i glazba s USB uređaja

 Provjerite je li USB uređaj za pohranu postavljen na standard "Mass Storage Class" kako je opisano u dokumentaciji uređaja.

- Provjerite je li USB uređaj za pohranu kompatibilan s televizorom.
- Provjerite podržava li televizor audiodatoteke i slikovne datoteke.

## Isprekidana reprodukcija datoteka s USB uređaja

- Radne značajke prijenosa USB uređaja za pohranu mogu ograničavati brzinu prijenosa podataka na televizor, što dovodi do slabe reprodukcije.

## $\overline{172}$ Registracija

Registrirajte svoj televizor i uživajte u nizu prednosti, uključujući punu podršku (uz sadržaje za preuzimanje), privilegirani pristup informacijama o novim proizvodima, ekskluzivne ponude i popuste, šansu za osvajanje nagrada i čak sudjelovanje u posebnim anketama o novim izdanjima.

Idite na www.philips.com/welcome

## $\overline{173}$ Pomoć

Ovaj televizor pruža pomoć na zaslonu.

Otvaranje Pomoći

1. Pritisnite  $\bigwedge$  kako biste otvorili izbornik Početak. 2. Odaberite Pomoć i pritisnite OK.

UMv\_v9\_20160323

UMv\_v10\_20160331

UMv\_v11\_20160505

## <span id="page-57-0"></span> $\overline{174}$ Pomoć na mreži

Kako biste riješili bilo koji problem vezan uz televizor tvrtke Philips, možete se obratiti našoj podršci na mreži. Možete odabrati svoj jezik i unijeti broj modela svog proizvoda.

Posjetite www.philips.com/support .

Na web-stranici podrške možete pronaći telefonski broj u svojoj državi na koji nas možete kontaktirati, kao i odgovore na česta pitanja. U nekim državama možete putem mreže razgovarati s jednim od naših suradnika i postaviti pitanje izravno ili putem e-pošte. Možete preuzeti novi softver za televizor ili priručnik koji ćete čitati na računalu.

## <span id="page-57-1"></span> $175$

# Korisnička služba / popravak

Za podršku i popravak možete nazvati službu za podršku potrošačima u svojoj državi. Telefonski broj pronaći ćete u tiskanoj dokumentaciji isporučenoj s televizorom.

Ili posjetite naše web-mjesto www.philips.com/support.

## Broj modela i serijski broj televizora

Od vas će se možda zatražiti da ostavite broj modela i serijski broj televizora. Te brojeve možete pronaći na naljepnici na ambalaži ili na naljepnici uređaja sa stražnje strane ili na donjem dijelu televizora.

## **A** Upozorenje

Ne pokušavajte popraviti televizor sami. To može dovesti do ozbiljne ozljede, nepopravljivog kvara televizora ili poništenja jamstva.

# <span id="page-58-0"></span> $\overline{18}$ Sigurnost i održavanje

## <span id="page-58-1"></span>18.1

# **Sigurnost**

## Važno

Prije korištenja televizora s razumijevanjem pročitajte sve sigurnosne upute. Ako zbog nepridržavanja uputa dođe do oštećenja, jamstvo neće vrijediti.

## Pričvrstite televizor kako ne bi pao

Obavezno upotrijebite isporučeni nosač za montažu na zid i pričvrstite televizor kako ne bi pao. Montirajte nosač i pričvrstite televizor na njega, čak i ako televizor stavljate na pod.

Upute za montažu pronaći ćete u Kratkim uputama priloženima uz televizor. Ako ste slučajno izgubili te upute, možete ih preuzeti na web-stranici [www.philips.com](http://www.philips.com)

Pomoću serijskoj broja televizora pronađite odgovarajuće Kratke upute koje ćete preuzeti.

## Rizik od strujnog udara ili požara

- Televizor nikada ne izlažite kiši ili vodi. Posude s tekućinom, na primjer vaze, ne stavljajte blizu televizora.

Ako se tekućina prolije po televizoru, odmah ga iskopčajte iz utičnice.

Od korisničke podrške tvrtke Philips zatražite da prije uporabe provjeri televizor.

- Televizor, daljinski upravljač i baterije nemojte izlagati prekomjernoj toplini. Nikada ih nemojte stavljati blizu zapaljenih svijeća, otvorenog plamena ili drugih izvora topline, uključujući izravnu sunčevu svjetlost.

- Ne stavljajte predmete u ventilacijske i druge otvore na televizoru.

- Nikada nemojte stavljati teške predmete na kabel za napajanje.

- Nemojte potezati utikače za napajanje. Olabavljeni utikači mogu uzrokovati iskrenje ili požar. Pazite da se kabel napajanja ne zateže prilikom zakretanja zaslona televizora.

- Kako biste iskopčali televizor, utikač za napajanje na televizoru mora se iskopčati. Prilikom iskopčavanja obavezno vucite utikač, a nikada kabel. Osigurajte

potpun pristup utikaču, kabelu za napajanje i utičnici u svakom trenutku.

## Rizik od ozljede ili oštećenja televizora

- Za podizanje i nošenje televizora težeg od 25 kg potrebne su dvije osobe.

- Ako televizor montirate na postolje, koristite samo isporučeno postolje. Postolje dobro pričvrstite za televizor.

Postavite televizor na vodoravnu površinu koja može nositi težinu televizora i postolja.

- Prilikom montaže na zid koristite zidni nosač koji može nositi težinu televizora. Tvrtka TP Vision ne snosi odgovornost za nepravilnu montažu na zid koja može uzrokovati nezgode, ozljede ili štetu.

- Dijelovi ovog proizvoda napravljeni su od stakla. Njima pažljivo rukujte kako biste izbjegli ozljede ili oštećenje.

## Opasnost od oštećenja televizora!

Prije ukopčavanja televizora u zidnu utičnicu, provjerite odgovara li napon napajanja naponu navedenom na stražnjoj strani televizora. Nemojte ukopčavati televizor ako se napon razlikuje.

## Rizik od ozljede

Kako biste spriječili prevrtanje televizora i ozljede, pridržavajte se sljedećih mjera opreza:

- Nikada ne stavljajte televizor na površinu pokrivenu tkaninom ili drugim materijalom koji se može izvući.

- Pazite da nijedan dio televizora ne visi iznad ruba površine.

- Nikada nemojte postavljati televizor na visoko pokućstvo (na primjer, police za knjige), a da i taj komad pokućstva i televizor ne pričvrstite za zid ili neki drugi odgovarajući potporanj.

- Naučite djecu opasnostima koje im prijete ako se penju na pokućstvo kako bi dosegnuli televizor.

## Opasnost od gutanja baterija!

U daljinskom upravljaču možda se nalaze okrugle baterije koje mala djeca lako mogu progutati. Te baterije uvijek držite izvan dohvata djece.

## Rizik od pregrijavanja

Nikada nemojte postavljati televizor u skučeni prostor. Obavezno ostavite prostor od najmanje 10 cm oko televizora radi ventilacije. Pazite da zavjese ili drugi predmeti nikada ne prekrivaju otvore za ventilaciju televizora.

## Grmljavinsko nevrijeme

Prije grmljavinskog nevremena iskopčajte televizor iz naponske utičnice i antenske priključnice. Tijekom grmljavinskog nevremena ne dirajte nijedan dio televizora, kabela za napajanje ili antenskog kabela.

## Rizik od oštećenja sluha

Izbjegavajte korištenje slušalica pri velikoj glasnoći ili duže vremensko razdoblje.

## Niske temperature

Ako se televizor transportira pri temperaturama nižima od 5 °C ili 41 °F, prije ukopčavanja u strujnu utičnicu raspakirajte televizor i pričekajte da se njegova temperatura izjednači sa sobnom temperaturom.

## Vlažnost

U rijetkim slučajevima, ovisno o temperaturi i vlazi, s unutarnje strane prednje staklene ploče (kod nekih modela) televizora može se pojaviti kondenzacija. Kako biste to spriječili, televizor nemojte izlagati izravnoj sunčevoj svjetlosti, toplini niti visokoj razini vlage. Ako dođe do kondenzacije, ona će sama nestati nakon nekoliko sati rada televizora. Kondenzacija neće oštetiti televizor niti uzrokovati kvar.

## <span id="page-59-0"></span> $\overline{18.2}$ Briga za zaslon

- Nikada nemojte dodirivati, gurati, trljati niti udarati zaslon nekim predmetom.

- Prije čišćenja iskopčajte televizor.

- Televizor i okvir čistite mekom, vlažnom krpom uz nježno brisanje. Za čišćenje televizora nikada nemojte koristiti tvari kao što su alkohol, kemikalije ili sredstva za čišćenje kućanstva.

- Kako biste izbjegli oštećenja ili blijeđenje boje, kapi vode obrišite što je prije moguće.

Izbjegavajte statične slike što je moguće više. Statične su slike one slike koje ostaju na zaslonu duže vremensko razdoblje. Statične slike uključuju zaslonske izbornike, crne trake, prikaze vremena itd. Ako morate koristiti statične slike, smanjite kontrast i svjetlinu kako biste izbjegli oštećenje zaslona.

# <span id="page-60-0"></span>Odredbe uporabe, autorska prava i licence

## <span id="page-60-1"></span> $191$

# Odredbe korištenja

2016 © TP Vision Europe B.V. Sva prava pridržana.

Ovaj je proizvod proizvela i pustila na tržište tvrtka TP Vision Europe B.V. ili neka o njezinih podružnica, u nastavku TP Vision, koja je proizvođač proizvoda. TP Vision daje jamstvo za televizor uz koji je bila priložena ova knjižica. Philips i Philipsov emblem registrirani su zaštitni znakovi tvrtke Koninklijke Philips N.V.

Specifikacije se mogu promijeniti bez prethodne obavijesti. Zaštitni znakovi vlasništvo su tvrtke Koninklijke Philips N.V ili odgovarajućih vlasnika. TP Vision zadržava pravo izmjene proizvoda u bilo koje vrijeme bez obveze prilagodbe ranijih isporuka u skladu s time.

Smatra se da je pisani materijal koji se isporučuje s televizorom i priručnik pohranjen u memoriji televizora ili preuzet s web-mjesta tvrtke Philips pogodan za predviđenu namjenu sustava.

<span id="page-60-2"></span>Materijal u ovom priručniku smatra se odgovarajućim za namijenjenu uporabu sustava. Ako se proizvod ili njegovi pojedini moduli i postupci koriste za svrhe koje ovdje nisu navedene, potrebno je zatražiti potvrdu njihove valjanosti i prikladnosti. TP Vision Europe B.V. jamči da sam materijal ne krši prava nijednog patenta registriranog u Sjedinjenim Državama. Nema nikakvog drugo izričitog ili impliciranog jamstva. Tvrtka TP Vision Europe B.V. ne može se smatrati odgovornom za bilo kakve pogreške u sadržaju ovog dokumenta niti za probleme koji su posljedica sadržaja ovog dokumenta. Pogreške koje se prijave tvrtki Philips ispravit će se i objaviti na webmjestu podrške tvrtke Philips što je moguće prije. Odredbe jamstva Rizik od ozljede, oštećenja televizora ili poništenja jamstva! Nikada nemojte sami pokušavati popraviti televizor. Koristite televizor i dodatnu opremu samo onako kako propisuje proizvođač. Znak opreza otisnut na stražnjoj strani televizora ukazuje na rizik od strujnog udara. Nikada nemojte skidati poklopac televizora. Ako trebate servis ili popravak, obavezno kontaktirajte službu za korisnike tvrtke Philips. Svi postupci izričito zabranjeni u ovom priručniku i sve prilagodbe ili preinake koje nisu preporučene ili odobrene u ovom priručniku automatski poništavaju jamstvo. Karakteristike piksela Ovaj LCD/LED proizvod ima veliki broj piksela za boju. Iako ima najmanje 99,999 % funkcionalnih piksela, na zaslonu se stalno mogu pojavljivati crne ili svijetle točke (crvene, zelene, plave). To je strukturno svojstvo zaslona (unutar okvira uobičajenih industrijskih standarda), a ne kvar.

## CE sukladnost

Ovim putem, TP Vision Europe B.V. izjavljuje da je ovaj televizor sukladan osnovnim zahtjevima i drugim relevantnim odredbama Direktiva 1999/5/EC (RTTE), 2004/108/EC (EMC), 2006/95/EC (za niski napon), 2009/125/EC (za energetsku oznaku) i 2011/65/EC (RoHS).

Od lipnja 2016. nadalje, na snazi su sljedeće direktive: 2014/53/EU (RED), 2009/125/EZ (ekološki dizajn), 2010/30/EU (energetske oznake) i 2011/65/EZ (RoHS).

Sukladnost EMF standardima: TP Vision Europe B.V. proizvodi i prodaje mnoge potrošačke proizvode koji, poput svih elektroničkih uređaja, općenito mogu odašiljati i primati elektromagnetske signale. Jedno je od glavnih poslovnih načela tvrtke Philips poduzeti sve moguće zdravstvene i sigurnosne mjere pri uporabi naših proizvoda, poštivati sve mjerodavne pravne propise i pridržavati se svih EMF standarda koji su na snazi u vrijeme proizvodnje uređaja. Philips nastoji razvijati, proizvoditi i prodavati samo one uređaje koji ne izazivaju posljedice štetne po zdravlje. Tvrtka TP Vision jamči da su njezini proizvodi, prema danas dostupnim znanstvenim istraživanjima, sigurni ako se koriste na pravilan način i u predviđene svrhe. Philips aktivno sudjeluje u razvoju međunarodnih EMF i sigurnosnih standarda, što nam omogućuje da predvidimo razvoj novih standarda i odmah ih integriramo u svoje proizvode.

## $\overline{19.2}$ Autorska prava i licence

## HDMI

## HDMI®

Pojmovi HDMI i HDMI High-Definition Multimedia Interface, kao i HDMI logotip zaštićeni su znakovi ili registrirani zaštićeni znakovi tvrtke HDMI Licensing LLC u Sjedinjenim Državama i drugim državama.

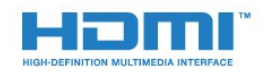

## Dolby

Dolby®

Proizvedeno uz licencu tvrtke Dolby Laboratories. Dolby i simbol dva slova D trgovački su znakovi tvrtke Dolby Laboratories.

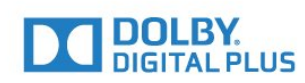

## MHEG softver

Autorska prava na MHEG softver (Softver) sadržan u ovom televizoru (ovaj proizvod) radi omogućavanja uporabe interaktivnih televizijskih značajki u vlasništvu je tvrtke S&T CLIENT SYSTEMS LIMITED (Vlasnik). Softver smijete koristiti samo zajedno s ovim proizvodom.

## Kensington

Kensington i Micro Saver zaštitni su znakovi tvrtke ACCO World Corporation registrirani u Sjedinjenim Američkim Državama, dok je u više država diljem svijeta postupak registracije u tijeku.

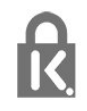

## Drugi zaštitni znakovi

Svi ostali registrirani ili neregistrirani zaštitni znakovi pripadaju odgovarajućim vlasnicima.

# <span id="page-62-0"></span>**Indeks**

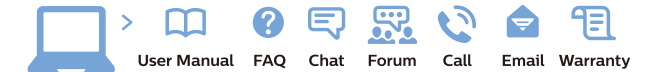

www.philips.com/support

Հայաստան - Armenia Համախորդների սպասարկում<br>0 800 01 004 ψημιωίι σιμού 0,03€/ min

Azərbaycan - Azerbaijan Müstəri vidmətləri 088 220 00 04 Köçürüldü zəng edin 0,17€/min

България Грижа за клиента 02 4916 273 (Национапен номер)

België/Belgique Klantenservice/ Service Consommateurs 02 700 72 62  $(0.15 \epsilon/min)$ 

Bosna i Hercegovina Potpora potrošačima 033 941 251 (Lokalni poziv)

Republika Srbija Potpora potrošačima 011 321 6840 (Lokalni poziv)

Česká republika Zákaznická podpora 228 880 895 (Mistni tarif)

Danmark Kundeservice 3525 8314

Deutschland Kundendienst 069 66 80 10 10 (Zum Festnetztarif Ihres Anbieters)

Ελλάδα 211983028 (Διεθνής κλήση)

Eesti Klienditugi 668 30 61 (Kohalikud kõned)

España Atencion al consumidor 913 496 582  $(0,10€ + 0,08€/min.)$ 

France Service Consommateurs 01 57 32 40 50 (coût d'un appel local sauf surcoûtéventuel selon opérateur réseau)

Hrvatska Potnora potrošačima 01 777 66 01 (Lokalni poziv)

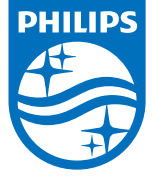

Indonesia Consumer Care 0800 133 3000

Ireland Consumer Care 015 24 54 45 (National Call)

Italia Servizio Consumatori 0245 28 70 14 (Chiamata nazionale)

Қазақстан Республикасы байланыс орталығы 810 800 2000 00 04 (стационарлық нөмірлерден КазакстанРеспубликасы бойынша коңырау шалу тегін)

Latvija Klientu atbalsts 6616 32 63 (Vietěiais tarifs)

Lietuva Klientų palaikymo tarnyba 8 521 402 93 (Vietinais tarifais)

**Luxembourg**<br>Service Consommateurs 24871100 (Appel nat./(Nationale Ruf)

Magyarország Ügyfélszolgálat (061) 700 81 51 (Belföldi hívás)

Malaysia Consumer Care<br>1800 220 180

Nederland Klantenservice 0900 202 08 71  $(1 \in / \text{gesprek})$ 

Norge Forbrukerstøtte 22 97 19 14

Österreich Kundendienst<br>0150 284 21 40 (0,05€/Min.)

Республика Беларусь Контакт Центр<br>8 10 (800) 2000 00 04 .<br>(бесплатный звонок по .<br>РеспубликеБеларусь со

стационарных номеров)

Российская Федерация .<br>Контакт Пенті 8 (800) 220 00 04 .<br>(бесплатный звонок по России)

All registered and unregistered trademarks are property of their respective owners Authority of the Contraction are subject to change without notice. Philips and the Philips' shield<br>emblem are trademarks of Koninklijke Philips NV. and are used under license from<br>Koninklijke Philips NV. and are used under

philips.com

Polska Wsparcie Klienta 22 397 15 04 (Połączenie lokalne)

Portugal Assistência a clientes 800 780 068  $(0,03 \in / \text{min.} - \text{Móvel } 0,28 \in / \text{min.})$ 

România Serviciul Clienti 031 630 00 42 (Tarif local)

Schweiz/Suisse/Svizzera Kundendienst/Service Consommateurs/Servizio Consumatori 0848 000 291  $(0,04$  CHF/Min)

Slovenija Skrb za potrošnike 01 88 88 312 (Lokalni klic)

Slovensko zákaznícka podpora 02 332 154 93 (vnútroštátny hovor)

Suomi suom<br>Finland Kuluttajapalvelu 09 88 62 50 40

Sverige Kundtjänst 08 57 92 90 96

Türkiye<br>Tüketici Hizmetleri<br>0 850 222 44 66

Україна **- країна**<br>Служба підтримки<br>споживачів 0-800-500-480 (лзвінки зі стаціонарних і мобільних телефонів у межах України безкоштовні)

Кыргызстан<br>Байланыш борбору 810 800 2000 00 04

**United Kingdom** Consumer Care<br>020 79 49 03 19 (5p/min BT landline) Argentina Consumer Care 0800 444 77 49 - Buenos Aires<br>0810 444 7782

**Brasil** Suporte ao Consumidor 0800 701 02 45 São Paulo<br>29 38 02 45